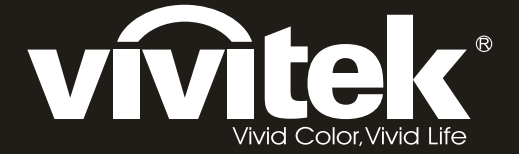

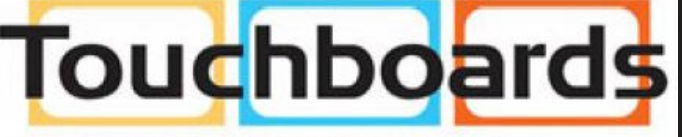

205 Westwood Ave, Long Branch, NJ 07740 Phone: 866-94 BOARDS (26273) / (732)-222-1511 Fax: (732)-222-7088 | E-mail: sales@touchboards.com

> **DX6530 DW6030 series** *User's Manual*

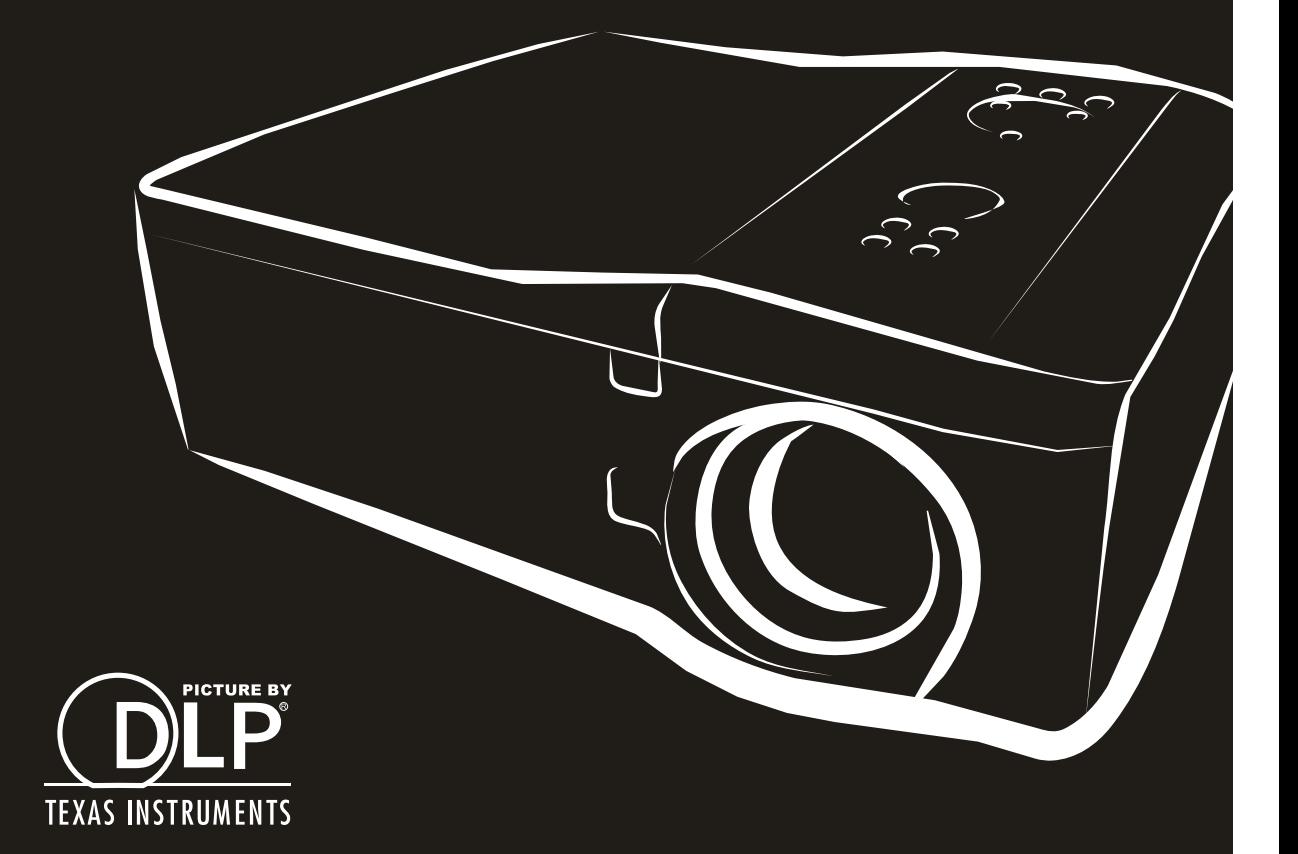

### **Copyright**

This publication, including all photographs, illustrations and software, is protected under international copyright laws, with all rights reserved. Neither this manual, nor any of the material contained herein, may be reproduced without written consent of the author.

© Copyright 2013

#### **Disclaimer**

The information in this document is subject to change without notice. The manufacturer makes no representations or warranties with respect to the contents hereof and specifically disclaims any implied warranties of merchantability or fitness for any particular purpose. The manufacturer reserves the right to revise this publication and to make changes from time to time in the content hereof without obligation of the manufacturer to notify any person of such revision or changes.

#### **Trademark Recognition**

Kensington is a U.S. registered trademark of ACCO Brand Corporation with issued registrations and pending applications in other countries throughout the world.

All other product names used in this manual are the properties of their respective owners and are acknowledged.

### **Important Safety Information**

Congratulations on purchasing the Vivitek DLP® projector!

#### *Important:*

*It is strongly recommended that you read this section carefully before using the projector. These safety and usage instructions will ensure that you enjoy many years of safe use of the projector. Keep this manual for future reference.* 

#### **Symbols Used**

Warning symbols are used on the unit and in this manual to alert you of hazardous situations.

The following styles are used in this manual to alert you to important information.

#### *Note:*

*Provides additional information on the topic at hand.* 

#### *Important:*

*Provides additional information that should not be overlooked.* 

#### *Caution:*

*Alerts you to situations that may damage the unit.* 

#### *Warning:*

*Alerts you to situations that may damage the unit, create a hazardous environment, or cause personal injury.* 

Throughout this manual, component parts and items in the OSD menus are denoted in bold font as in this example:

"Push the **Menu** button on the remote control to open the **Main** menu."

#### **Remote Control**

Some remote controls have a laser for pointing out items on a screen.

#### **General Safety Information**

- $\triangleright$  Do not open the unit case. Aside from the projection lamp, there are no user-serviceable parts in the unit. For servicing, contact qualified service personnel.
- $\triangleright$  Follow all warnings and cautions in this manual and on the unit case.
- $\triangleright$  The projection lamp is extremely bright by design. To avoid damage to eyes, do not look into the lens when the lamp is on.
- $\triangleright$  Do not place the unit on an unstable surface, cart, or stand.
- $\triangleright$  Avoid using the system near water, in direct sunlight, or near a heating device.
- $\triangleright$  Do not place heavy objects such as books or bags on the unit.

#### **Power Safety**

- $\triangleright$  Only use the supplied power cord.
- $\triangleright$  Do not place anything on the power cord. Place the power cord where it will not be in the way of foot traffic.
- $\triangleright$  Remove the batteries from the remote control when storing or not in use for a prolonged period.

#### **Replacing the Lamp**

Replacing the lamp can be hazardous if done incorrectly. See Replacing the Lamps on page *54* for clear and safe instructions for this procedure. Before replacing the lamp:

- $\triangleright$  Unplug the power cord.
- $\triangleright$  Allow the lamp to cool for about one hour.

#### **Important Recycle Instructions:**

Lamp(s) inside this product contain mercury. This product may contain other electronic waste that can be hazardous if not disposed of properly. Recycle or dispose in accordance with local, state, or federal Laws. For more information, contact the Electronic Industries Alliance at WWW.EIAE.ORG. For lamp specific disposal information check WWW.LAMPRECYCLE.ORG.

#### **Cleaning the Projector**

- Unplug the power cord before cleaning. See Cleaning the projector on page *51*.
- $\triangleright$  Allow the lamp to cool for about one hour.

#### **Regulatory Warnings**

Before installing and using the projector, read the regulatory notices in the Regulatory Compliance section on page *76*.

#### *Symbol Explanations*

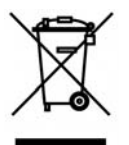

DISPOSAL: Do not use household or municipal waste collection services for disposal of electrical and electronic equipment. EU countries require the use of separate recycling collection services.

#### **Projector Installation Notice**

 $\triangleright$  Place the projector in a horizontal position

*The tilt angle of the projector should not exceed 15 degrees,* nor should the projector be installed in any way other than the desktop and ceiling mount, otherwise lamp life could decrease dramatically, and may lead to other *unpredictable damages*.

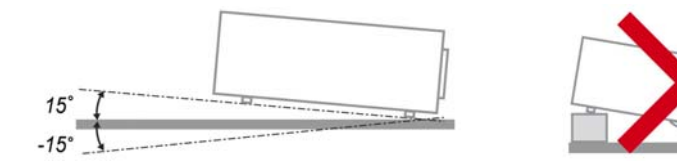

 $\triangleright$  Allow at least 50 cm clearance around the exhaust vent.

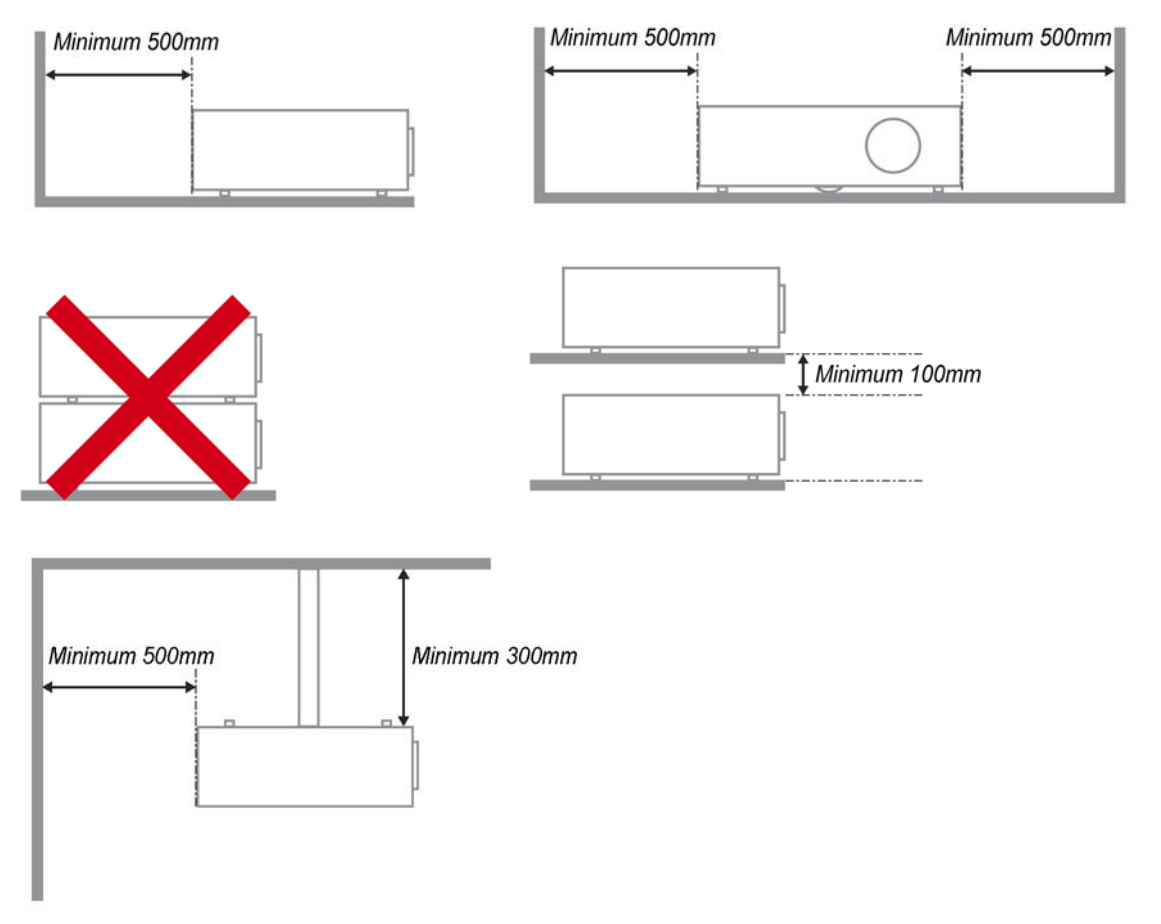

- $\triangleright$  Ensure that the intake vents do not recycle hot air from the exhaust vent.
- $\triangleright$  When operating the projector in an enclosed space, ensure that the surrounding air temperature within the enclosure does not exceed operation temperature while the projector is running, and the air intake and exhaust vents are unobstructed.
- $\triangleright$  All enclosures should pass a certified thermal evaluation to ensure that the projector does not recycle exhaust air, as this may cause the device to shutdown even if the enclosure temperature is with the acceptable operation temperature range.

### **About this manual**

This manual is intended for end users and describes how to install and operate the DLP projector. Wherever possible, relevant information—such as an illustration and its description—has been kept on one page. This printer-friendly format is both for your convenience and to help save paper, thereby protecting the environment. It is suggested that you only print sections that are relevant to your needs.

 $-iv -$ 

### **Table of Contents**

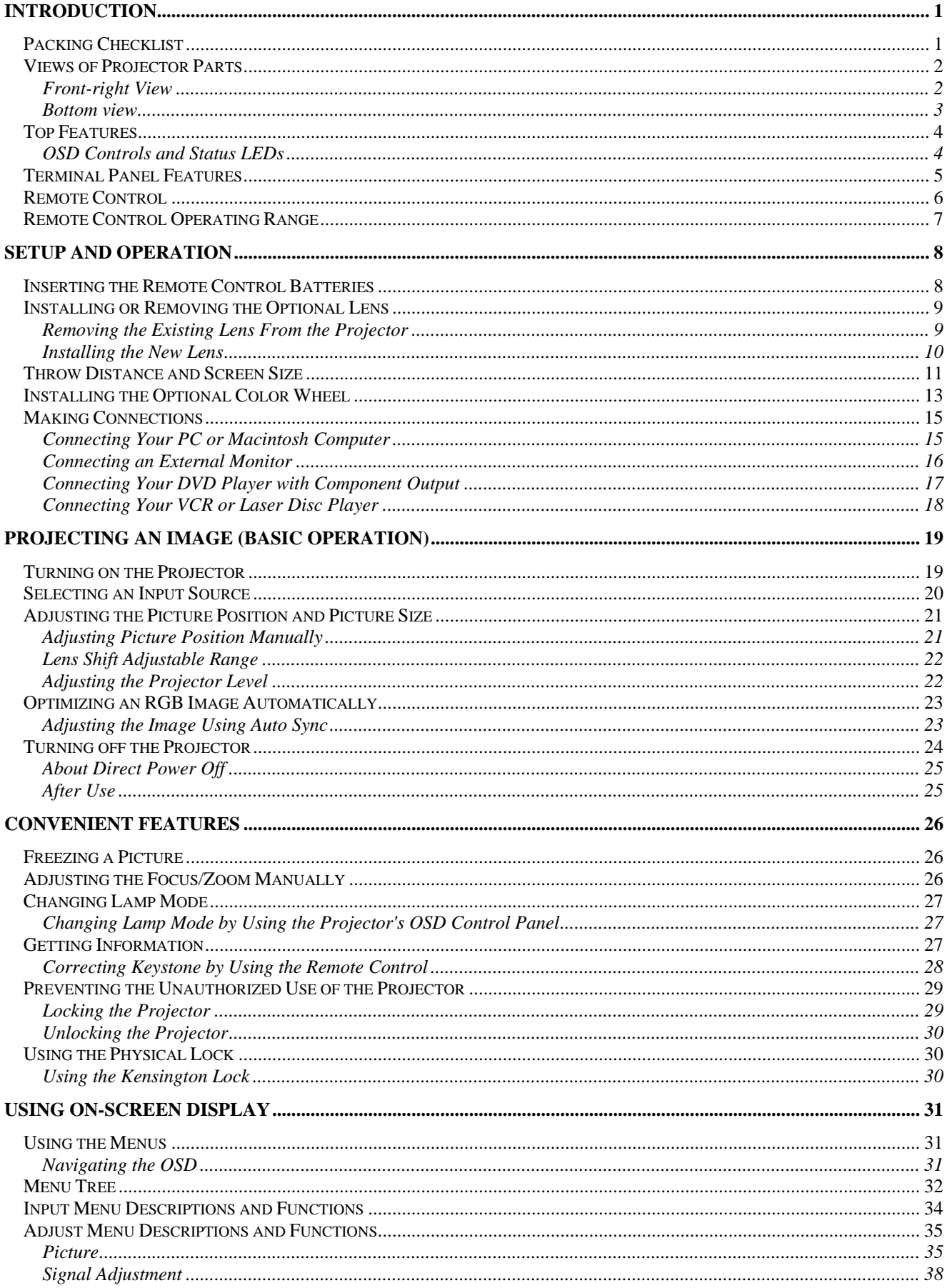

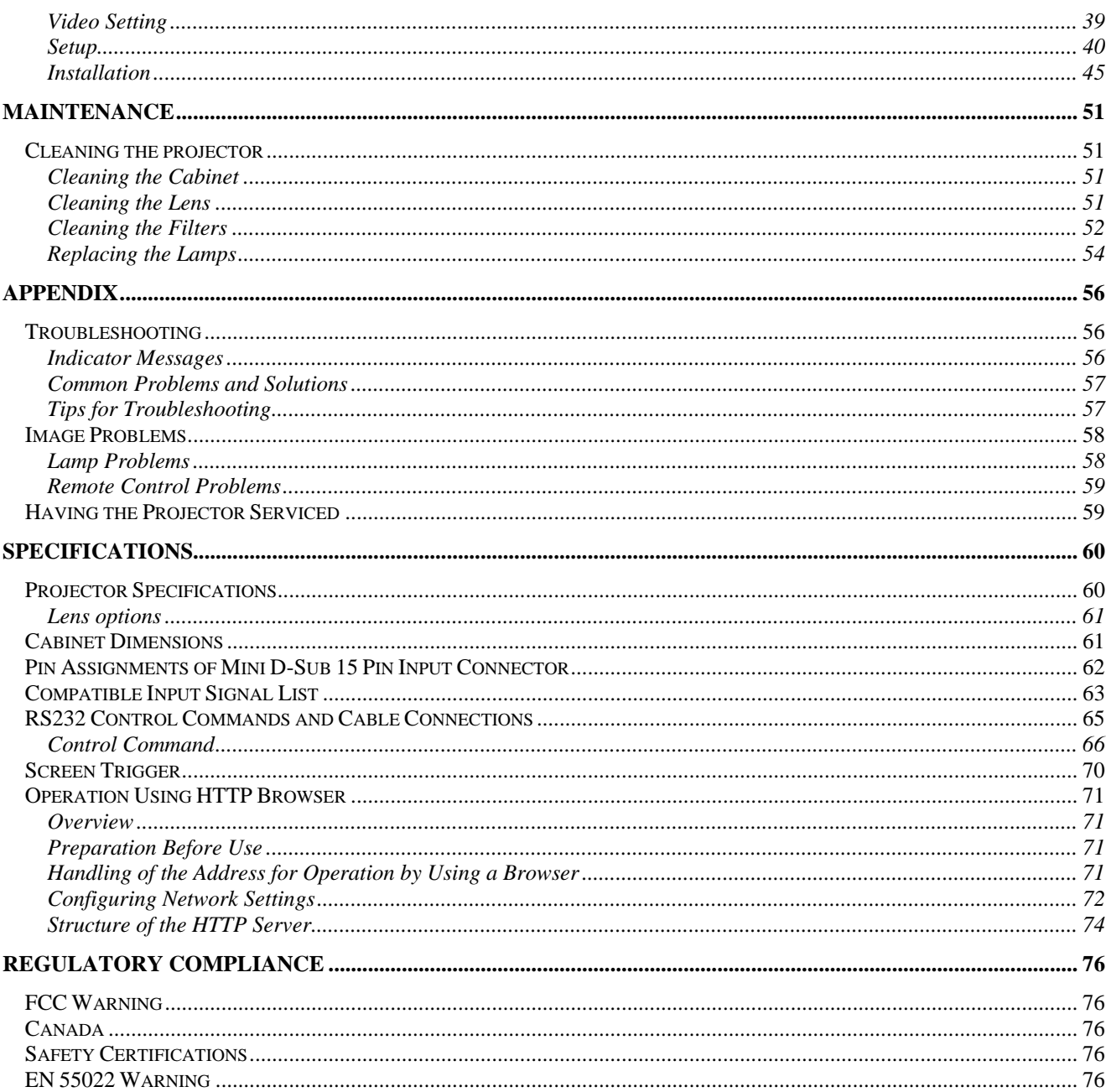

# *INTRODUCTION*

# **Packing Checklist**

Carefully unpack the projector and check that the following items are included:

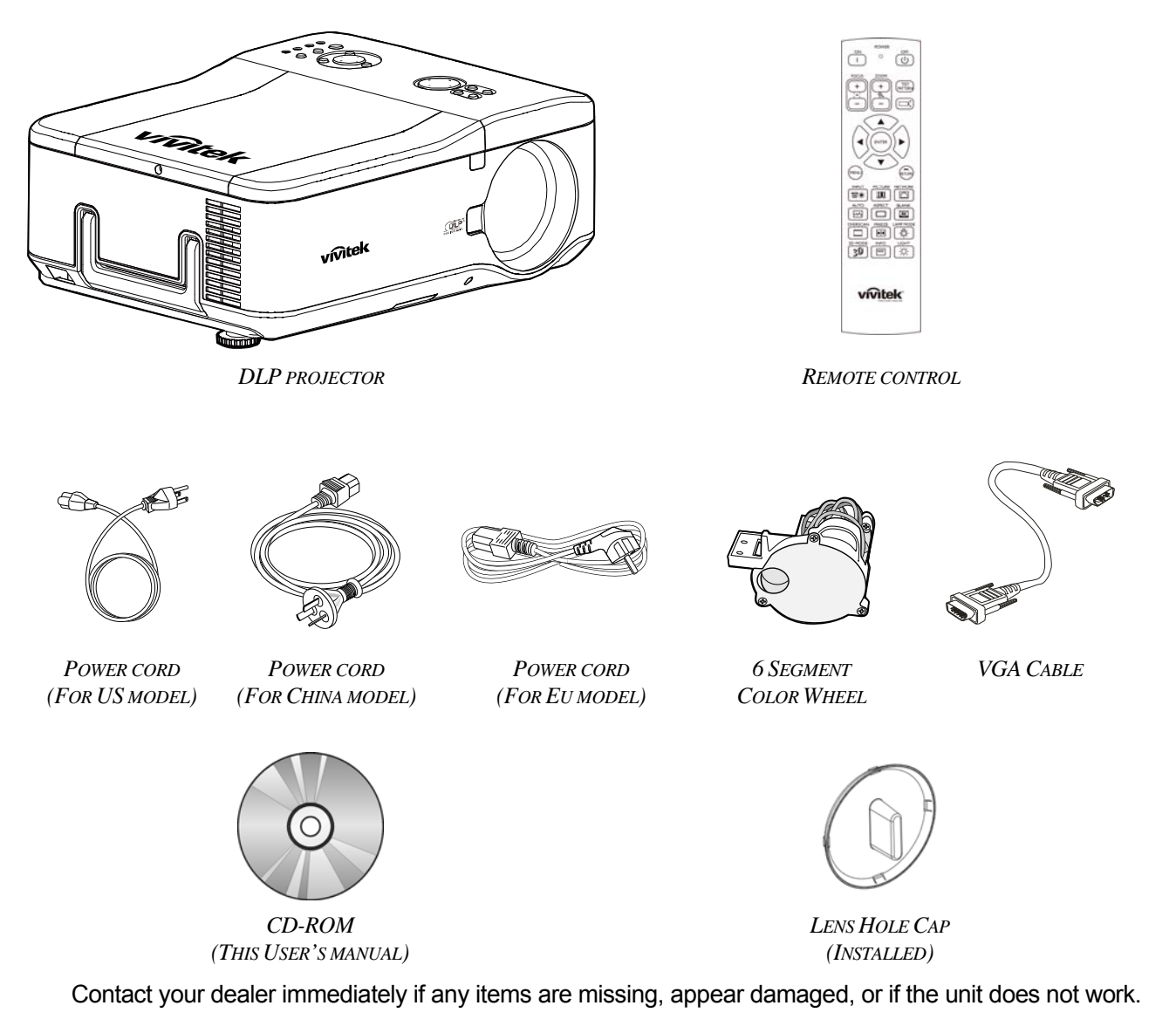

**Caution:** Avoid using the projector in dusty environments.

# **Views of Projector Parts**

# *Front-right View*

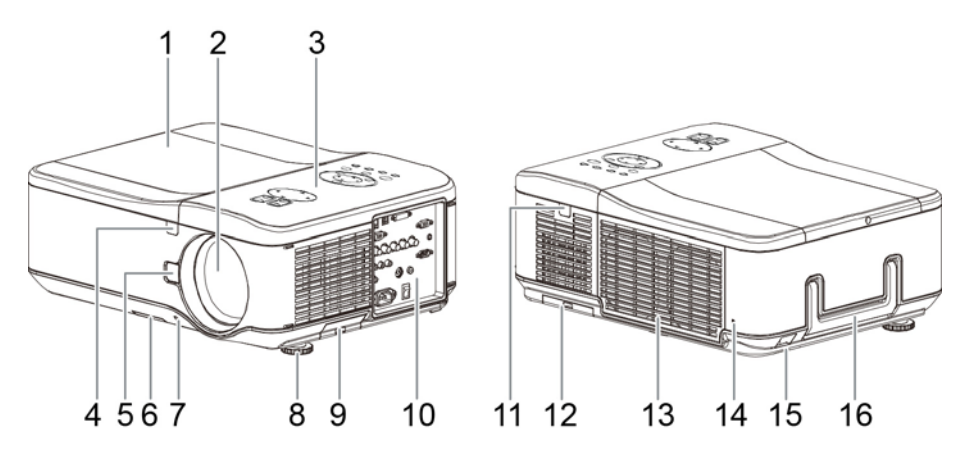

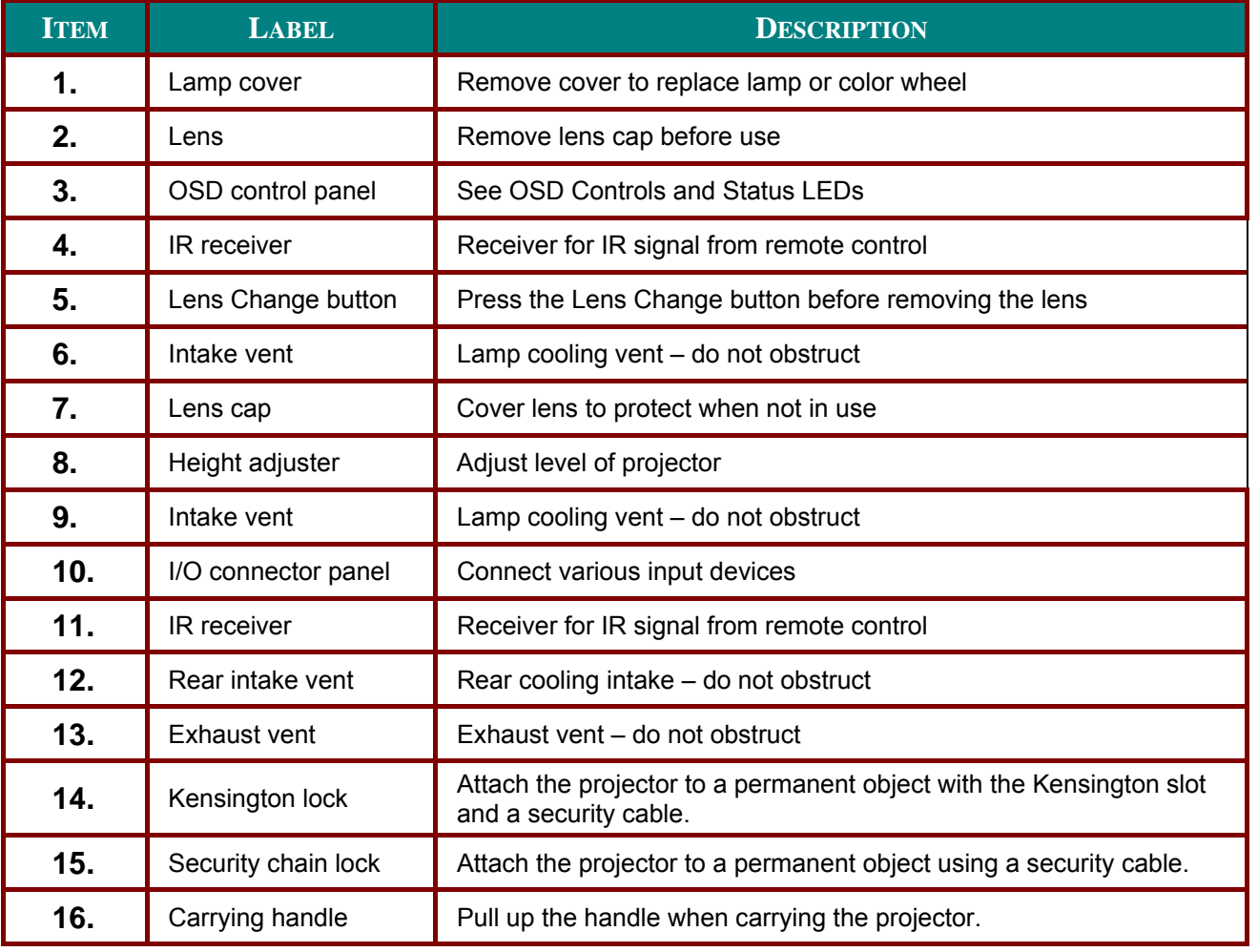

#### *Important:*

*Grill openings on the projector allow for good air circulation, which keeps the projector lamp cool. Do not obstruct any of the grill openings.* 

**Bottom** view

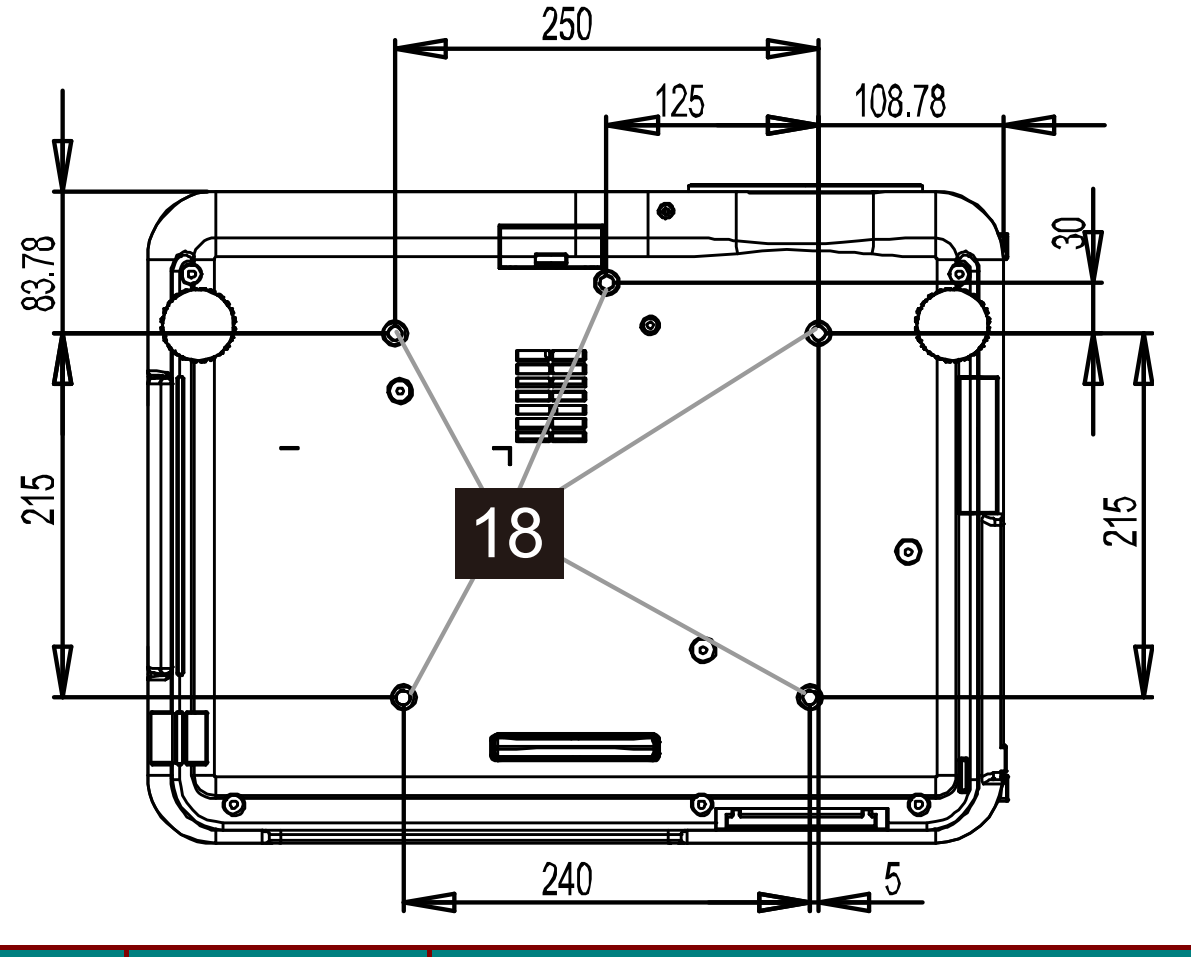

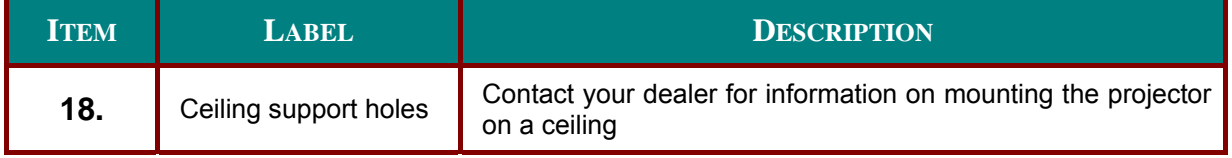

### Note:

When installing, ensure that you use only UL Listed ceiling mounts.

#### **Caution:**

With ceiling installation, use approved mounting hardware & M4 screws; maximum depth of screw: 12 mm; distance from ceiling/ wall: 20 cm (0.7 feet) for proper ventilation; distance from fluorescent lamps: at least 1 m (3 feet) front and back of the projector. For permanent installations, follow local codes.

# **Top Features**

# **OSD Controls and Status LEDs**

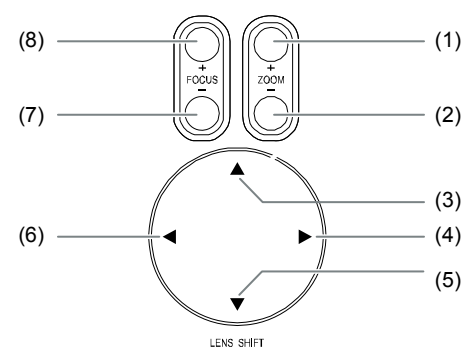

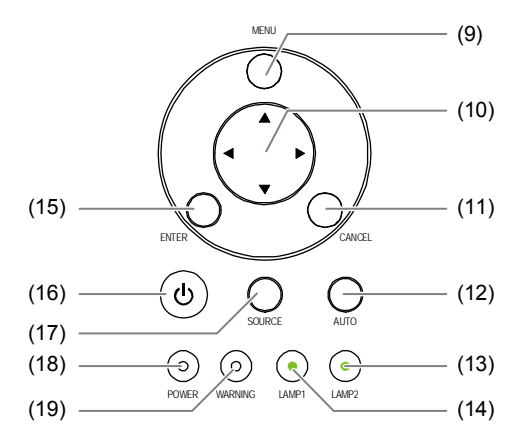

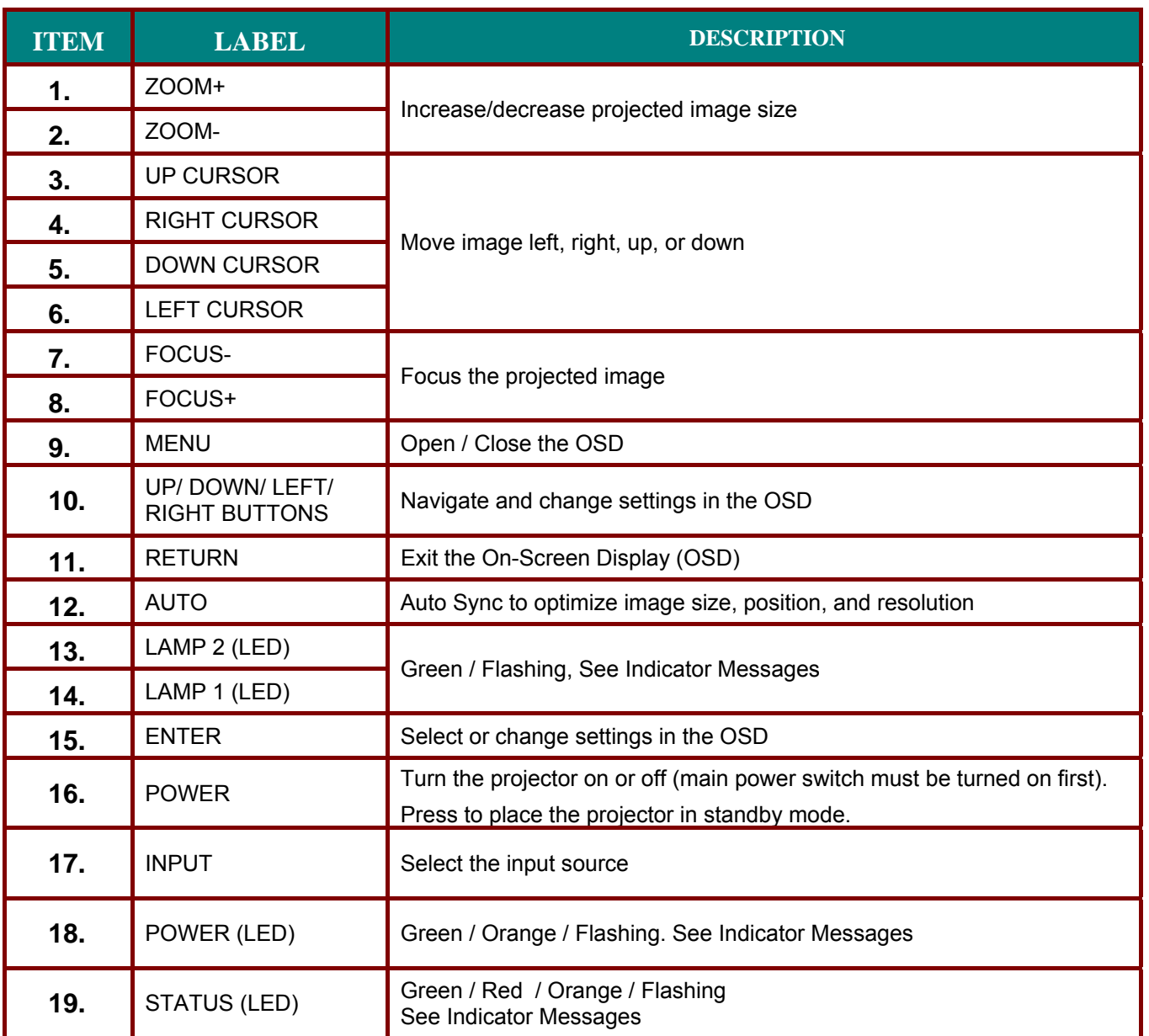

# **Terminal Panel Features**

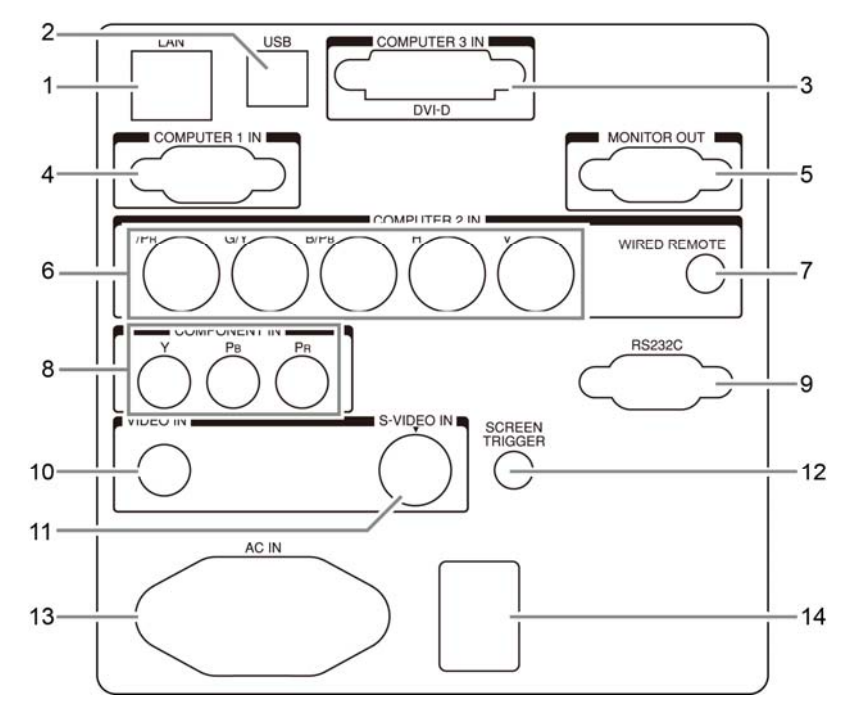

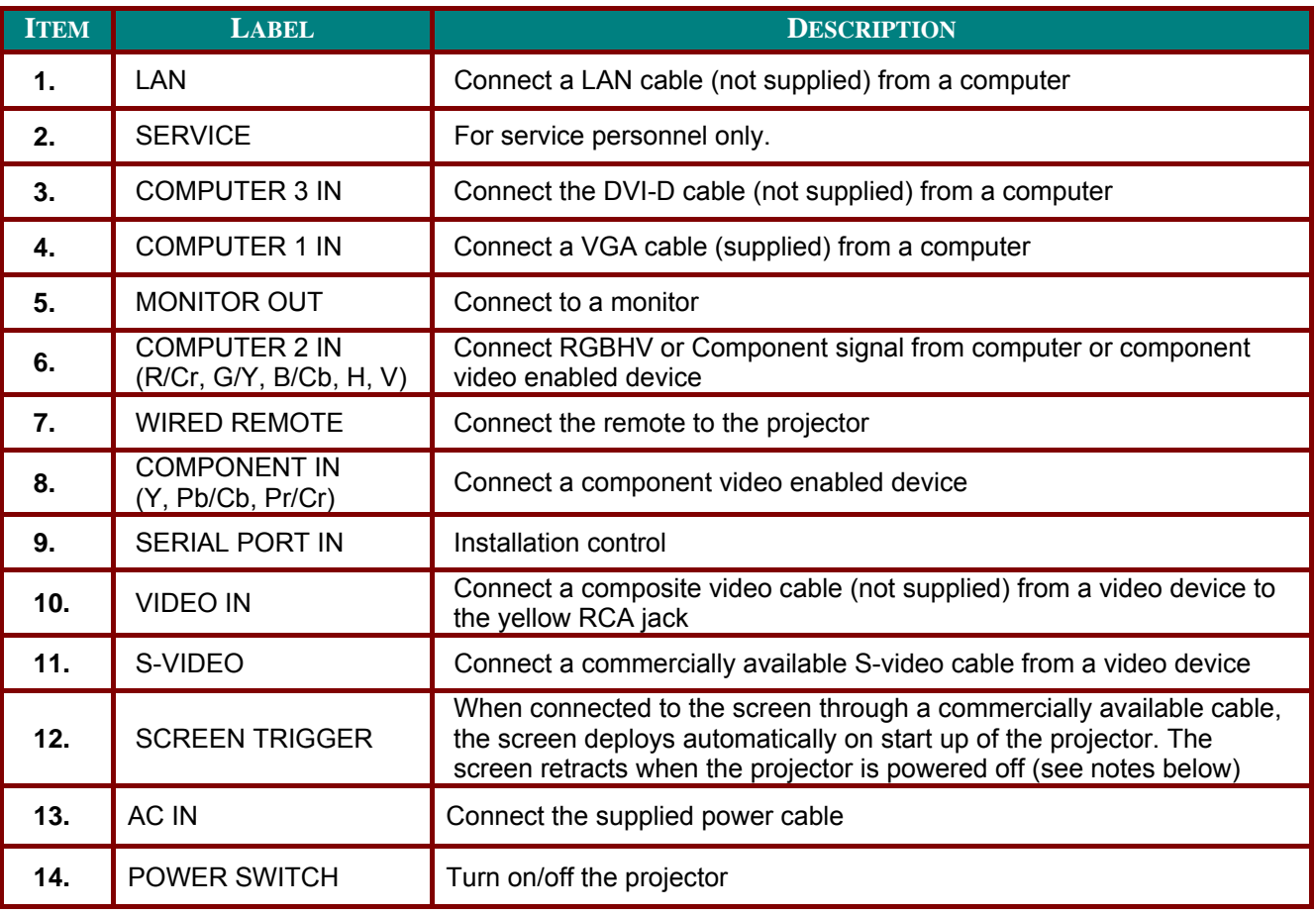

### **Note: Screen Trigger**

• When the projector is turned on, a control signal (DC 12V) outputs from this terminal.<br>• Screen controllers are supplied and supported by screen manufacturers.

. Do not use this jack for anything other than intended use.

### **Remote Control**

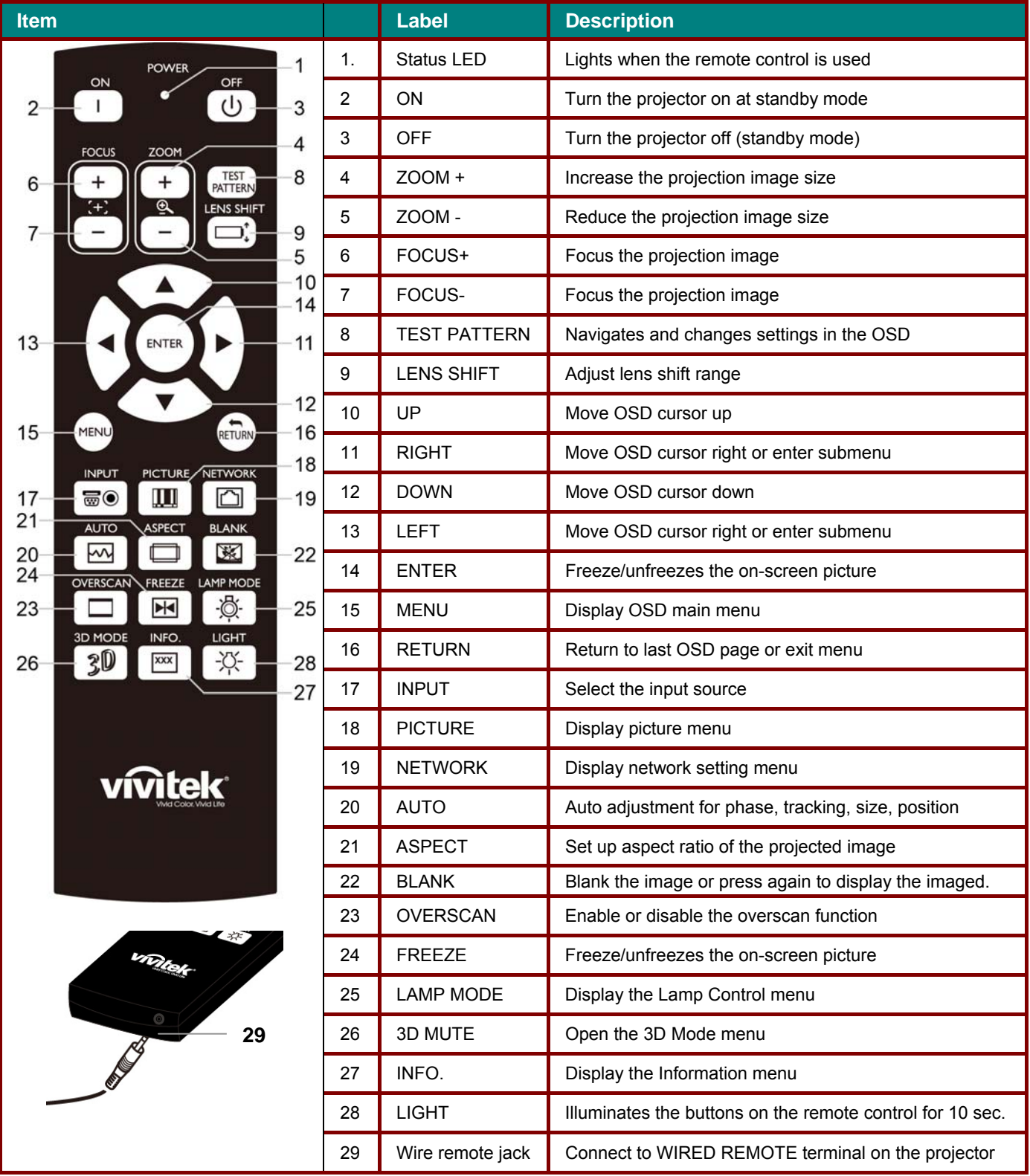

#### *Important:*

 *Avoid using the projector with bright fluorescent lighting turned on. Certain high-frequency fluorescent lights can disrupt remote control operation.* 

 *Be sure nothing obstructs the path between the remote control and the projector. If the path between the remote control and the projector is obstructed, you can bounce the signal off certain reflective surfaces such as projector screens.* 

## **Remote Control Operating Range**

The remote control uses infrared transmission to control the projector. It is not necessary to point the remote directly at the projector. Provided you are not holding the remote perpendicular to the sides or the rear of the projector, the remote will function well within a radius of about 7 meters (23 feet) and 15 degrees above or below the projector level. If the projector does not respond to the remote control, move a little closer.

# **SETUP AND OPERATION**

# **Inserting the Remote Control Batteries**

Remove the battery compartment  $1<sub>1</sub>$ cover by sliding the cover in the direction of the arrow.

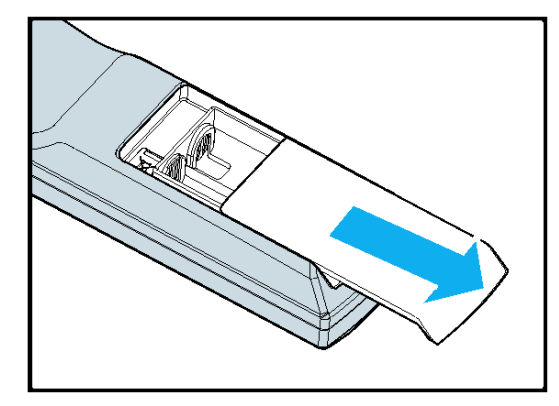

Insert the supplied batteries taking  $2<sub>1</sub>$ note of the polarity  $(+/-)$  as shown here.

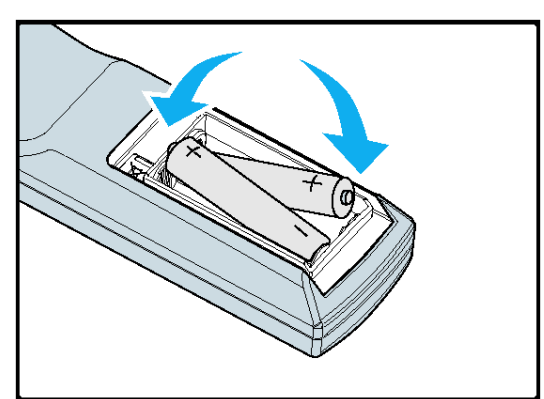

Replace the cover.  $3<sub>1</sub>$ 

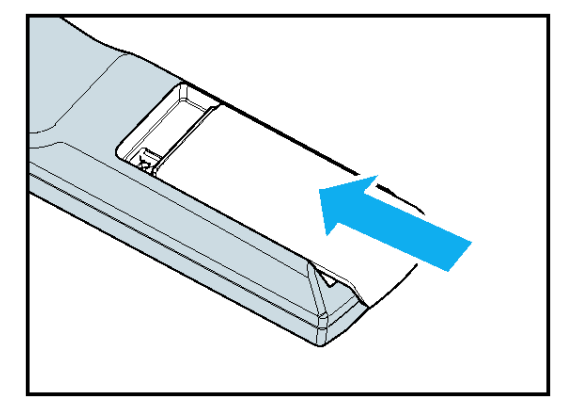

#### **Caution:**

- Only use AA batteries.
- · Dispose of used batteries according to local ordinance regulations.
- Remove the battery when not using the projector for prolonged periods.

# **Installing or Removing the Optional Lens**

Caution:

• Do not shake or place excessive pressure on the projector or the lens components as the projector and lens components contain precision parts.

• When shipping the projector with the optional lens, remove the optional lens before shipping the projector. The lens and the lens shift mechanism may encounter damage caused by improper handling during transportation.

. Before removing or installing the lens, be sure to turn off the projector, wait until the cooling fans stop, and turn off the main power switch.

. Do not touch the lens surface when removing or installing the lens.

• Keep fingerprints, dust or oil off the lens surface. Do not scratch the lens surface.

• Work on a level surface with a soft cloth under it to avoid scratching.

• If you remove and store the lens, attach the lens cap to the projector to keep off dust and dirt.

### Removing the Existing Lens From the Projector

 $1<sub>1</sub>$ Pull out the lens cap.

- $\mathfrak{D}$ Push the LENS RELEASE button all the way in and rotate the lens counterclockwise. The existing lens will be disengaged.
- Pull out the existing lens slowly.  $\mathbf{3}$

#### Caution:

When installing the lens into the projector, be sure to remove the lens cap from the back of the optional lens before installing the optional lens into the projector. Failure to do so will cause damage to the projector.

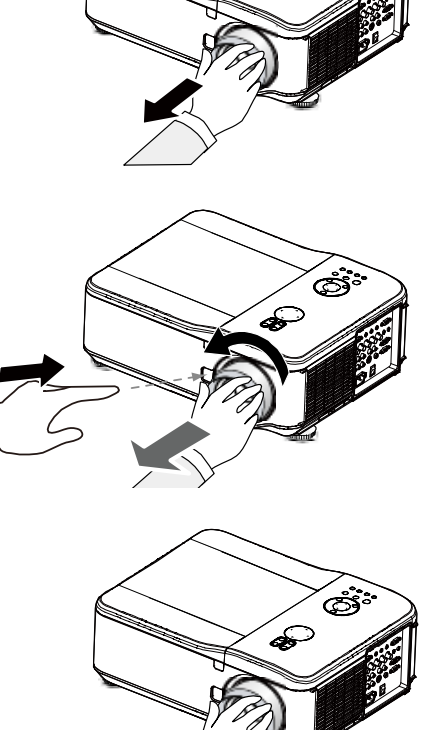

# Installing the New Lens

Push the LENS RELEASE button and  $1.$ pull in the lens following the arrow mark on the lens slowly.

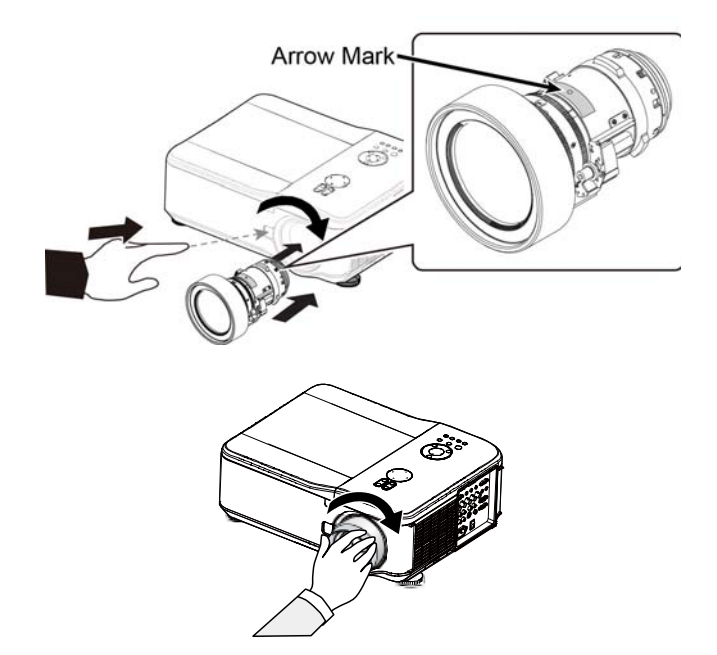

Rotate the lens clockwise until it is with  $2.$ two clicks

### **Throw Distance and Screen Size**

Example of DX6530 using Standard lens:

The further your projector is from the screen or wall, the larger the image. The minimum size the image can be is approximately 40 inches (1 m) measured diagonally when the projector is roughly 74.1 inches (1.88 m) from the wall or screen. The largest the image can be is 500 inches (12.7 m) when the projector is about 956 inches (24.28 m) from the wall or screen.

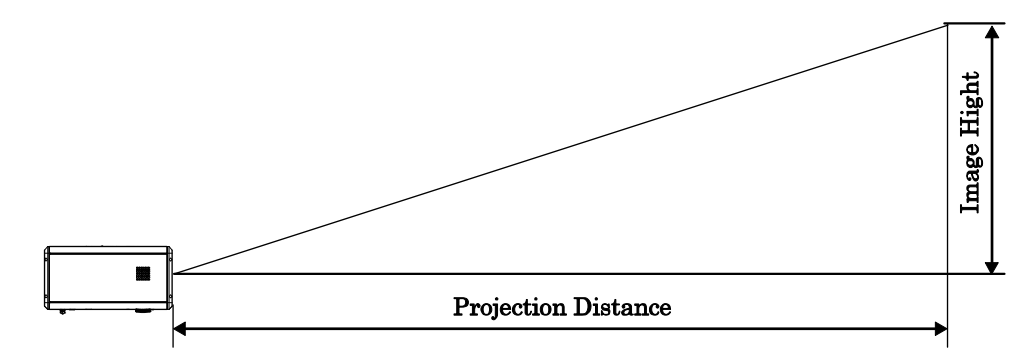

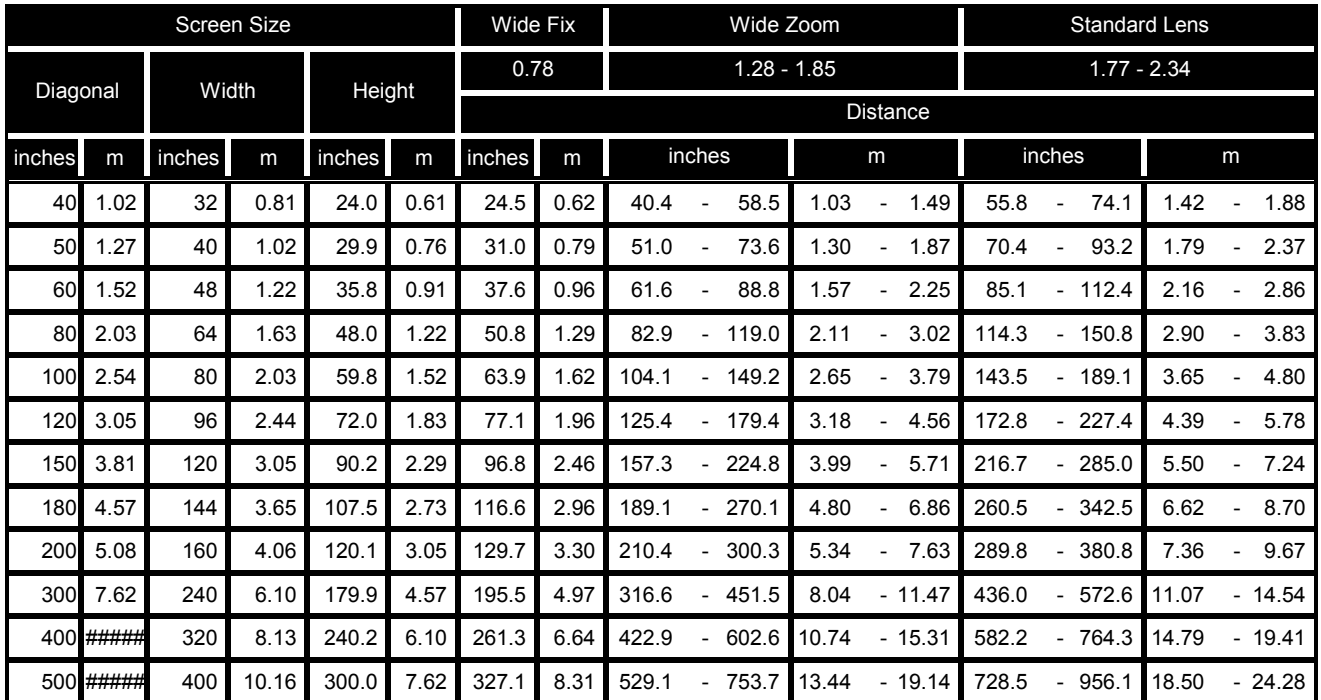

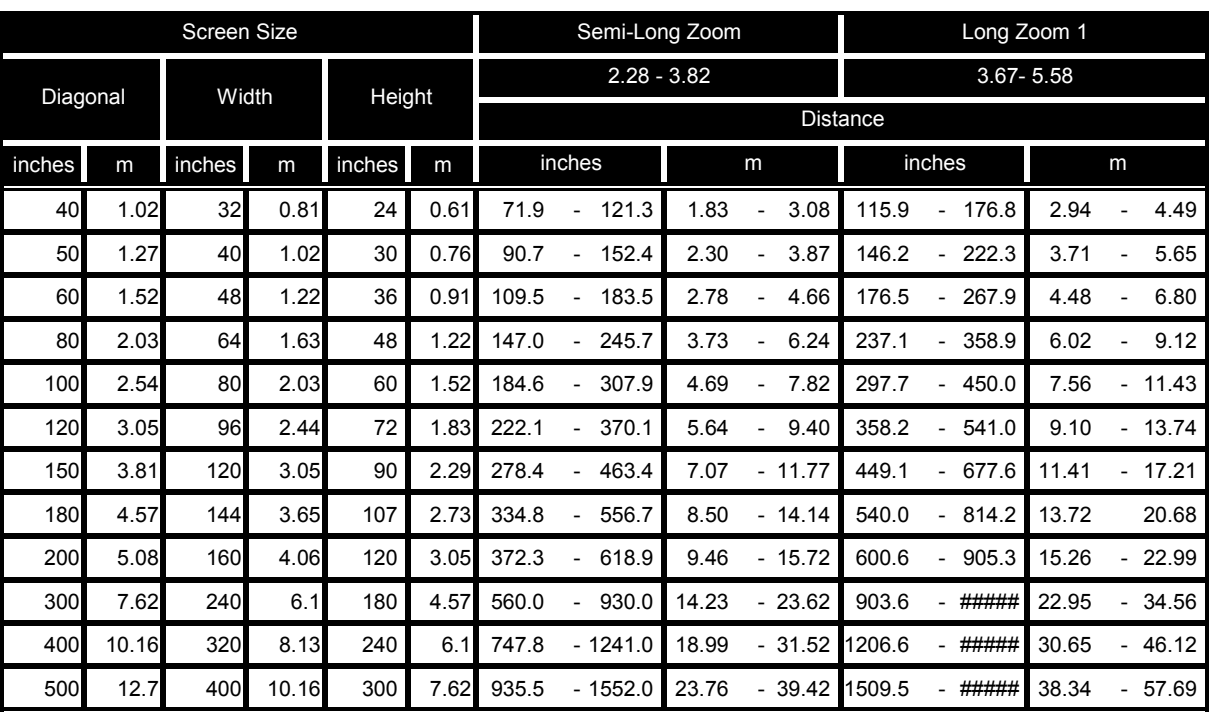

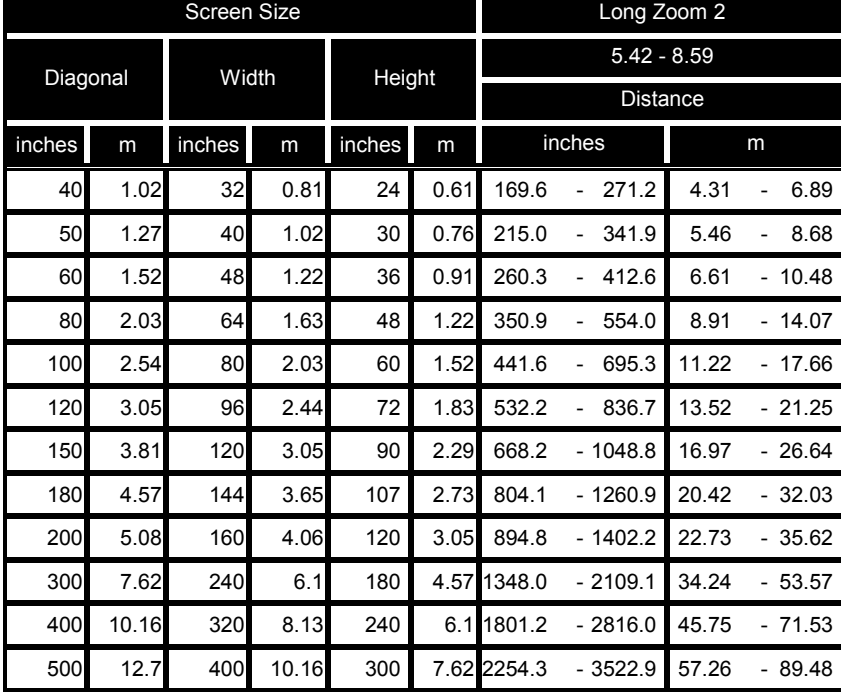

#### *Caution:*

 *Ceiling installation must be done by a qualified professional. Contact your dealer for more information. It is not recommended you install the projector yourself.* 

 *Only use the projector on a solid, level surface. Serious injury and damage can occur if the projector is dropped.* 

 *Do not use the projector in an environment where extreme temperature occurs. The projector must be used at temperatures between 41 degrees Fahrenheit (5 degrees Celsius) and 104 degrees Fahrenheit (40 degrees Celsius).* 

*Screen damage will occur if the projector is exposed to moisture, dust or smoke.* 

 *Do not cover the vents on the projector. Proper ventilation is required to dissipate heat. Damage to the projector will occur if the vents are covered.* 

### **Installing the Optional Color Wheel**

The projector comes with a four-segment color wheel installed. An additional six-segment color wheel is optional. To replace the color wheel (located under the lamp cover adjacent to lamp 1) refer to the following guide.

#### Note:

Wait until the lamp house and the color wheel cool off.

- Remove the four screws (A) on the  $1<sub>1</sub>$ lamp cover.
- Lift the lamp cover in the direction of  $2.$ the arrow (B).

Unscrew the retaining screws  $(x 4)$  on  $3<sub>l</sub>$ the four-segment color wheel.

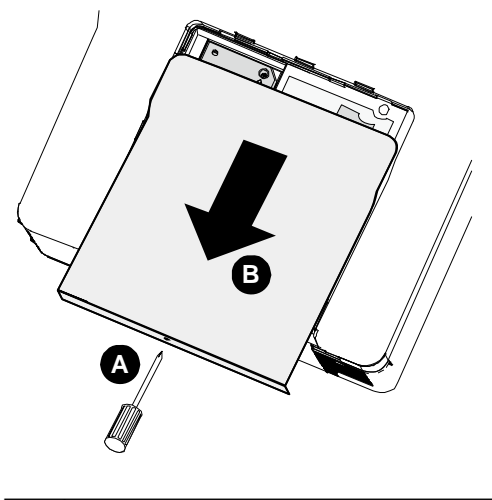

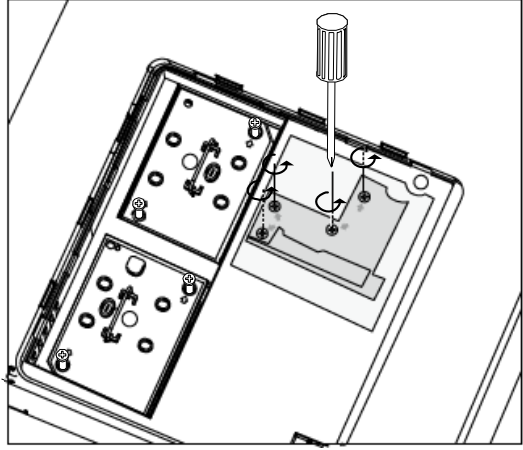

Lift the color wheel in the direction  $\overline{4}$ . shown.

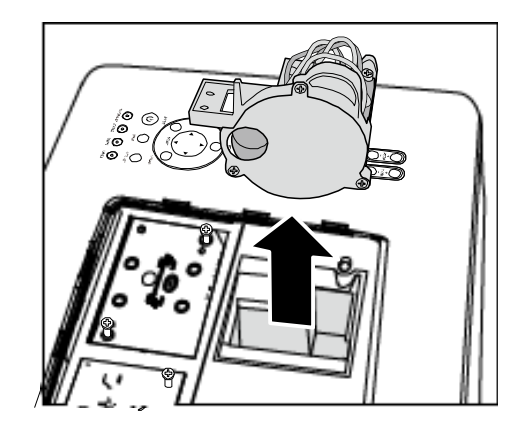

Insert the six-segment color wheel 5.

Close the lamp cover and secure the

retaining screws as shown.

 $6.$ 

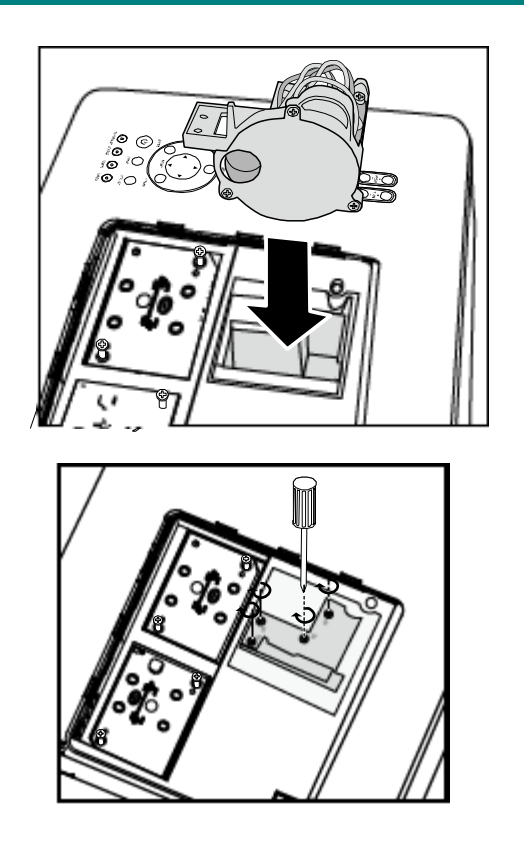

**Storing Unused Color Wheel:**  $7.$ Keep the unused color wheel in the zipper bag in which the 6-segment color wheel was packaged. This bag prevents dust from falling or collecting on the color wheel

 $-14-$ 

### **Making Connections**

### *Connecting Your PC or Macintosh Computer*

Enabling the computer's external display:

Displaying an image on the notebook PC's screen does not necessarily mean it outputs a signal to the projector. When using a PC compatible laptop, a combination of function keys will enable/disable the external display. Usually, the combination of the **Fn-key** along with one of the 12 function keys activates the external display.

To connect a PC or Macintosh computer to the projector, refer to the following guide.

- 1. Connect a computer to the projector through one of the three available input data connections before turning on the PC or the projector. The best signal order (from best to least suitable) is as follows:
	- Computer 3 in (see Terminal Panel Features on page 5) is a digital signal and offers the best connection to your computer.

#### *Note:*

*The DVI (DIGITAL) connector (COMPUTER 3) accepts VGA (640 x 480), SXGA(1152 x 864), XGA (1024 x 768), SXGA (1280 x 1024@up to 60Hz) and UXGA(1600 x 1200 @ 60Hz), please refer to Compatible Input Signal List* 

- Computer 2 in (see Terminal Panel Features on page 5) is an analog signal; use a DSUB-15 cable-to-5BNC connection.
- Computer 1 in as shown below (see Terminal Panel Features on page  $5$ ) is an analog signal that uses a standard RGB computer cable.

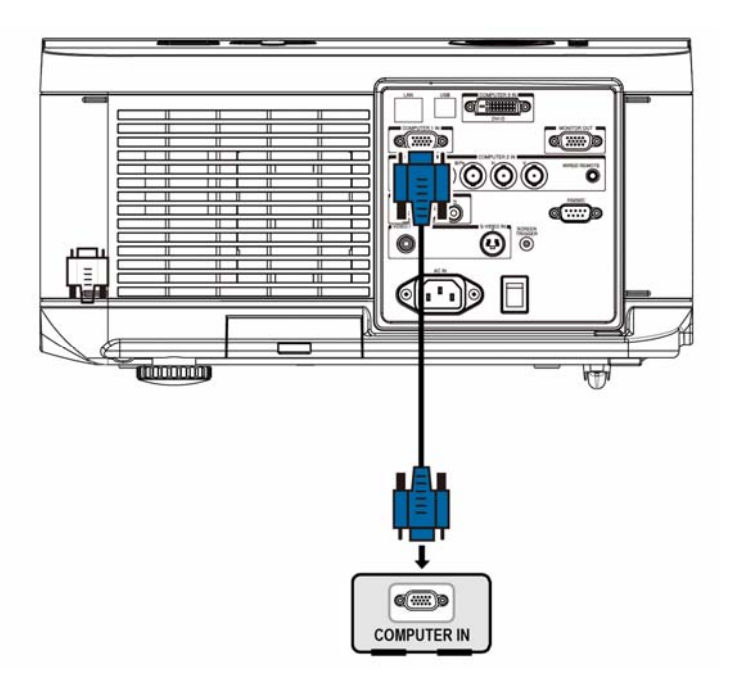

- 2. Turn on the projector and select the chosen method of connection from the source menu before turning on the PC (see Selecting an Input Source on page 20).
- 3. Turn on the PC.

#### *Note:*

*Failure to follow the above steps may not activate the digital output of the graphics card resulting in no picture being displayed. Should this happen, restart your PC.*

# Connecting an External Monitor

Connect an external monitor to the projector through RGB out connections as shown below (see Terminal Panel Features on page 5).

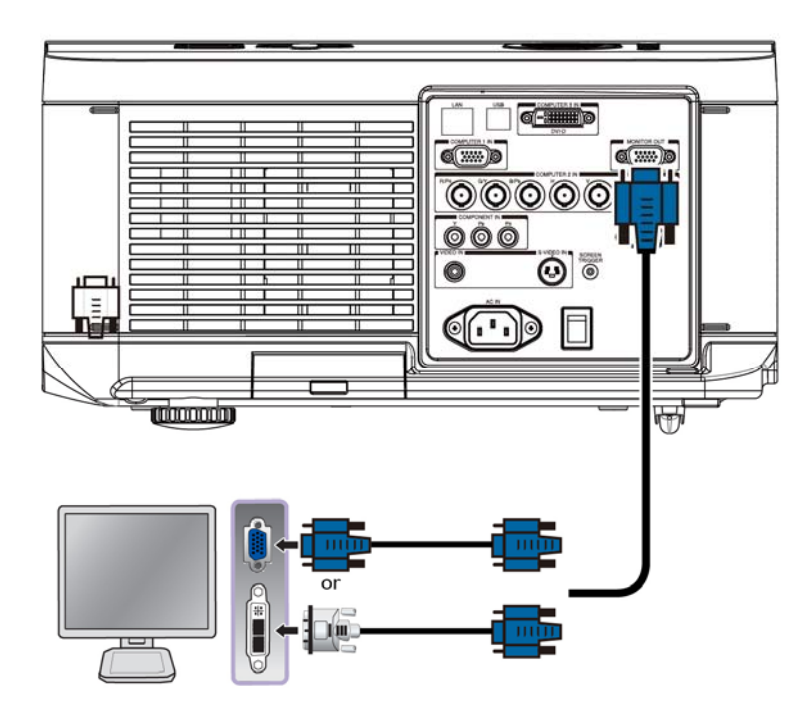

#### Note:

When projector connects to the external monitor, please make sure Standby Mode is set to Standard. Monitor Out function works at Standard mode only.

### Connecting Your DVD Player with Component Output

To connect a DVD Player to the projector, refer to the following guide.

1. Connect the DVD Player to the projector as shown below before turning on the Player or the projector.

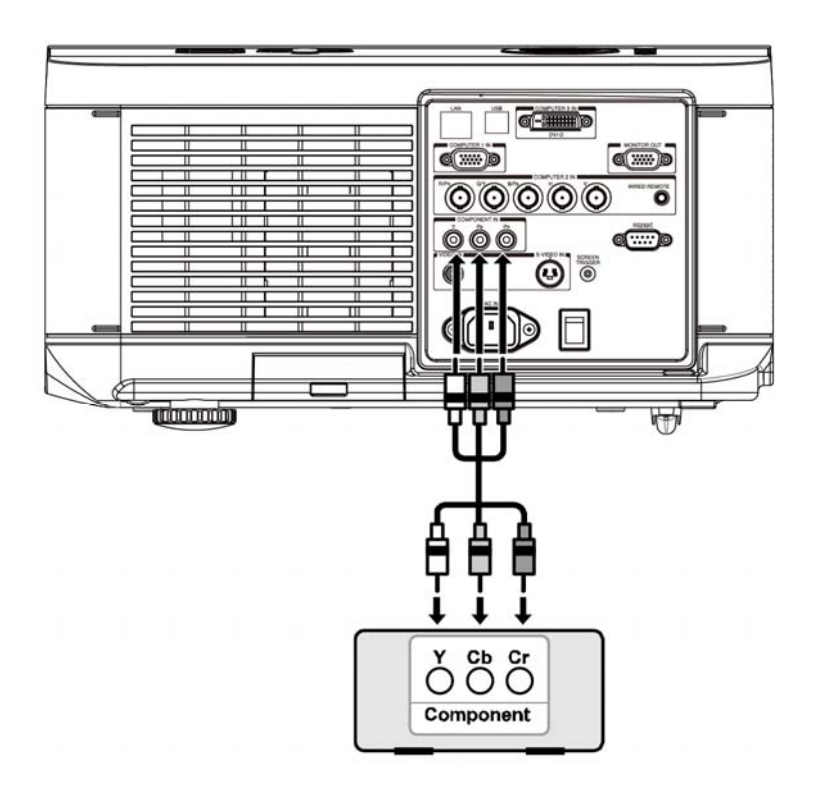

- 2. Turn on the projector and select Component from the source menu before turning on the DVD Player (see Selecting an Input Source on page 20).
- 3. Turn on the DVD Player.

### Note:

Refer to your DVD player's user's manual for more information about your DVD player's video output requirements.

# Connecting Your VCR or Laser Disc Player

To connect your VCR or Laser Disc Player, refer to the following diagram.

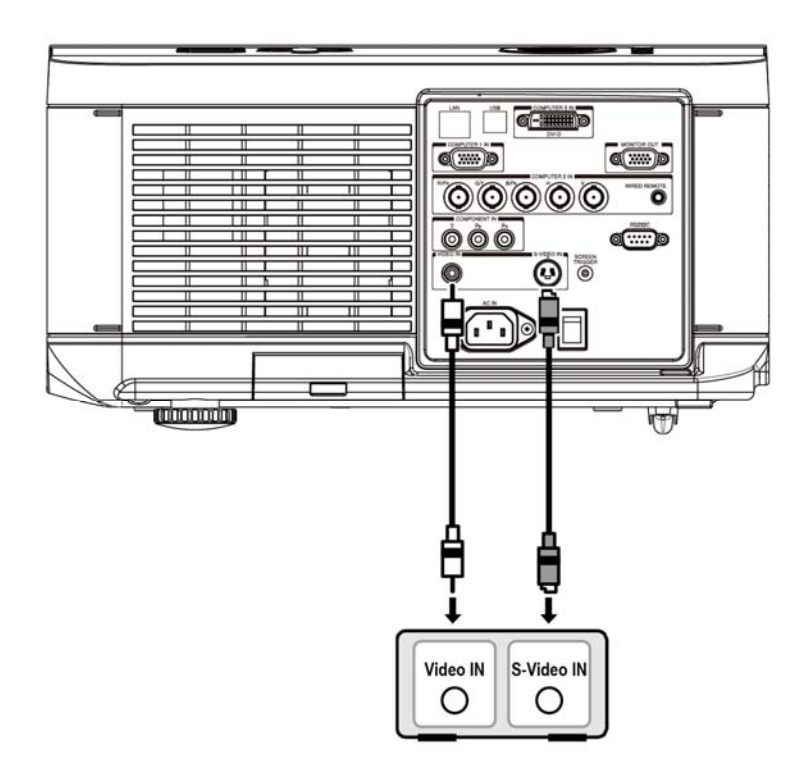

#### Note:

Refer to your VCR or disc player user's manual for more information about the device's requirements. Images may not be displayed correctly when using an S-Video or Video connection to fast-forward or fastrewind scanning.

# **PROJECTING AN IMAGE (BASIC OPERATION)**

# **Turning on the Projector**

Once the projector is correctly located and the power cable and other connections are in place, it is important that the projector is powered on correctly in order to avoid damage to components and unnecessary wear and tear. Refer to the following guide to power on the projector.

- Connect the power cable (A). Press  $1<sub>1</sub>$ the main power switch to the on  $(1)$ position as shown (B). All four LEDs light orange, then the Lamp1 and 2 LEDs turn off and the Warning LED lights green.
- $2.$ Press the **POWER** button on the con trol panel or ON button on the remote control once. the Power LED flashes green and the internal cooling fan starts.
- $3.$ After approximately 10 seconds, the Lamp1 and Lamp2 LEDs light green and the Power LED flashes more rapidly.

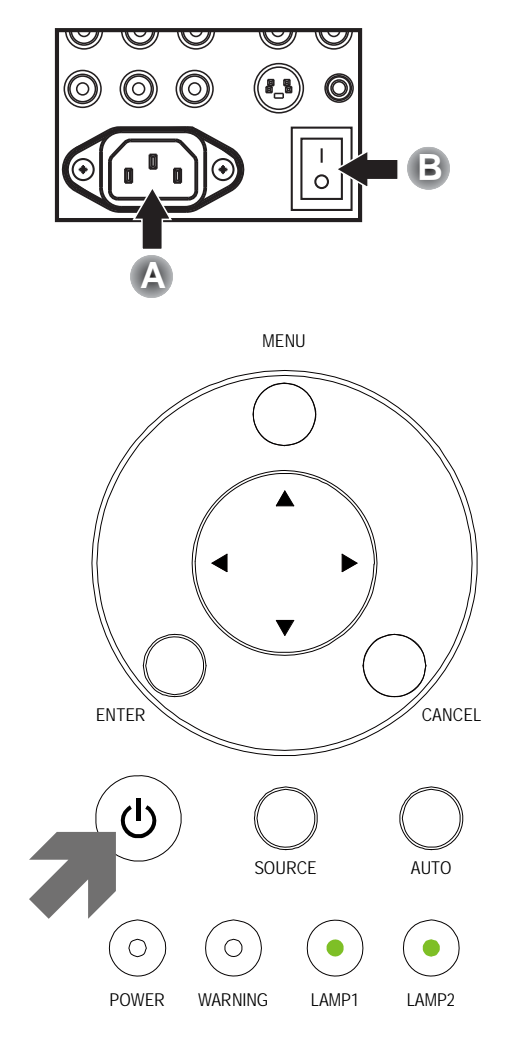

 $\overline{4}$ . Once the power LED is lit a solid green, the projector is ready for use.

#### Note:

If any of the LEDs remain flashing or blink there may be a problem with the startup. Please refer to the Troubleshooting section on page 56.

### **Selecting an Input Source**

The Input Source can be selected from the projector's control panel or from the remote control unit. Refer to the following guide to select the Input Source.

Press INPUT on the control panel or on the re- $1.$ mote control unit to display the INPUT Menu.

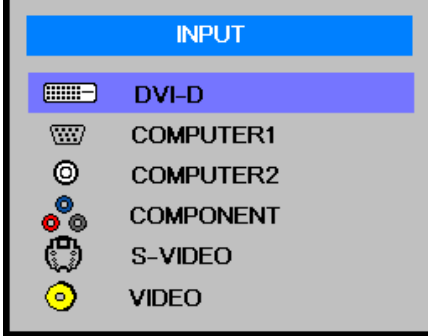

Select the required source using **A** or ▼ and press  $2.$  $\leftarrow$ 

#### Note:

Return to the projected image by pressing Cancel twice.

### **Adjusting the Picture Position and Picture Size**

The Picture Position and Picture Size can be adjusted manually from the lens control panel or from the remote control unit. Refer to the following quides to adjust Picture Position manually.

### **Adjusting Picture Position Manually**

- Press the Lens Shift keypad on  $1<sub>1</sub>$ the projector in any direction or **LENS SHIFT** button on the remote control to bring up the Lens Shift window.
- Press the directional key as re- $2.$ quired to shift the image. Releasing the directional arrow will re-center the cursor.

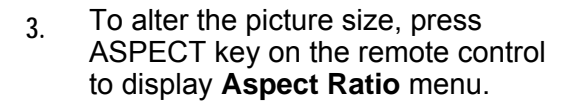

Press  $\triangle$  or  $\nabla$  to select the desired picture size then press  $\leftarrow$ .

If the desired picture sized is se- $\overline{4}$ . lected from menu, press Menu and select the Setup menu using  $\blacktriangleleft$  or  $\blacktriangleright$ .

> Press **A** or ▼ to select Aspect Ratio then scroll to the desired picture using  $\blacktriangleleft$  or  $\blacktriangleright$ .

- Setup Installation Picture Signal Video Off Auto Search  $On$ Auto Power off Off Auto Power On Standard **Standby Mode** Logo Backgound Audio  $\overline{a}$  $\rightarrow$ 3D Mode **Aspect Ratio Normal Advance Setting**  $\overline{\mathbf{H}}$  $MENU = END$ SEL/ADJ. SEL AV
- When finished, press RETURN or 5. MENU key to return to the projected image.

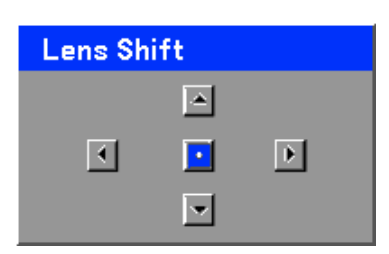

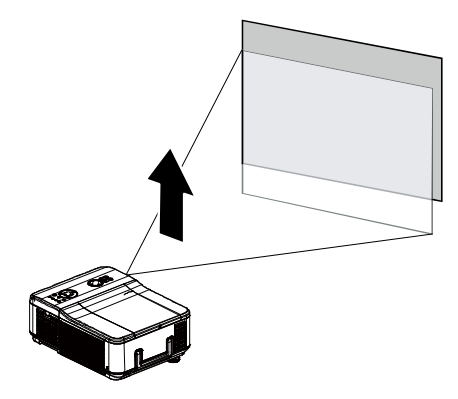

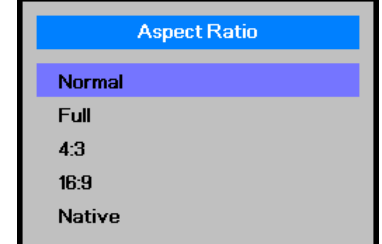

# Lens Shift Adjustable Range

The adjustable range for lens shift is tabulated below and subject to the conditions listed.

### Note:

The drawings below apply to the standard lens only.

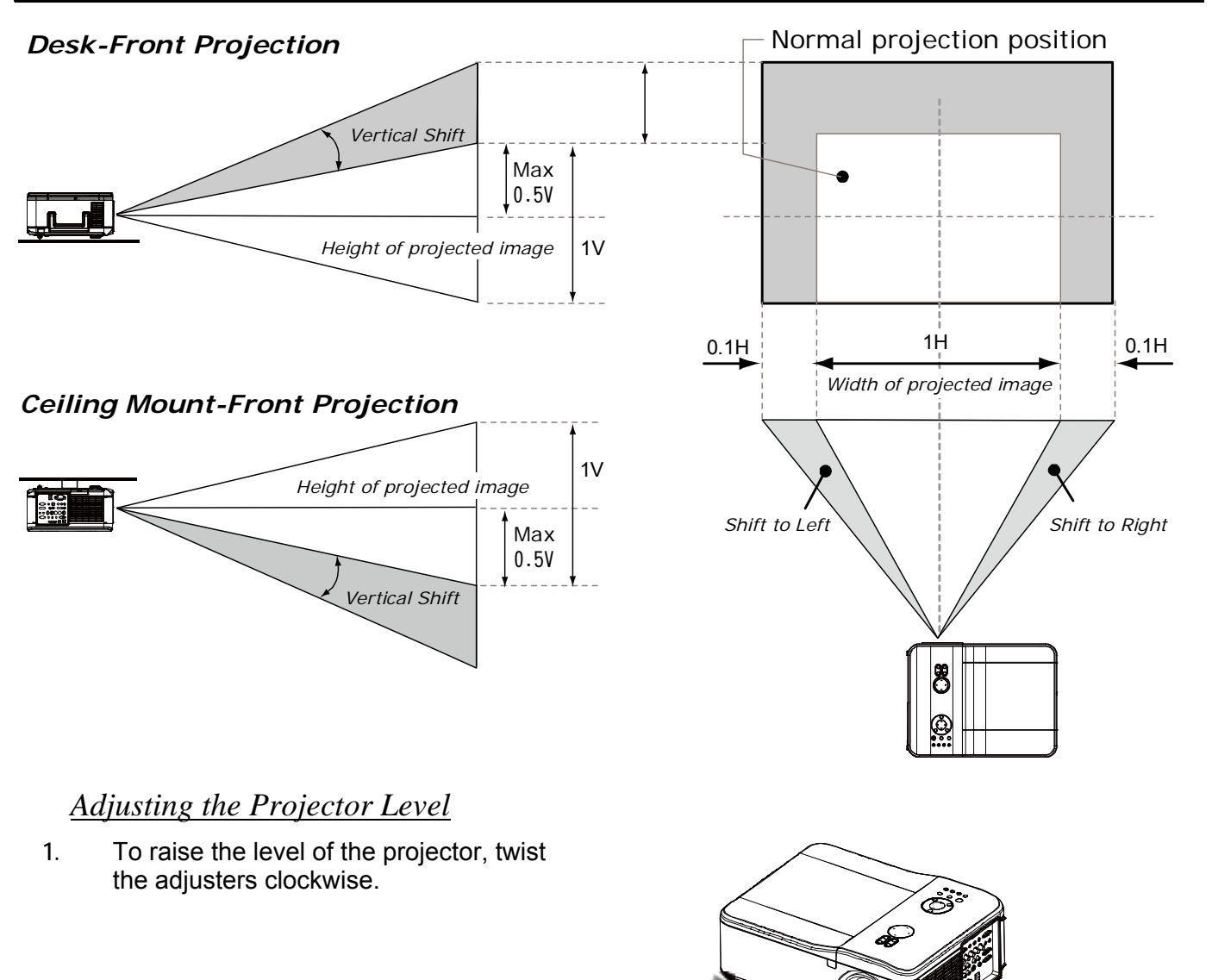

 $2<sub>1</sub>$ To lower the level of the projector, lift the projector and twist the adjusters counter clockwise.

æ

# **Optimizing an RGB Image Automatically**

### Adjusting the Image Using Auto Sync

To optimize an RGB image automatically refer to the following guide.

Press the AUTO button on the remote control (see Remote Control on page  $6$ ) or the AUTO button on the control panel to optimize an RGB image automatically.

This adjustment may be necessary when you connect your computer for the first time.

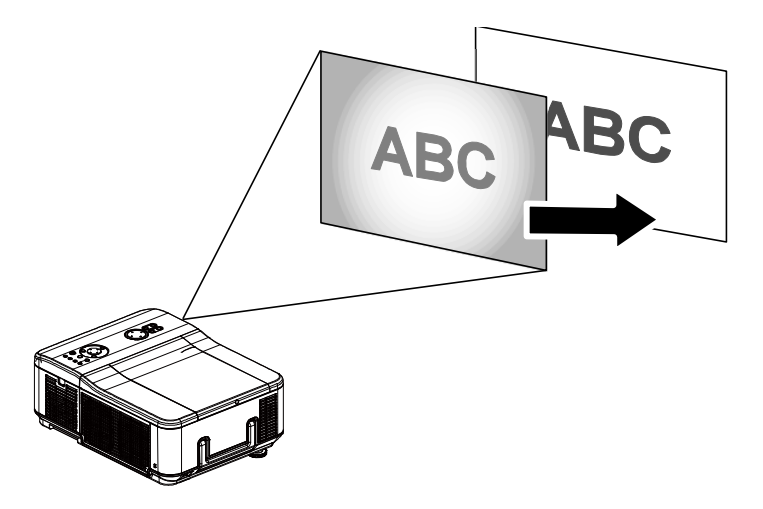

# **Turning off the Projector**

Once the projector is no longer required, it is important to shut it down correctly to avoid damage or unnecessary wear and tear to the projector.

Note:

. Do not unplug the power cable from the wall outlet or projector when the projector is powered on. Doing so can cause damage to the AC IN connector of the projector and (or) the prong plug of the power cable. To turn off the AC power supply when the projector is powered on, use a power strip equipped with a switch and a breaker.

• Do not turn off the AC power supply within 10 seconds of making adjustment or setting changes and closing the menu. Doing so can cause loss of adjustments and settings and return to default.

Refer to the following guide to shut down the projector.

Press the **POWER** button on the  $1<sup>1</sup>$ control panel or STANDBY button on the remote control once, the Power Off window displays.

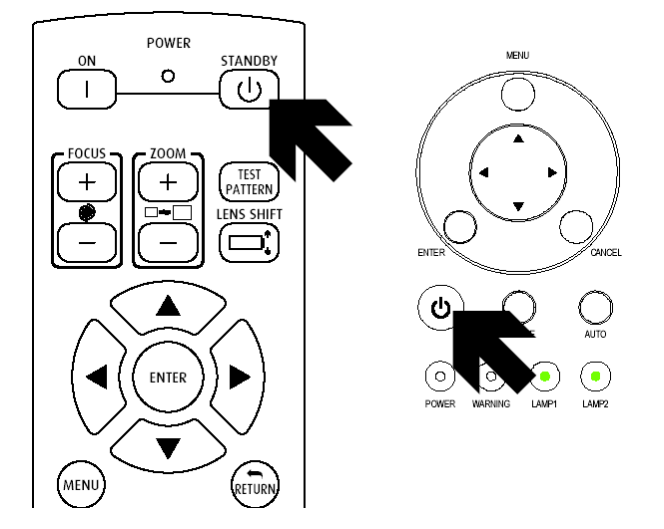

- Press the **POWER** button again on  $2<sup>1</sup>$ the OSD control panel or remote control to verify power off. The cooling fans continue to operate (cooling-off time) and the power LED flashes orange. The cooling fans stop operating when the projector turns off.
- The projector enters Standby mode  $3<sub>1</sub>$ when the power LED lights orange and the warning LED lights green.
- Press the Main Power switch to the  $\overline{4}$ off position (O) to turn off the projec $tor$

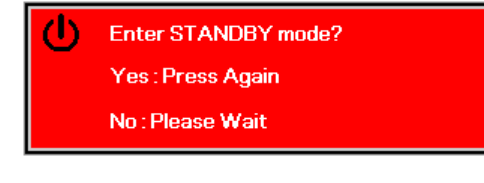

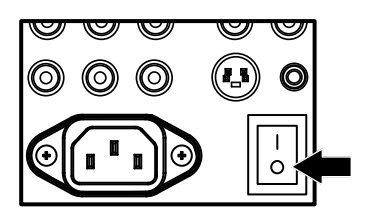

### **About Direct Power Off**

The projector has a feature called "Direct Power Off". This feature allows the projector to be turned off (even when projecting an image) using a power strip equipped with a switch and a breaker.

#### Note:

Before using Direct Power Off, be sure to allow at least 20 minutes immediately after turning on the projector and starting to display an image.

### After Use

Preparation: Make sure that the projector is turned off.

- 1. Unplug the power cable.
- 2. Disconnect any other cables.
- 3. Return the height adjusters to their original, minimum position.
- 4. Cover the lens with the lens cap.

# **CONVENIENT FEATURES**

### **Freezing a Picture**

The projected image can be frozen for short periods of time by using the remote control. This feature is useful for capturing still images from movies or freezing an animation at a particular point. To freeze the projected image, refer to the following guide.

- 1. Press the FREEZE button on the remote control once (see Remote Control on page  $6$ ).
- 2. The screen freezes.
- 3. To resume, press the FREEZE button once more.

Note: For extended periods of time it is recommended that the projector be powered off.

## **Adjusting the Focus/Zoom Manually**

The focus and zoom can be adjusted manually from the projector control panel or remote control. Refer to the following guides to adjust the focus and zoom manually.

Press the Focus or Zoom button on the control key panel or remote control to adjust the Focus/Zoom using the increase and decrease buttons as required.

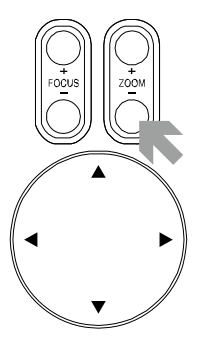

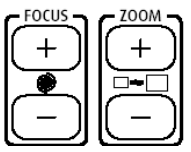

**Control Panel** 

**Remote Control** 

## **Changing Lamp Mode**

The projector has two lamp modes available. Normal and Eco. The Normal mode is used for everyday standard projection, whereas the **Eco** mode is used for saying power and lamp life. To change the Lamp Mode, refer to the following guides.

### Changing Lamp Mode by Using the Projector's OSD Control Panel

- Press MENU on the projector's OSD  $1.$ control panel or on the remote control to display the main menu. Use <or▶ to select Installation menu
- $2<sup>1</sup>$ Use  $\triangle$  or  $\nabla$  to select Lamp mode and **Example 10 Set to Normal or Eco mode.**

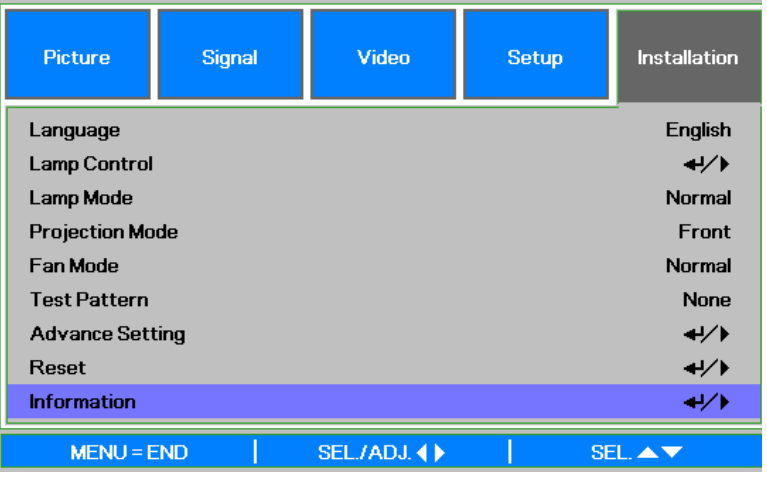

#### Note<sup>-</sup>

When the projector is in Eco mode, brightness may be affected. Normal Mode: 100% Brightness Eco Mode: approx. 85% Brightness

## **Getting Information**

The Information screen provides details on the life of consumable items within the projector as well as other information such as software version. To access the Information screen, refer to the following guide.

- $\mathbf{1}$ . Press Menu on the projector's OSD control panel or remote control to display the Main Menu. Scroll to the Installation\Information menu using  $\triangle$  or  $\nabla$  and press  $\leftarrow$ .
- $2.$ The Information menu is displayed as the default view. The menu items in this screen are for display and cannot be modified
- $\overline{3}$ . Press Cancel or Menu to return to the projected image.

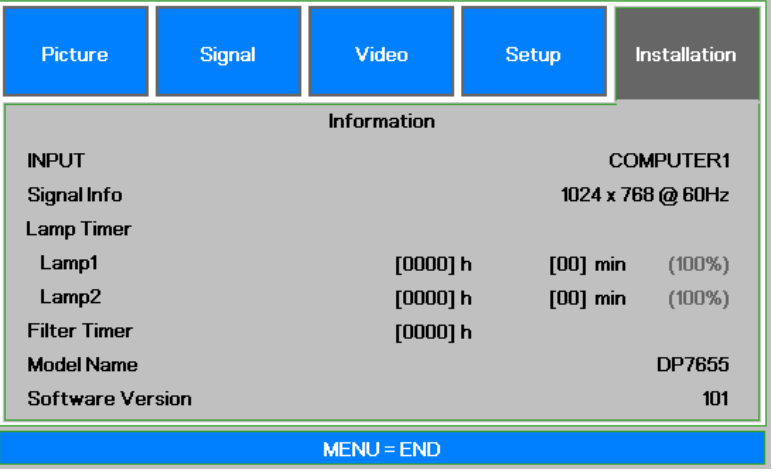

Correcting Keystone by Using the Remote Control

#### Important:

- When adjusting the keystone, use Lens Shift to set the lens to center.
- The adjustable vertical keystone range is Max. +/-30° approx.

The following are conditions under which the maximum angle is achieved:

- When the standard lens is used  $\blacksquare$
- When the lens shift is set to H for center and V for 0.5 shift.
- When the lens shift is used and yet you do not get the above-mentioned condition (H for center  $\blacksquare$ and V for 0.5 shift), you cannot adjust the lens shift correctly.
- Image is projected in Wide mode  $\blacksquare$
- $1<sup>1</sup>$ Use **A** or ▼ to select to Installation\Advance Setting\ Keystone.

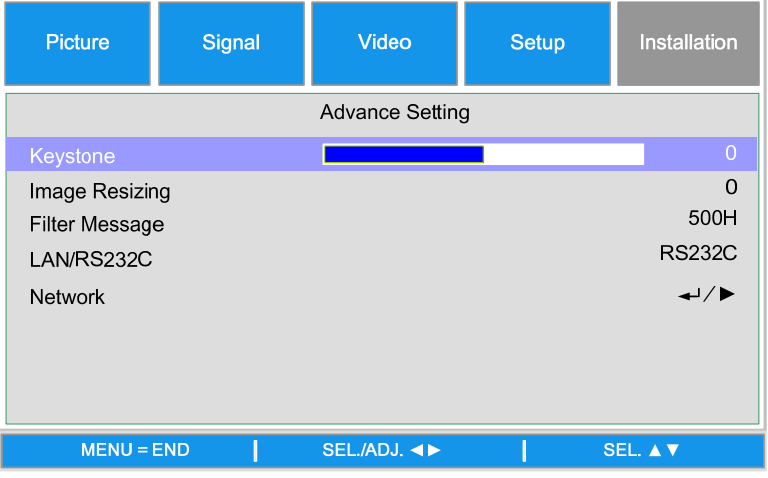

Adjust the Keystone sliding bars using  $2.$ the  $\blacktriangleleft$  buttons till the screen trapezoid is a regular shape (see diagram).

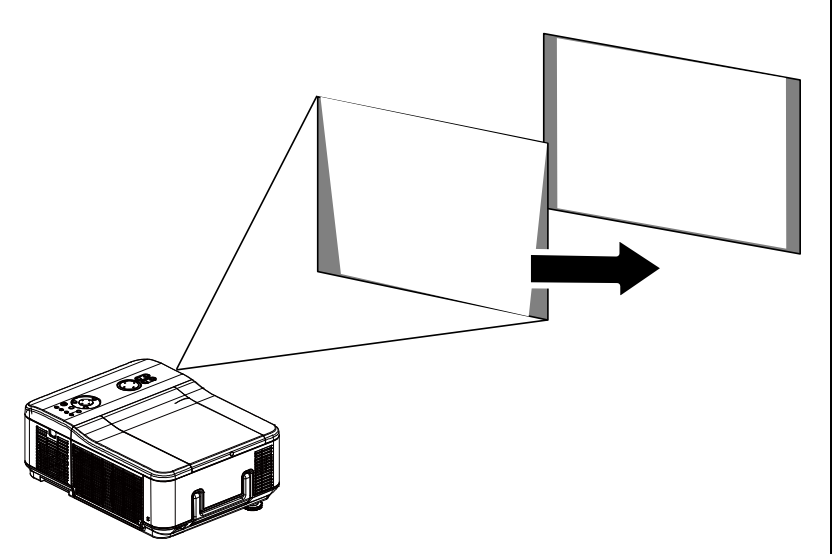

 $3.$ Press Cancel or Menu to return to the projected image.

### **Preventing the Unauthorized Use of the Projector**

The projector has a built-in security feature to lock the OSD control panels and deny remote control operation. The security feature has no default keyword; in the first instance of enabling the security feature, the user must define a keyword.

### Locking the Projector

To setup the security keyword, refer to the following guide.

1. Press Menu on the OSD control panel on the projector or remote control to display the Main menu.

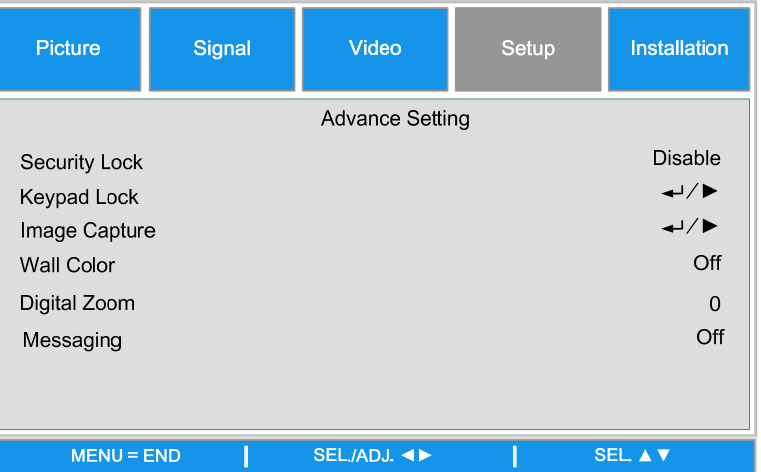

- $2.$ User arrow keys to select Security Lock under Setup\Advance Setting menu.
- $3<sub>1</sub>$ Enter the password by remote control key and press < to perform Security Lock function
- $\mathbf{A}$ The PIN code window is displayed. Enter a PIN code using  $\blacktriangle \blacktriangledown \blacktriangle \blacktriangleright$ . The PIN code characters change to "\*". Press $\leftarrow$

#### **Caution:**

When you have set or changed the password, take a memo and keep it securely. If you forget your PIN code, the projector can no longer be started. Contact your dealer or the service center.

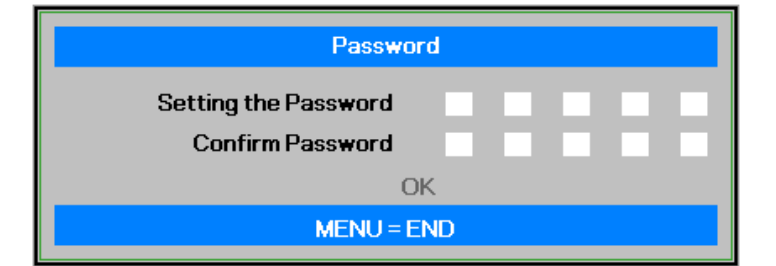
## DLP Projector=DX6330/DX6335/DW6030/DW6035 User's Manual

### Unlocking the Projector

To unlock the projector, refer to the following guide.

1. When the projector is locked, either by request during operation or at start up, the locked message is displayed.

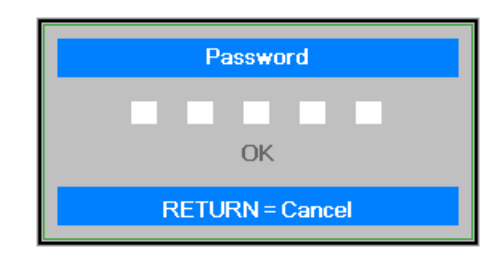

 $2.$ To unlock the projector, enter the previously defined PIN code to activate the projector.

## **Using the Physical Lock**

## Using the Kensington Lock

If you are concerned about security, attach the projector to a permanent object with the Kensington slot and a security cable.

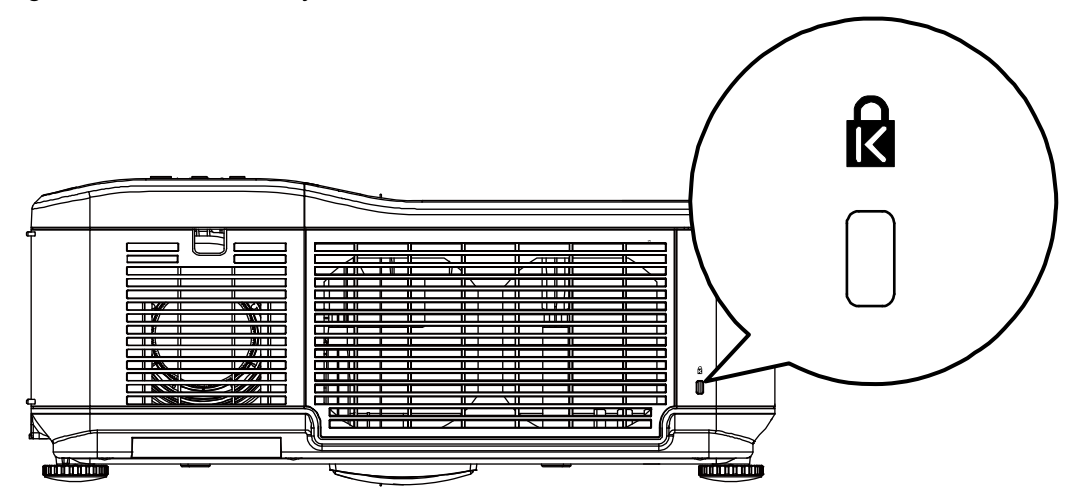

# **USING ON-SCREEN DISPLAY**

## **Using the Menus**

The projector has an On-Screen Display (OSD) that lets you make image adjustments and change various settings.

### Navigating the OSD

You can use the remote control or the buttons on the top of the projector to navigate and make changes to the OSD. The following illustration shows the corresponding buttons on the remote control and on the projector.

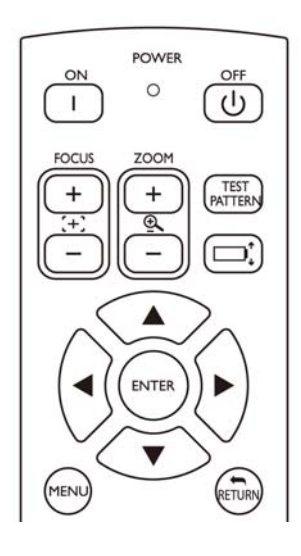

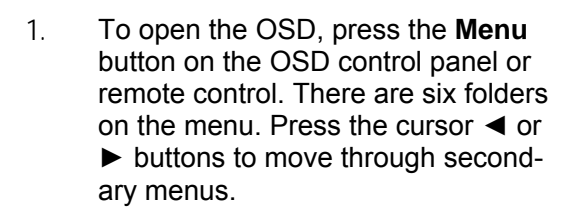

- $\overline{2}$ . Press **A** or ▼ to select menu items and ◀or▶ to change values for settings. Press  $\leftarrow$  to confirm the new setting.
- $\mathcal{S}$ Press RETURN to leave a submenu or MENU to close menu.

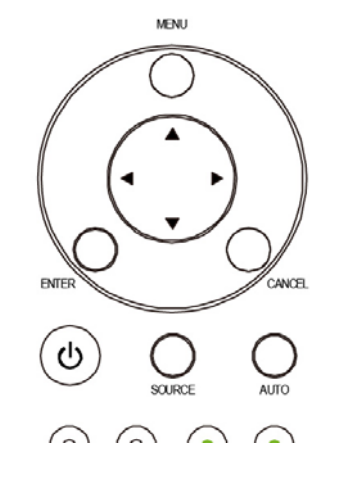

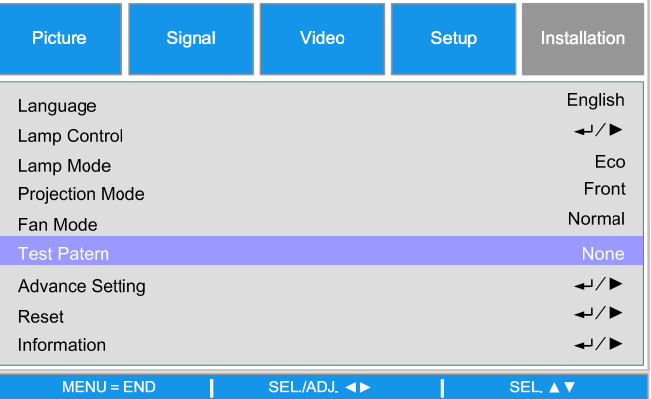

## **Menu Tree**

Use the following illustrations to quickly find a setting or determine the range for a setting.

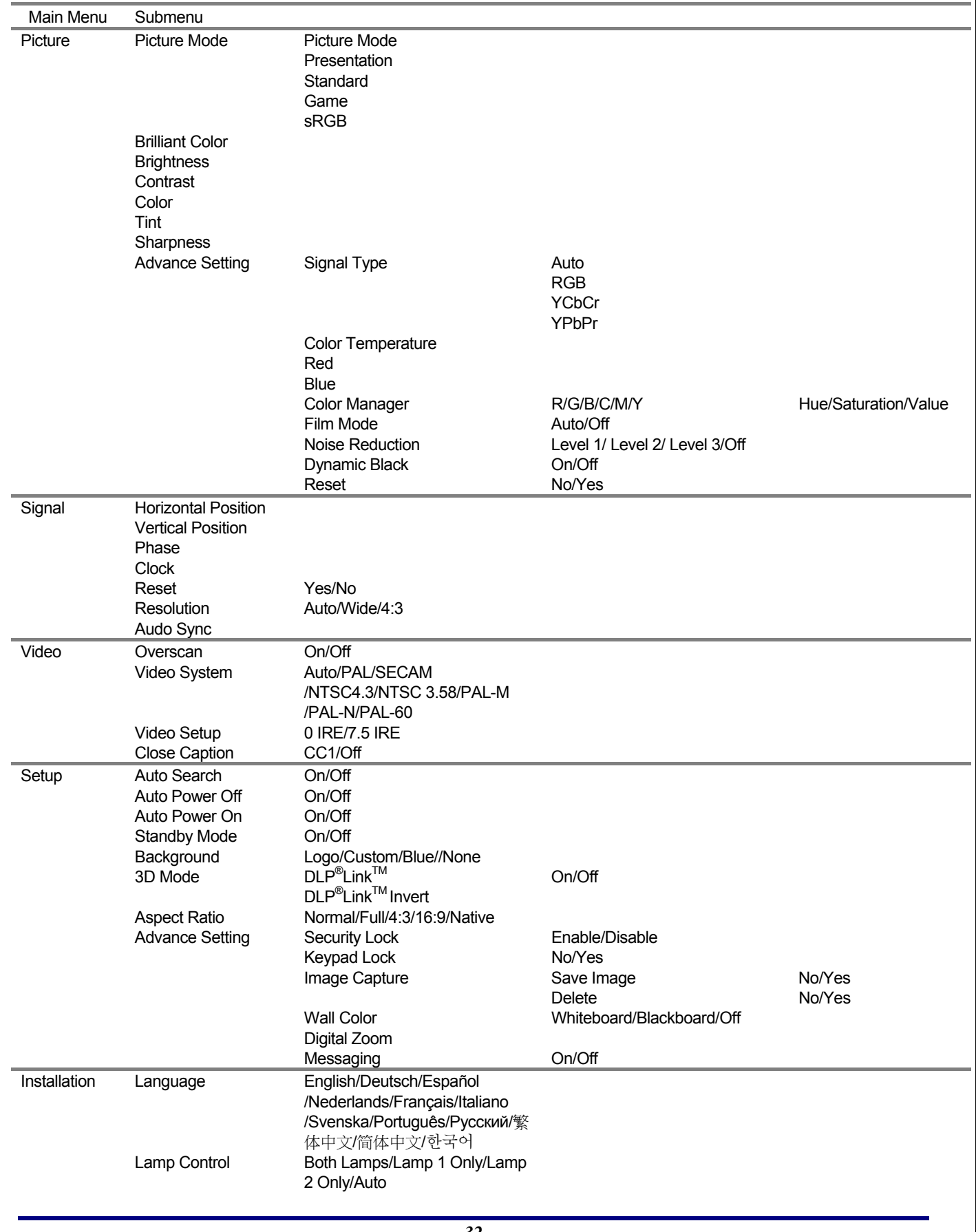

## DLP Projector =DX6530/DX6535/DW6030/DW6035 User's Manual

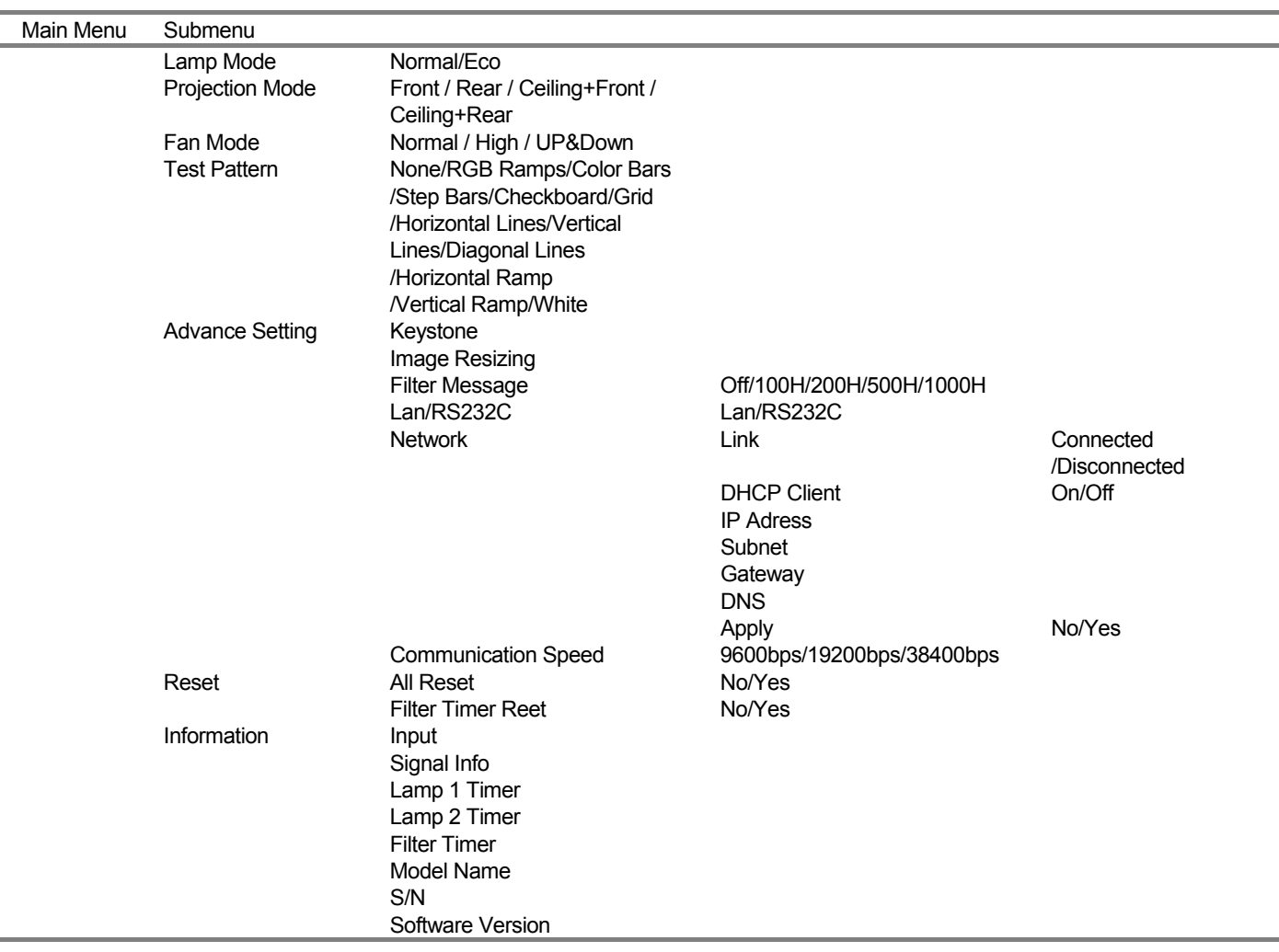

## DLP Projector-DX6330/DX6335/DW6030/DW6035 User's Manual

## **Input Menu Descriptions and Functions**

The Input menu displays all supported image sources.

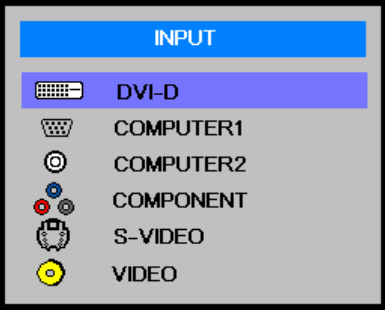

Select the required source from the menu using ▲ or ▼ and press ← to confirm.

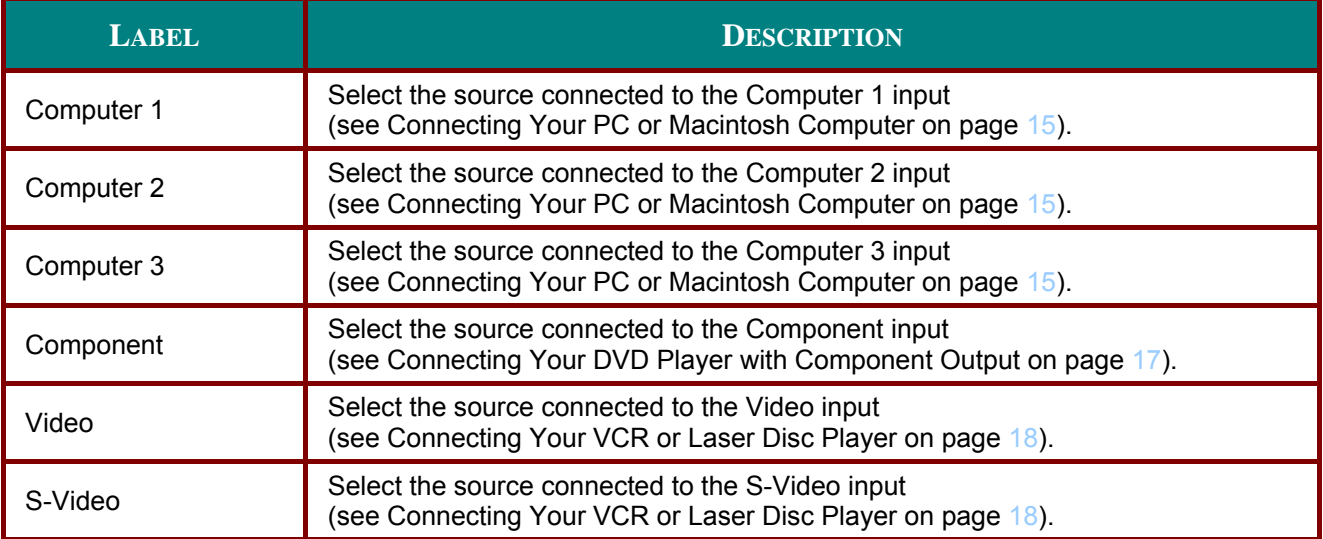

### **Adjust Menu Descriptions and Functions**

The **Adjust** menu contains overall projector settings for image output such as picture mode, brightness, color temperature…etc..

### *Picture*

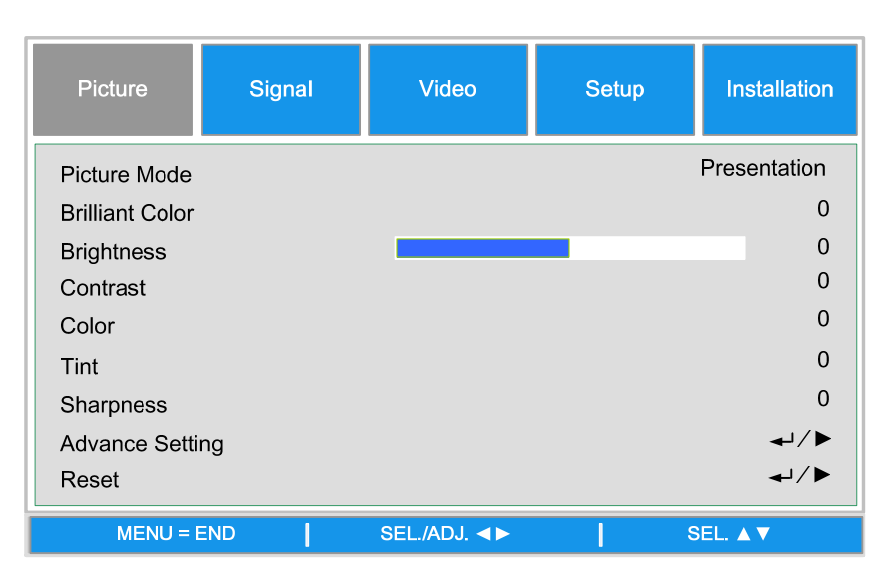

#### **Picture Mode**

Select a set of preset values using < or ► from the list. Notice that the below values will change depending on the preset selection.

#### **Brilliant Color**

Move the slider bar left or right to set the BrilliantColor™ value. BrilliantColor extends the exposure range and sharpens detail for grain free images.

#### **Brightness**

Adjust the Brightness value using ◄or► to lighten or darken the picture.

#### **Contrast**

 Adjust the Contrast value using ◄or► to highlight the differences between light and dark areas of the picture.

#### **Color**

Adjust the Color value using ◄or► to increase or decrease color input to the picture.

### **Tint**

Adjust the Tint value using ◄or► to increase or decrease the color hue of the picture.

#### **Sharpness**

Adjust the Sharpness value using ◄or► to sharpen or blur the borders between colors and objects.

## DLP Projector=DX6330/DX6335/DW6030/DW6035 User's Manual

### **Advance Setting**

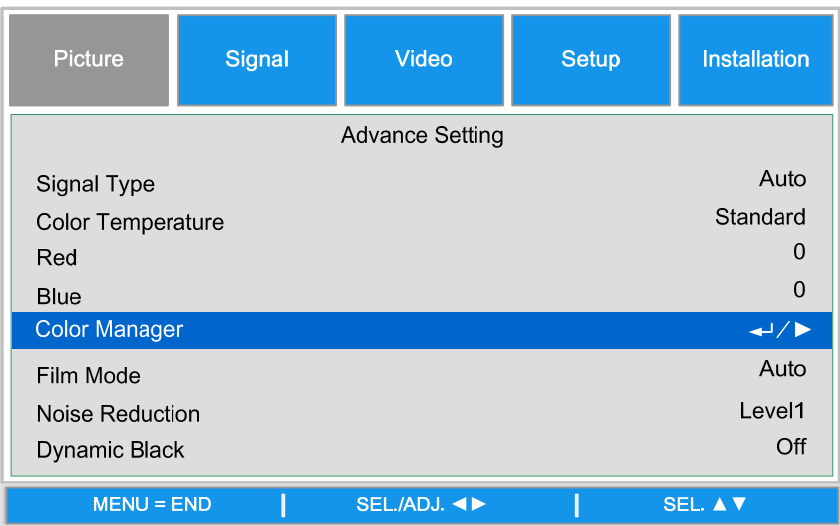

#### **Signal Type**

This function allows you to select the input signal from COMPUTER/COMPONENT1,2 or **COMPONENT** 

#### **Auto**

Recognize the input signal as RGB or component automatically.

### **RGB**

Set When the input signal is RGB

#### **YCbCr**

Set when the input signal is Component(480I/480P/576I/576P).

#### **YPbPr**

Set when the input signal is Component signals(720P/1080i/1080p).

#### **Color Temperature**

Set the color temperature to Warm, Standard or Cold.

### Note:

Color temperature is not selectable when Picture Mode is set to sRGB.

#### **Red**

Press <or> to heighten or weaken red in the image.

#### **Blue**

Press ◀or▶ heighten or weaken Blue in the image.

## DLP Projector =DX6330/DX6335/DW6030/DW6035 User's Manual

### **Color Manager**

This function allows you to adjust each of the six main colors comprised the color wheel by altering their Hue, Saturation or Value.

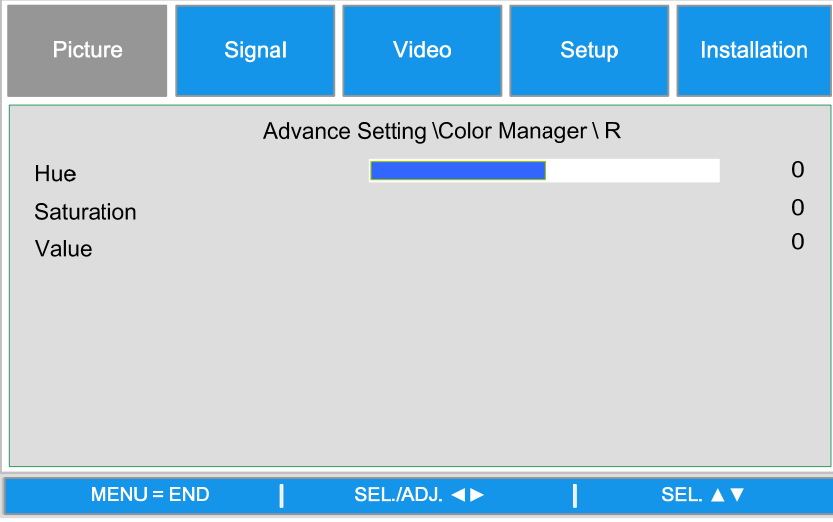

#### Hue

Use ◀or▶ to adjust Hue of the main color as below

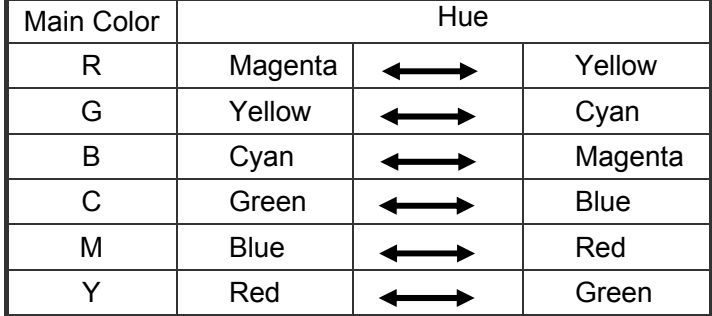

#### **Saturation**

Use <or→ to adjust Saturation of the main color, the selected color become lighter or thicker.

#### **Value**

Use ◀or▶ to adjust Value of the main color, the selected color become brighter or darker.

#### **Film Mode**

The function provide high-quality playback of image projected at 24fps, such as movies from DVD device.

#### **Auto**

Films are detected automatically.

Off: Films are not detected.

#### *Note:*

- *Film Mode is available for below input and signals.*
- *480I/576I/1080I from COMPUTER/COMPONENT 1, 2 or COMPONRNT INPUT*
- *All signals from S-Video or Video input*

#### **Noise Reduction**

This function provides high-quality images with minimal crawl and cross color noise, you can set your preferred level from Off to Level 3 to view a clear image.

#### **Dynamic Black**

Set this function as ON to improve the black level of the projected images.

### **Reset**

The settings and adjustments are set to initial factory settings.

## *Signal Adjustment*

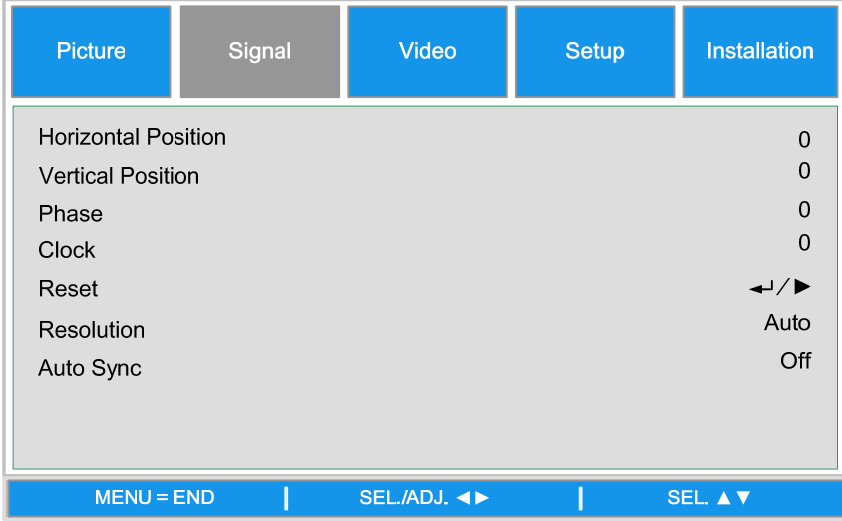

#### **Horizontal Position**

Move the Image to right or left

#### **Vertical Position**

Move the Image to up or down

#### **Phase**

Adjust the clock phase or reduce video noise, dot or cross talk

#### **Clock**

Fine tune a computer image or remove any vertical banding that might appear.

#### **Reset**

Reset all of the changes you made and restore to default settings.

### **Resolution**

This function provides the options to recognize the resolution of the input signal automatically.

**Auto** Recognize the input signal resolution automatically.

**Wide** Set when the wide signal is received.

**4:3** Set when the wide signal is received

#### **Auto Sync**

This function allows you to optimize the image automatically when the projector is turned on or when the input signal is switched or connected from a computer. If Auto Sync is set Off, Auto Sync is not automatically performed.

#### *Note:*

*Auto Sync may take some time to complete, depending on the image. When the optimum image can not be achieved, please use manual adjustment.* 

### *Video Setting*

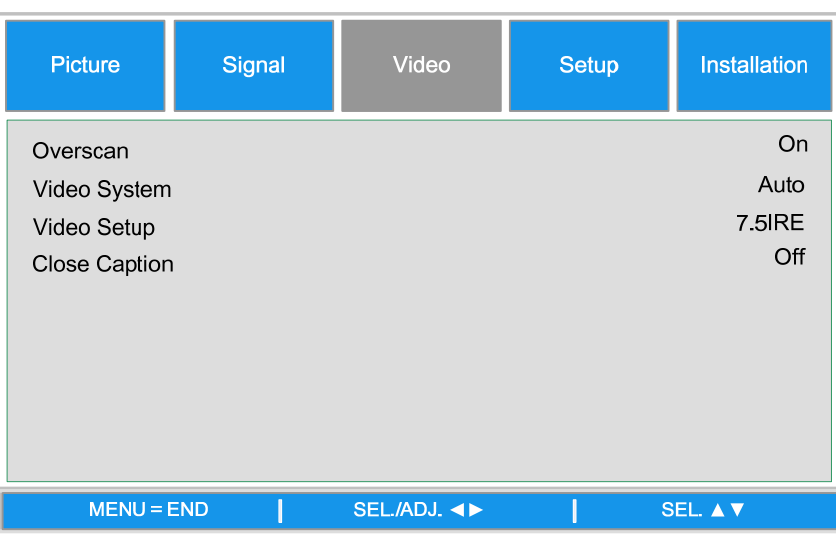

#### **Overscan**

The edge of the image may or may not be displayed correctly, this function allows you to set Overscan On to crop the the border area of the image

#### *Note:*

*The function is available for 480p, 576P, 720p, 1080i and 1080p from COMPUTER/COMPONENT1,2 COMPONENT or DVI-D input* 

#### **Video System**

Set the Video System to Auto unless the projector cannot receive the signal or a clear image, selectable Video signal are Auto, PAL, SECAM, NTSC4.43, NTSC3.58, PAL-M, PAL-N and PAL-60.

#### *Note:*

*Video System can only be set in Video or S-Video mode* 

### **Video Setup**

Set the black level to 0 IRE or 7.5IRE.

This function is available for 480I from COMPUTER/COMPONENT 1, 2 or COMPONENT input or NTSC3.58 from Video or S-Video input.

### **Closed Caption**

Set to CC1 or Off as required.

#### *Note:*

- *This function is available in following case*
- *The signal is NTSC 3.58*
- *Not all programs and video will offer closed Caption, please make sure they offer Close Caption.*

### *Setup*

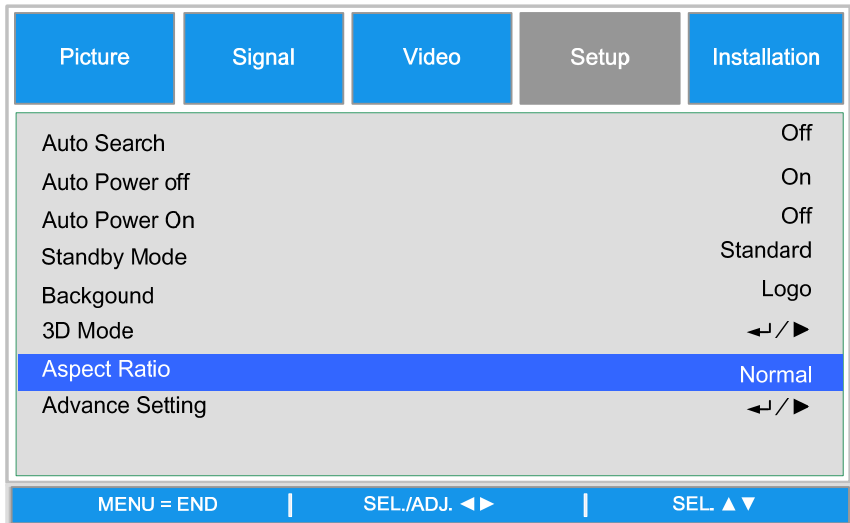

#### **Auto Search**

This function enables the projector to detect the input signal and to switch the input mode automatically when the project is turned on. Set it to On to enable Auto Search function or Off to disable it.

#### **Auto Power Off**

This function enables the projector to enter standby mode automatically when no input signal is detected more than 15 minutes. Set the function to On to enable Auto Power off or to Off to disable it.

#### **Auto Power On**

This function enables the projector to be turned on automatically when the power cord is plugged into the AC outlet or the breaker switch is turned. Set the function to On to enable this function.

#### *Note*

*This function is activated by below conditions* 

*The Main Power switch on the projector has to be switched to On* 

 *The projector should be turned off by unplugging power cord or the breaker switch directly, Auto Power On will be activated next time when you plug in the power cord or turn on breaker switch*

#### **Standby Mode**

Standby Mode allows you to put the projector in the standby condition to consume less power, two standby modes are selectable as below.

**Standard:** Monitor out, LAN/RS232C and Network functions are activated in standby mode

**Eco :** Monitor out, LAN/RS232C and Network functions are switched in standby mode

#### *Note:*

*The HTTP server functions, MONITOR OUT and RS232C Control are not available when Standby Mode is set to Eco, please make you the settings before using above functions.* 

#### **Background**

Background enables you to display a blue/black screen, Logo or captured image when there is no signal.

#### **3D Mode:**

The 3D mode of this projector is compatible with the  $DLP^{\mathcal{B}}$ Link<sup>TM</sup> system. To watch 3D images, you need a pair of 3D LCD shutter glasses that display the projected images for the left and right eyes alternately and are synchronized with a control signal transmitted from the lens of the projector.

Before viewing 3D images, press 3D MODE buttons on the remote control or use arrow keys to display 3D Mode menu for setting 3D mode.

*Note:* 

 *.* 

- *The following people should limit 3D viewing:*
- *Children under 6 years of age*
- *People with a history of photosensitivity, heart disease or in poor heath.*
- *People who are physically tired or sleep deprived.*
- *People under the influence of drugs or alcohol.*

 *Under normal condition, view 3D images is safe. However, some people may experience discomfort. Refer to the guideline issued by the 3D Consortium revised Dec. 10, 2008, You need take regular breaker at least 5 to 15 minutes after ever half of hour or one hour.* 

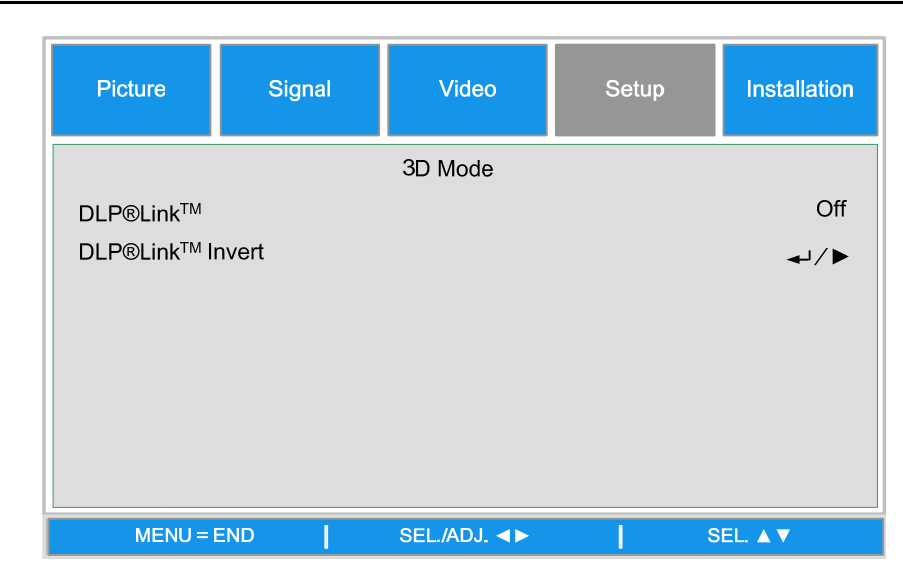

**DLP®LinkTM** 

Set DLP<sup>®</sup>Link<sup>™</sup> On to view 3D content, Off to ending 3D projection.

*Note:* 

*When DLP®LinkTM is set to on, Keystone, Aspect Ratio and Image Resizing may not work fully or may not be available.*

### **DLP®LinkTM Invert**

Set the video for your left and right eyes

*Note:* 

 *.* 

*For viewing 3D image, the source device should support the field sequential format.* 

 *If the projector, 3D playback device or 3D LCD glasses are not set properly, you may experience eye strain and not be able to view the image in 3D.* 

 *For better signal receiving, recommend to view 3D images in front of the screen directly as much as possible. See the operation manual of your 3D LCD glasses.* 

### **Setup\Advance Setting**

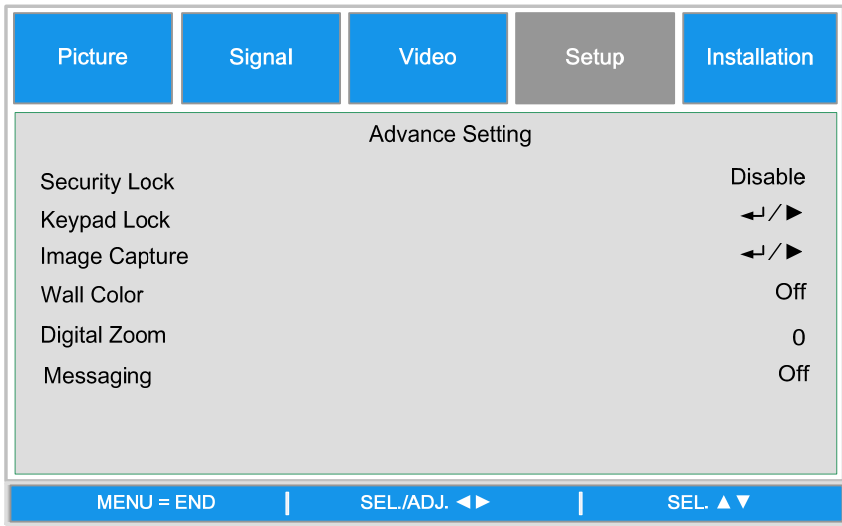

### **Security Lock**

The function allows you to prevent unauthorized use of the projector. Once the function is activated, user must enter the password each time when project is turned on.

#### *Note:*

*Password must be recorded in a safe place where only authorized users have access.* 

 *If you lose or forget the password, please contact Vivitek Authorized Dealer or Service Center* 

#### **Keypad Lock**

To prevent unauthorized operation by projector control panel, use this function to lock the buttons on the projector.

**No:** Turn off the Keypad Lock Function

Yes: Lock All of buttons on the projector except ON/STANDBY button.

**Unlock the keypad:** Hold down ▼ on the projector control panel for about 5 sec.

#### *Note:*

- *Keypad Lock cannot be released if the project is under below status*
- *Menu is displayed*
- *Projector is at standby mode*
- *The projector is during warming up*
- *Input signal is changing or Auto Sync function is operation.*
- *Freeze function is operated.*
- *Security Lock window is displayed.*
- *This Control Panel Lock does not affect the remote control functions.*

#### **Image Capture**

This function allows you to capture the projected image from RGB signal and set it as a startup image or background image when no signal is detected.

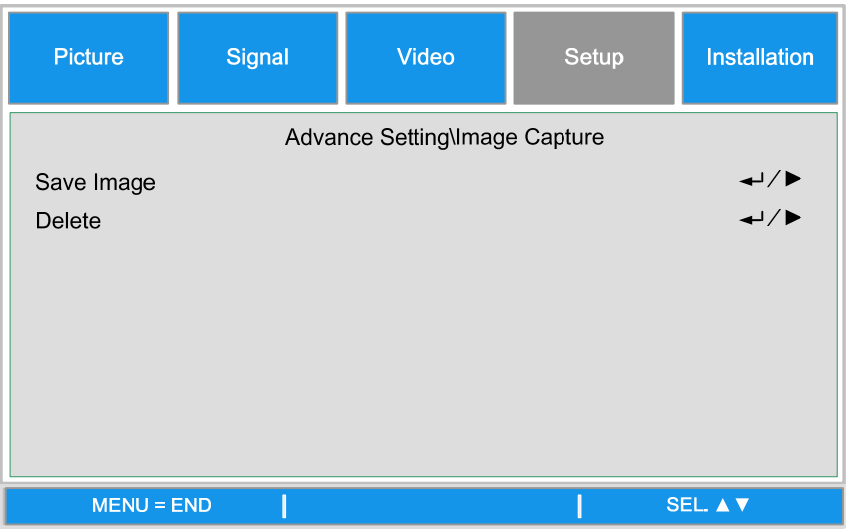

**Save Image:** Press Enter or ► to capture the desired image and press **Yes** to execute Image capture

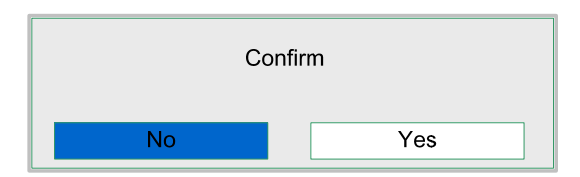

It takes 1 to 2 minutes to complete image capture and shows the progress on the screen.

The message window will be closed after image capture is done.

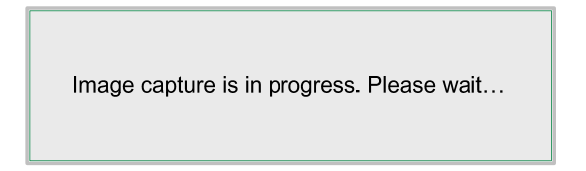

#### **Delete Image**

Press Enter or ► and select "Yes" to delete captured image.

## DLP Projector=DX6530/DX6535/DW6030/DW6035 User's Manual

#### Note:

• The image can be captured only when the input source is non-interlace signal from

COMPUTER/COMPONET 1,2 or DVI-D inout, the image from Video or S-Video cannot be catured.

- The captured image must be native resolution such 1280x800 for WXGA, 1024x768 for XGA
- Aspect Ratio must be set to "Normal"

• An image can be captured and saved for either of the four-segment color wheel or six-segment color wheel, each color wheel can save one image.

• Switch the input signal during performing image capture may result in the failure of the capturing

### **Wall Color**

This function allows you to project the image to the colored wall or board without using a screen. Whiteboard: Image is projected to a whiteboard.

### **Digital Zoom**

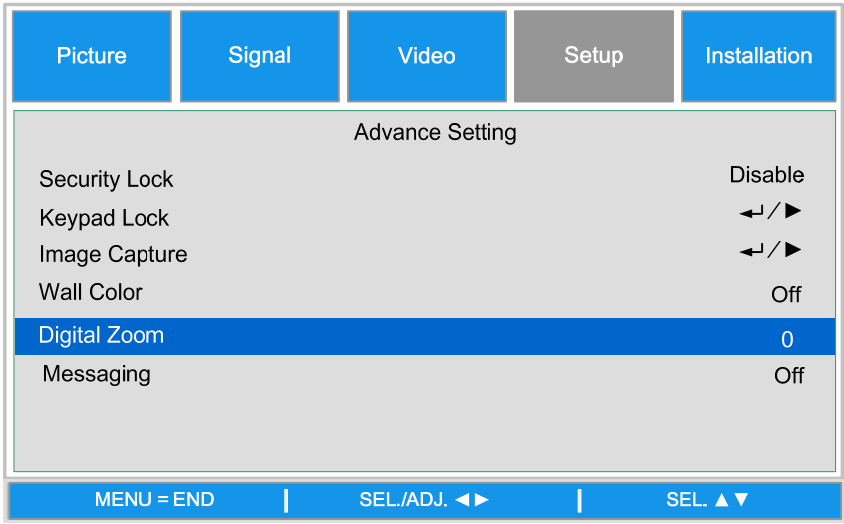

Press arrow key  $\blacktriangleleft$  to reduce the image size or arrow key  $\blacktriangleright$  magnify the image on projection screen.

### **Messaging**

The function allows you to turn off below message on the projected image. Select On to display the message. Off to hide the message.

- Source Status
- Message of entering standby mode when STANDBY button or Power button is pressed.
- Auto Sync
- Clean the Filter
- Lamp life Warning

### *Installation*

The **Installation** tab contains menu options for various setup conditions such as orientation and remote sensor mode and is accessed through the **Setting** menu.

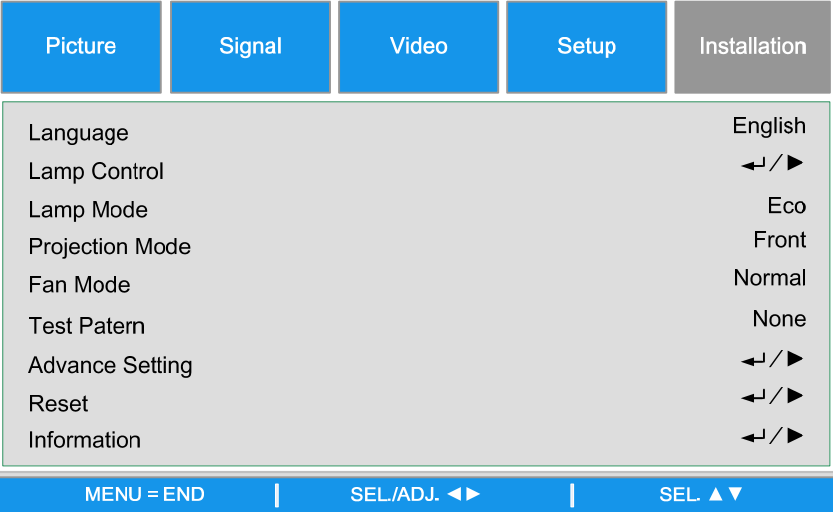

The following table lists all functions with a brief description.

#### **Language**

Select the OSD language to be used, eight languages

### **Lamp Control**

This function allows you to select the usage of the two lamps installed in the projector.

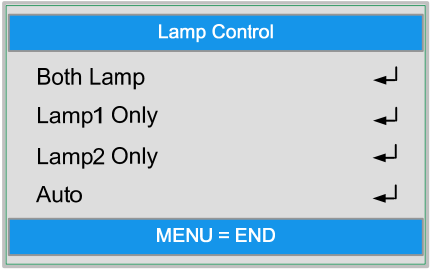

**Both lamps** Both lamps are used for greater brightness

- Lamp1 Only Select Lamp 1 for the projector. If lamp 1 burns out, the projector switches the lamp control to lamp2 automatically.
- **Lamp2 Only** Select Lamp 2 for the projector. If lamp 1 burns out, the projector switches the lamp control to lamp2 automatically.
- **Auto** Select the lamp which the usage is lower than the other one

*Note: For lamp protection, the lamp switching may take several minutes* 

### **Lamp Mode**

Select Normal or Eco from the lamp mode window. The lamp life can be extended by using the Eco mode and the fan noise can be reduced.

#### **Projection Mode**

Projection Mode enables you to set how the projected image is displayed. Select from the following:

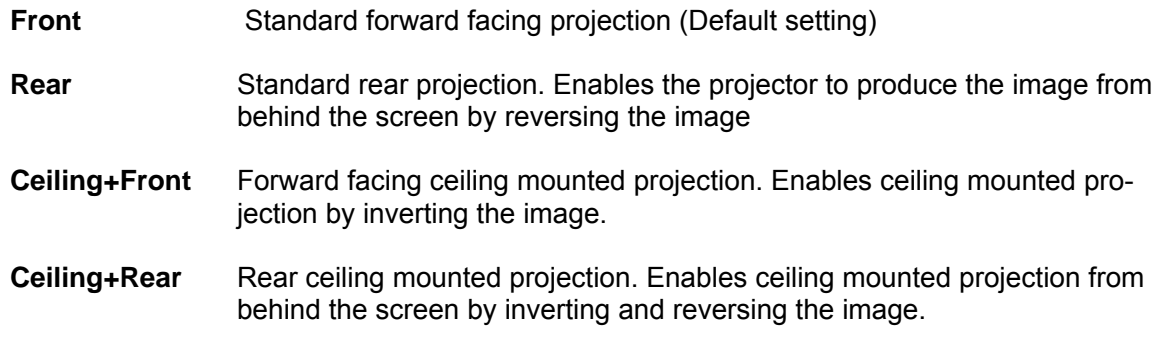

–

### **Fan Mode**

Fan control is used to set the speed of the internal cooling fan according to the installation condition.

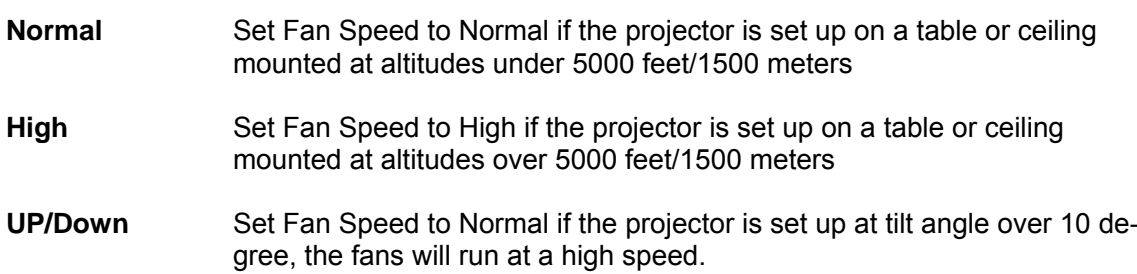

#### **Test Pattern**

Display a test pattern for installation. The test pattern can be displayed by using ◄ or ► or TEST Pattern on the remote control. If using remote control, press **A** or  $\blacktriangledown$  on the remote control to select the desired test pattern.

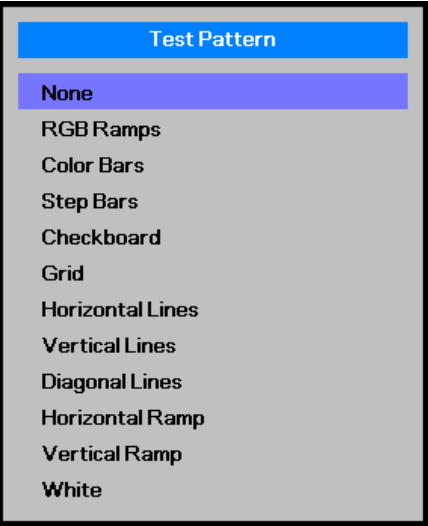

## DLP Projector =DX6530/DX6535/DW6030/DW6035 User's Manual

### **Advance Setting**

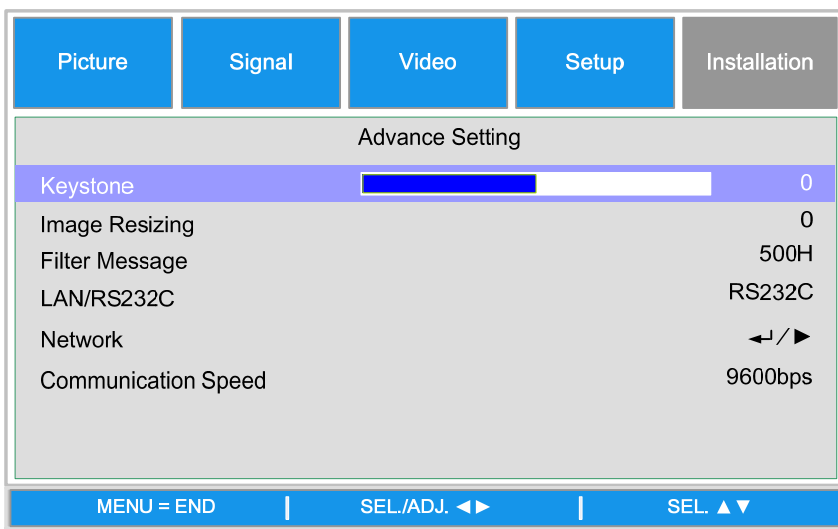

### **Keystone**

When the image is projected either from the top or from the bottom toward the screen at an angle, the image becomes distorted, use Keystone function to correct the distortion, the adjustable range is approximately $+30$  degree.

Use  $\blacktriangleleft$  or  $\blacktriangleright$  button to adjust keystone correction

#### **Image Resizing**

When Keystone correction works, the image may be shrunk or enlarged. Use  $\blacktriangleleft$  or  $\blacktriangleright$  to enlarge or shrink the image vertically

Filter Message: Set the interval time to display a message for cleaning the filter, the selectable options are Off, 100H, 500H and 1000H.

#### **Lan/RS232C**

This function enables you to select the path for the projector control

Lan: Control the projector by Lan

RS232C: Control the projector by RS232C.

#### Note:

The Lan and RS232C control are not available when Standby Mode is set to Eco, please make you the settings before using above functions.

## DLP Projector=DX6530/DX6535/DW6030/DW6035 User's Manual

### **Network**

The **Network** menu contains the general LAN settings

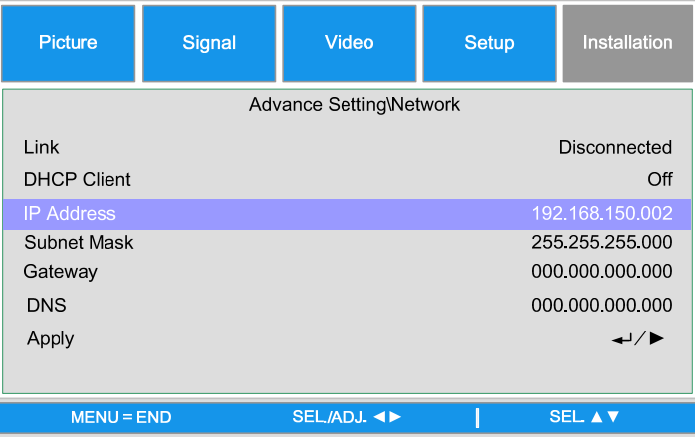

### Link

Display the network connection status

### **DHCP Client**

Select either a static IP (Off) or DHCP IP (On) setting by using  $\blacktriangleleft$  or  $\blacktriangleright$ ,

On: Enable configuration parameters for IP Address, Subnet Mask, Gateway and DNS automatically.

Off: Set IP Address, Subnet Mask, Gateway and DNS manually.

#### **IP Address**

Press  $\blacktriangleleft$  or  $\blacktriangleright$  to display IP address input window as below, use  $\blacktriangle$  or  $\nabla$  to change the IP address.

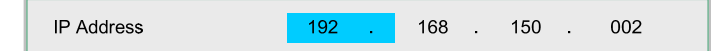

Default setting: 192.168.150.002

#### **Subnet Mask**

Set Subnet Mask by Using < or ► to select the digit and **A** or ▼ to change.

255 Subnet Mask 255 255 000

Default setting: 255.155.255.000

#### Gateway

Set Gateway by Using < or ► to select the digit and **A** or ▼ to change

Gateway  $000$  $000$ .  $000$ . 000

Default setting: 000.000.000.000

#### **DNS**

Set DNS by Using < or ► to select the digit and ▲ or ▼ to change

**DNS** 000 . 000 . 000  $\begin{array}{|c|c|c|}\n\hline\n000 & .\n\end{array}$ 

Default setting: 000.000.000.000

## DLP Projector =DX6330/DX6335/DW6030/DW6035 User's Manual

### **Apply**

Apply and save settings, please select Yes to apply the settings.

#### Note:

• Avoid setting an IP address that duplicates the IP Address of other network equipment. • For details about network setting, consult your network administrator.

#### **Communication Speed**

Select communication speed to set the baud rate of the connection.

Select from the following options:

- $-9600bps$
- 19200bps
- $-38400bps$

#### Note:

• Longer cable connections may require lower settings.

#### **Reset**

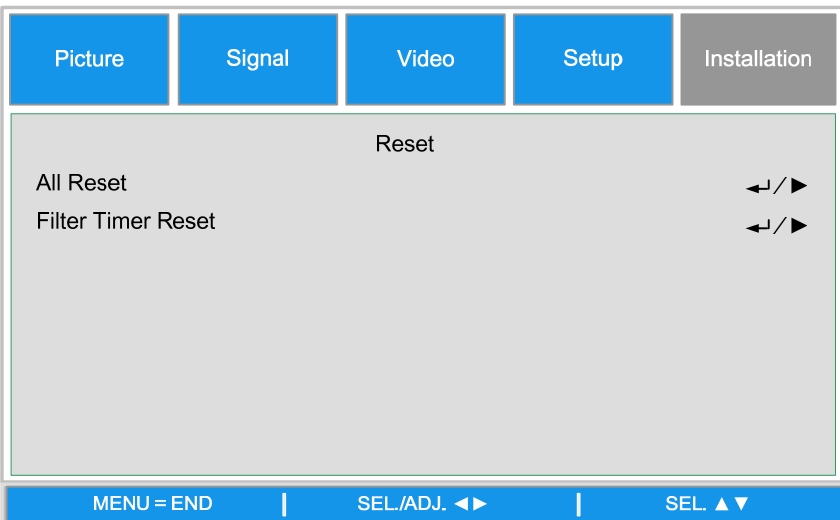

#### **All reset**

All reset allows you to initialize the settings you have made in the projector, press Enter or  $\blacktriangleright$  to reset the settings.

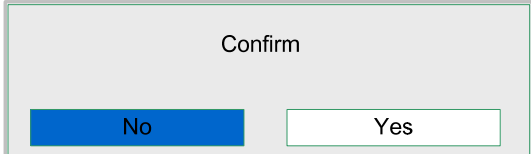

The follow items can not be initialized

- Lamp Timer
- Imaged retained using Image Capture
- Filter Timer

## DLP Projector=DX6330/DX6335/DW6030/DW6035 User's Manual

### **Filter Timer Reset**

The function allows you to reset the filter timer, please make sure to reset the timer after cleaning or change the dust filter. Press Enter or ► to display the confirmation message and select Yes to reset the filter timer.

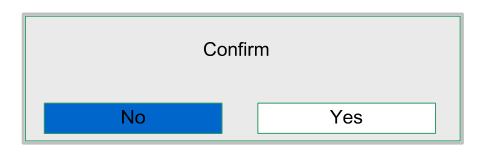

### **Information**

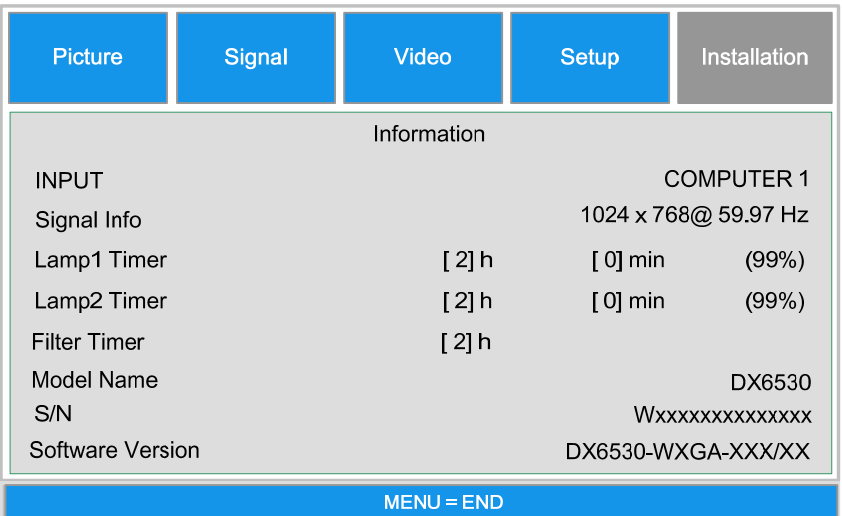

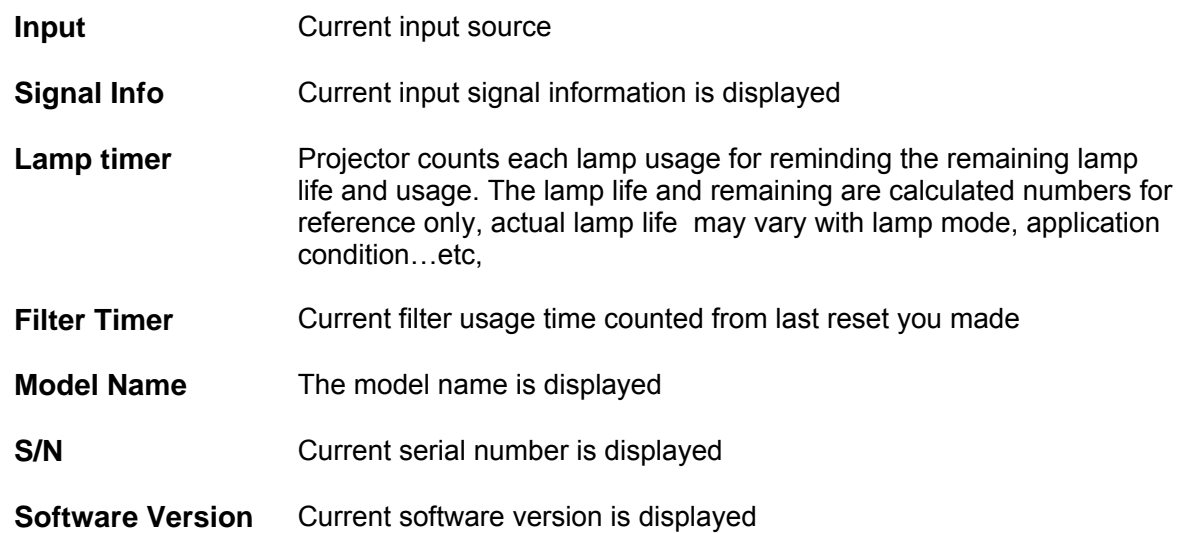

## DLP Projector =DX6330/DX6335/DW6030/DW6035 User's Manual

# **MAINTENANCE**

## **Cleaning the projector**

### Cleaning the Cabinet

Refer to the following guide to clean the projector cabinet.

- 1. Wipe off dust with a clean dampened cloth.
- 2. Moisten the cloth with warm water and mild detergent and wipe the cabinet.
- 3. Rinse all detergent from the cloth and wipe the projector again.

#### **Caution:** To prevent discoloration or fading of the case, do not use abrasive alcohol-based cleaners.

### Cleaning the Lens

Refer to the following guide to clean the projector lens.

- 1. Apply a little optic lens cleaner to a clean, lint free cloth (do not apply the cleaner directly to the lens).
- 2. Lightly wipe the lens in a circular motion.

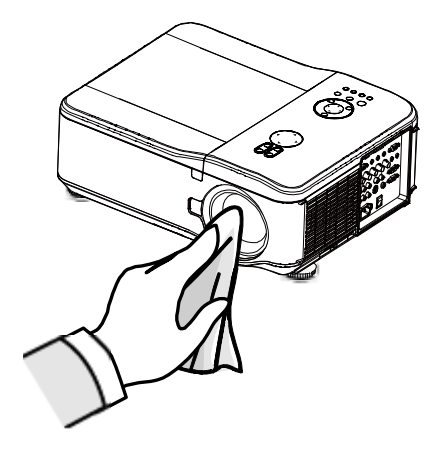

#### **Caution:**

• Do not use abrasive cleaners or solvents.

• To prevent discoloration or fading, avoid getting cleaner on the projector case.

## DLP Projector=DX6530/DX6535/DW6030/DW6035 User's Manual

## **Cleaning the Filters**

The projector uses three filters to keep the fans free of dust and other particles, and should be cleaned every 500 hours of operation. In dusty environments, it is recommended to clean the filters more frequently. If the filter is dirty or clogged, your projector may overheat. When the message below is displayed, the filters must be cleaned.

#### Note:

When the Please clean filter message is displayed, please clean all three filters at the same time to synchronize the Filter time display. The Filter Message item should be enabled in the Options menu.

Refer to the following guide to clean the filters.

The left-side and rear filters can be  $\mathbf{1}$ cleaned as demonstrated in the following images.

> Note: Only clean the outside of the exhaust vents with a vacuum cleaner.

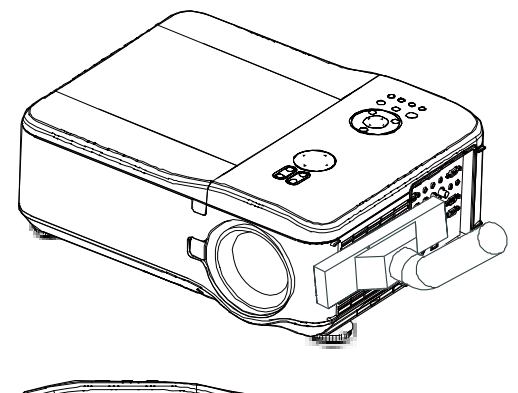

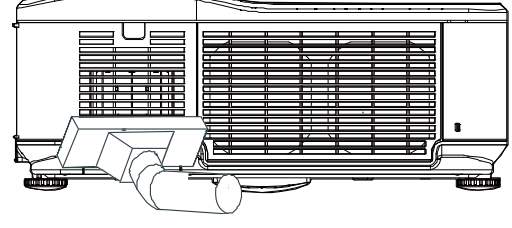

The rear exhaust vent can be  $2.$ accessed as shown.

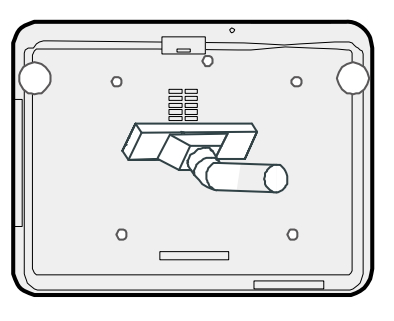

Gently slide the flter holders in the  $\overline{3}$ direction shown.

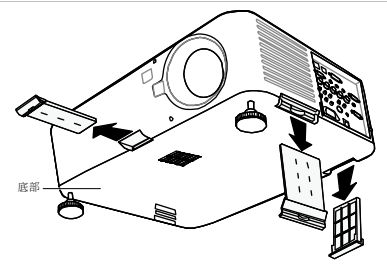

## DLP Projector =DX6530/DX6535/DW6030/DW6035 User's Manual

Lift the filter foams from all three  $\overline{4}$ . filteholders in the direction shown. Remove them completely from each filterholder and discard. Place a replacement foam and  $5.$ press down firmly Replace the filter holders by push- $6.$ ing gentlyin the direction shown.

Once the filters are cleaned, please reset the filter timer by using the Clear filter time option in the on page

### *Replacing the Lamps*

The projection lamps should be replaced when they burn out. They should only be replaced with a certified replacement part, contact your local dealer if unsure.

#### *Note:*

 *Lamps are positioned differently. Take care not to force the lamps when replacing.* 

*. Installation of both lamp modules (Lamp 1 and Lamp 2) is required to operate the projector in dual or*  single lamp mode. If only a single lamp module is installed, the projector's lamp will not turn on and will *appear as a lamp failure.* 

*Important:* 

 *The lamp contains a certain amount of mercury and should be disposed of according to local ordinance regulations.* 

 *Avoid touching the glass surface of the new lamp: doing so may shorten its operation life.* 

#### *Caution:*

*Lamp Handling Precautions* 

 *This projector uses a high-pressure lamp which must be handled carefully and properly. Improper handling may result in accidents, injury, or create a fire hazard.* 

 *Lamp life may differ from lamp to lamp and according to the environment of use. There is no guarantee of the same life for each lamp. Some lamps may fail or terminate their life in a shorter period of time than other similar lamps.* 

 *If the projector indicates that the lamp should be replaced, i.e., if LAMP 1 and/or LAMP 2 light up, replace the lamp with a new one IMMEDIATELY after the projector has cooled down. (Follow carefully the instructions in the Lamp Replacement section of this manual.) Continuous use of the lamp with LAMP 1 and/or LAMP 2 lighted may increase the risk of lamp explosion.* 

 *A Lamp may explode as a result of vibration, shock or degradation as a result of hours of use as its lifetime draws to an end. Risk of explosion may differ according to the environment or conditions in which the projector and lamp are being used.* 

#### *If a lamp explodes, the following safety precautions should be taken:*

*Disconnect the projector's AC plug from the AC outlet immediately. Contact an authorized service station for a checkup of the unit and replacement of the lamp. Additionally, check carefully to ensure that there are no broken shards or pieces of glass around the projector or coming out from the cooling air circulation holes. Any broken shards found should be cleaned up carefully. No one should check the inside of the projector except those who are authorized trained technicians and who are familiar with projector service. Inappropriate attempts to service the unit by anyone, especially those who are not appropriately trained to do so, may result in an accident or injury caused by pieces of broken glass. The projection lamp should be replaced when it burns out. It should only be replaced with a certified replacement part, which you can order from your local dealer.* 

#### *Warning:*

*Be sure to turn off and unplug the projector at least 30 minutes before replacing the lamp. Failure to do so could result in a severe burn.* 

### *Note:*

*Safety glasses should be worn when replacing the lamp while the projector is ceiling mounted.* 

## DLP Projector =DX6530/DX6535/DW6030/DW6035 User's Manual

Remove the four screws on the  $1<sub>1</sub>$ lamp cover (A), and lift the lamp cover as shown (B).

Loosen the two captive screws  $2.$ on the lamp module (A). Lift the module handle up as shown (B).

Pull firmly on the module handle  $\overline{3}$ . in the direction shown to remove the lamp.

Reverse steps 1 to 3 to install 4. the new lamp module(s) and replace the lamp cover.

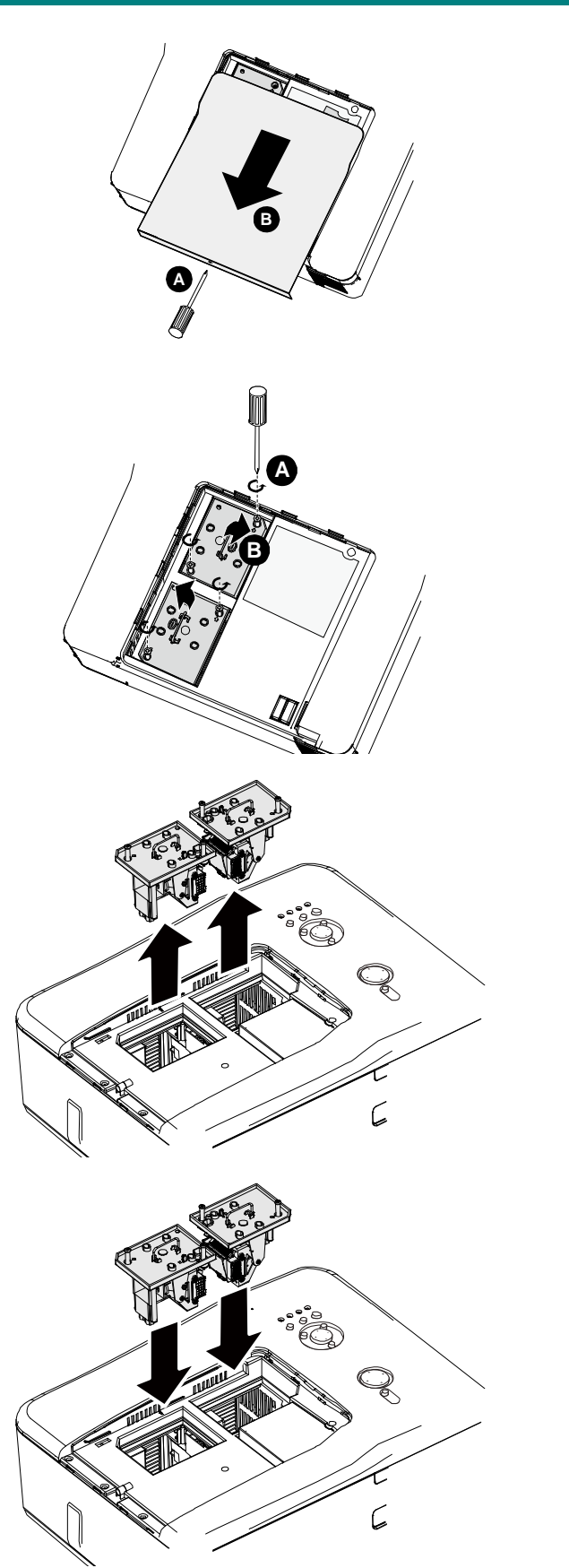

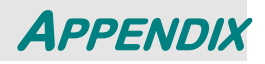

## **Troubleshooting**

### *Indicator Messages*

Several indicator messages are used by the projector to alert users of problems with setup or internal parts. The LEDs on the top surface of the projector show the status of the WARNING and lamp 1/2 as well as the general working order of the projector through the WARNING LED.

The following tables describe the various states of the 4 LEDs.

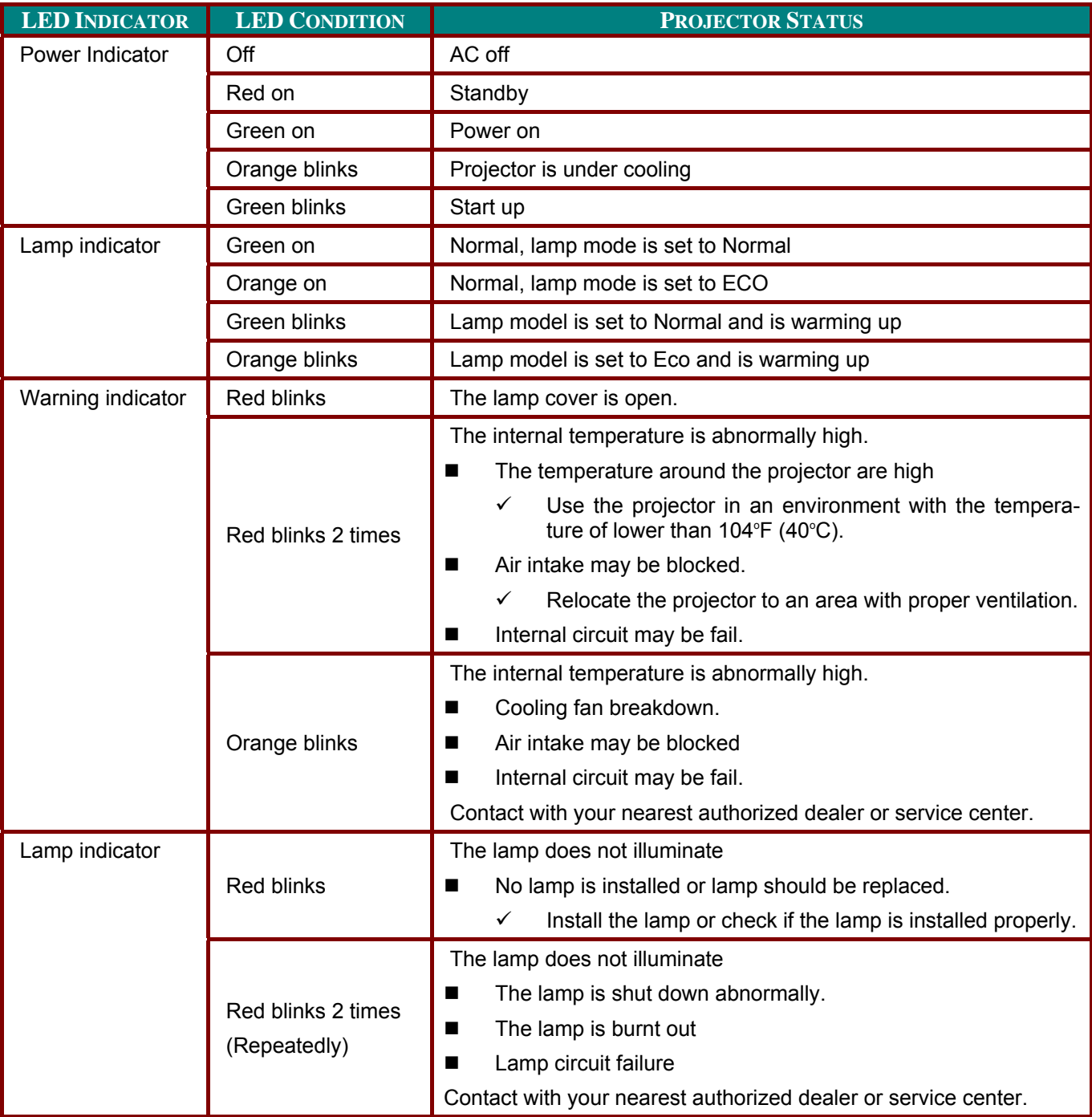

## DLP Projector =DX6530/DX6535/DW6030/DW6035 User's Manual

### **Common Problems and Solutions**

These quidelines provide tips to deal with problems you may encounter while using the projector. If the problem remains unsolved, contact your dealer for assistance.

Often the problem is something as simple as a loose connection. Check the following before proceeding to the problem-specific solutions.

- Use some other electrical device to confirm that the electrical outlet is working.  $\bullet$
- Ensure the projector is turned on.  $\bullet$
- Ensure all connections are securely attached.  $\bullet$
- Ensure the attached device is turned on.  $\bullet$
- Ensure a connected PC is not in suspend mode.
- Ensure a connected notebook computer is configured for an external display. (This is usually  $\bullet$ done by pressing an Fn-key combination on the notebook.)

### Tips for Troubleshooting

In each problem-specific section, try the steps in the order suggested. This may help you to solve the problem more quickly.

Try to pinpoint the problem to avoid replacing non-defective parts. For example, if you replace batteries and the problem remains, put the original batteries back and go to the next step.

Keep a record of the steps you take when troubleshooting: The information may be useful when calling for technical support or for passing on to service personnel.

### **Image Problems**

### *Problem: No image appears on the screen*

- **1.** Verify the settings on your notebook or desktop PC.
- **2.** Turn off all equipment and power up again in the correct order.

### *Problem: The image is blurred*

- **1.** Adjust the **Focus** on the projector .
- **3.** Press the **AUTO** button on the remote control or projector.
- **4.** Ensure the projector-to-screen distance is within the specified range.
- **5.** Check that the projector lens is clean.
- **6.** Remove the lens cover.

### *Problem: The image is wider at the top or bottom (trapezoid effect)*

- **1.** Position the projector so it is as perpendicular to the screen as possible.
- **2.** Use the Keystone button on the remote control to correct the problem.

### *Problem: The image is reversed or upside down*

Check the **Ceiling & Rear** setting on the **Setting** menu of the OSD.

### *Problem: The image is streaked*

- **1.** Adjust the Phase and Clock on the Signal menu of the OSD to the default settings.
- **2.** To ensure the problem is not caused by a connected PC's video card, connect to another computer.

### *Problem: The image is flat with no contrast*

- **1.** Adjust the **Contrast** setting on the **Picture** menu of the OSD.
- **2.** Adjust the **Brightness** setting on the **Picture** menu of the OSD.

### *Problem: The color of the projected image does not match the source image.*

Adjust the **Color temperature** and **Picture** settings.

### *Lamp Problems*

### *Problem: There is no light from the projector*

- **1.** Check that the power cable is securely connected.
- **2.** Ensure the power source is good by testing with another electrical device.
- **3.** Restart the projector in the correct order and check that the Power LED is green.
- **4.** If you have replaced the lamp recently, try resetting the lamp connections.
- **5.** Replace the lamp module.
- **6.** Remove the lens cap.
- **7.** Put the old lamp back in the projector and have the projector serviced.

#### *Problem: The lamp goes off*

- **8.** Power surges can cause the lamp to turn off. Press the power button twice to turn off the projector. When the Power LED is orange, press the power button.
- **9.** Replace the lamp module.
- **10.** Put the old lamp back in the projector and have the projector serviced.

## DLP Projector =DX6530/DX6535/DW6030/DW6035 User's Manual

### **Remote Control Problems**

### Problem: The projector does not respond to the remote control

- 1. Direct the remote control towards remote sensor on the projector.
- 2. Ensure the path between remote and sensor is not obstructed.
- 3. Turn off any fluorescent lights in the room.
- 4. Check the battery polarity.
- 5. Replace the batteries.
- 6. Turn off other Infrared-enabled devices in the vicinity.
- 7. Have the remote control serviced.
- 8. Ensure that the remote control code conforms to the projector's code.
- 9. Ensure that the reset switch in the compartment lid on back of the remote control is set to use position.

### **Having the Projector Serviced**

If you are unable to solve the problem, you should have the projector serviced. Pack the projector in the original carton. Include a description of the problem and a checklist of the steps you took when trying to fix the problem. The information may be useful to the service personnel. Return the projector to the place you purchased it.

## DLP Projector-DX6530/DX6535/DW6030/DW6035 User's Manual

# **SPECIFICATIONS**

## **Projector Specifications**

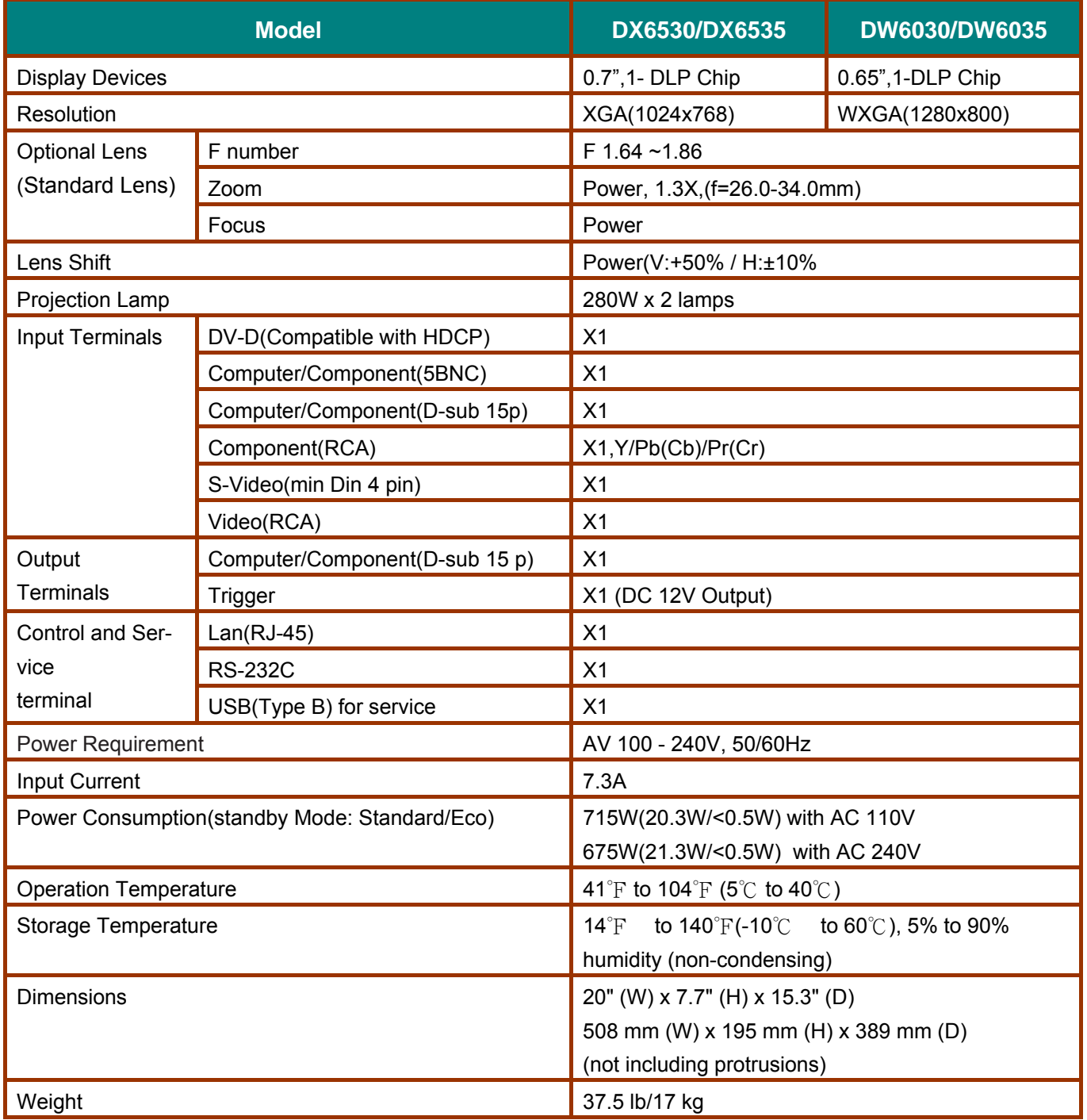

## *Lens options*

The parts listed below are optionally available. When ordering those parts, specify the item name and Model No. to the sales dealer.

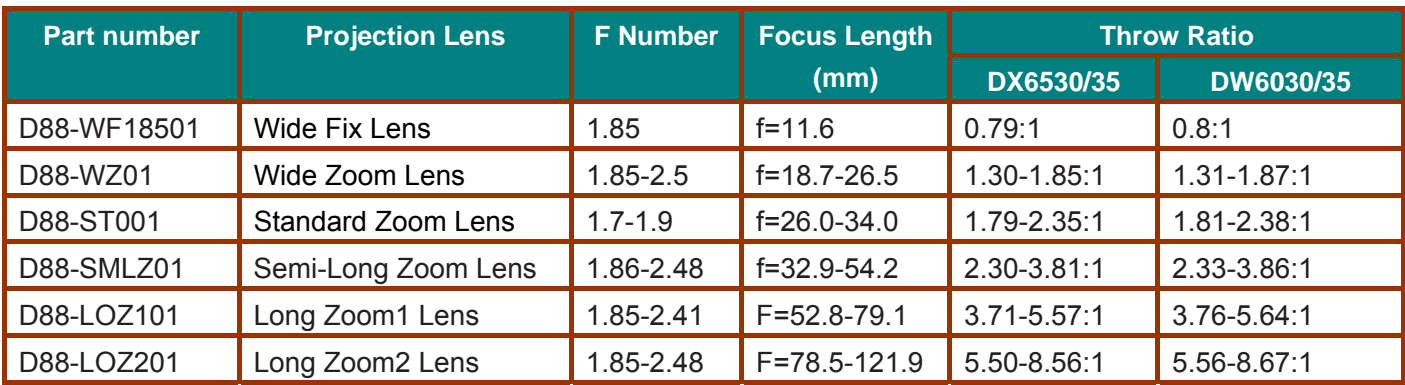

## **Cabinet Dimensions**

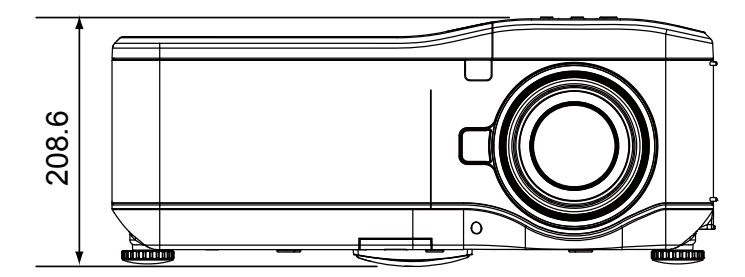

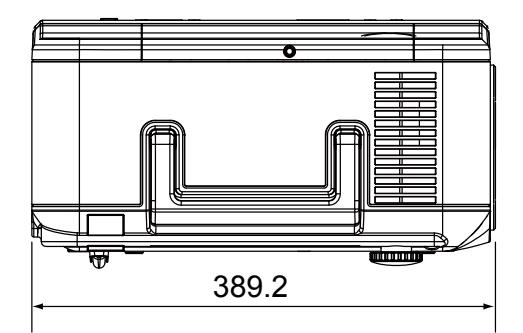

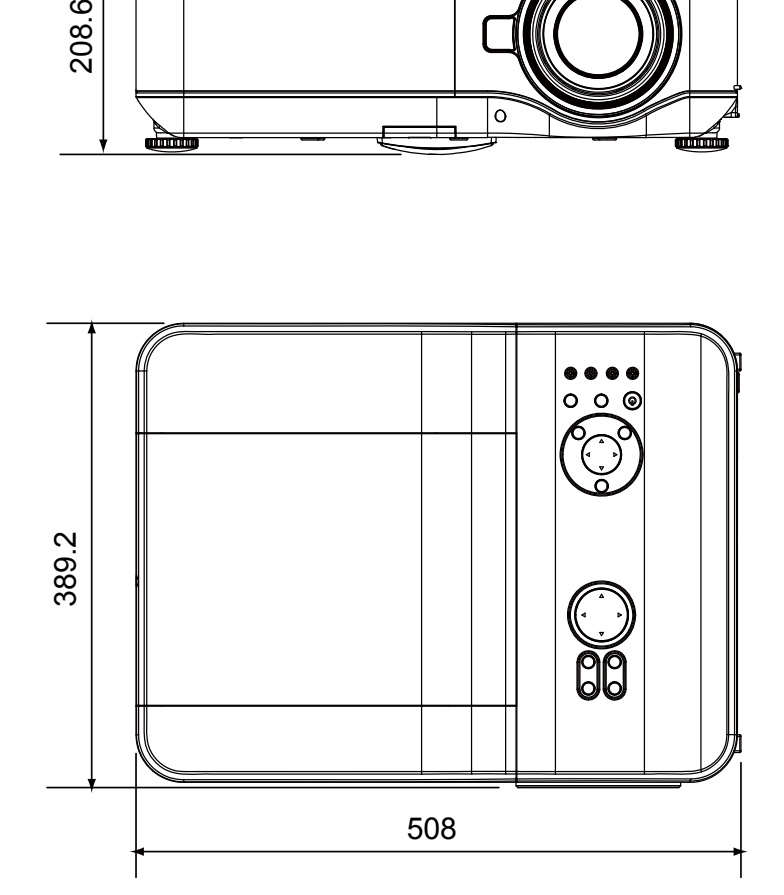

## DLP Projector-DX6530/DX6535/DW6030/DW6035 User's Manual

## **Pin Assignments of Mini D-Sub 15 Pin Input Connector**

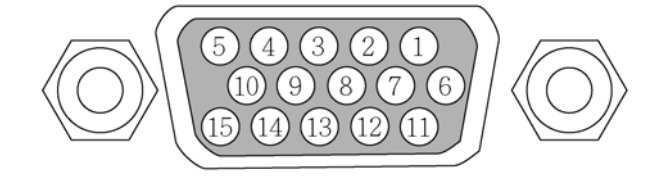

**Signal Levels** Video signal: Sync signal:

0.7Vp-p (Analog) **TTL** level

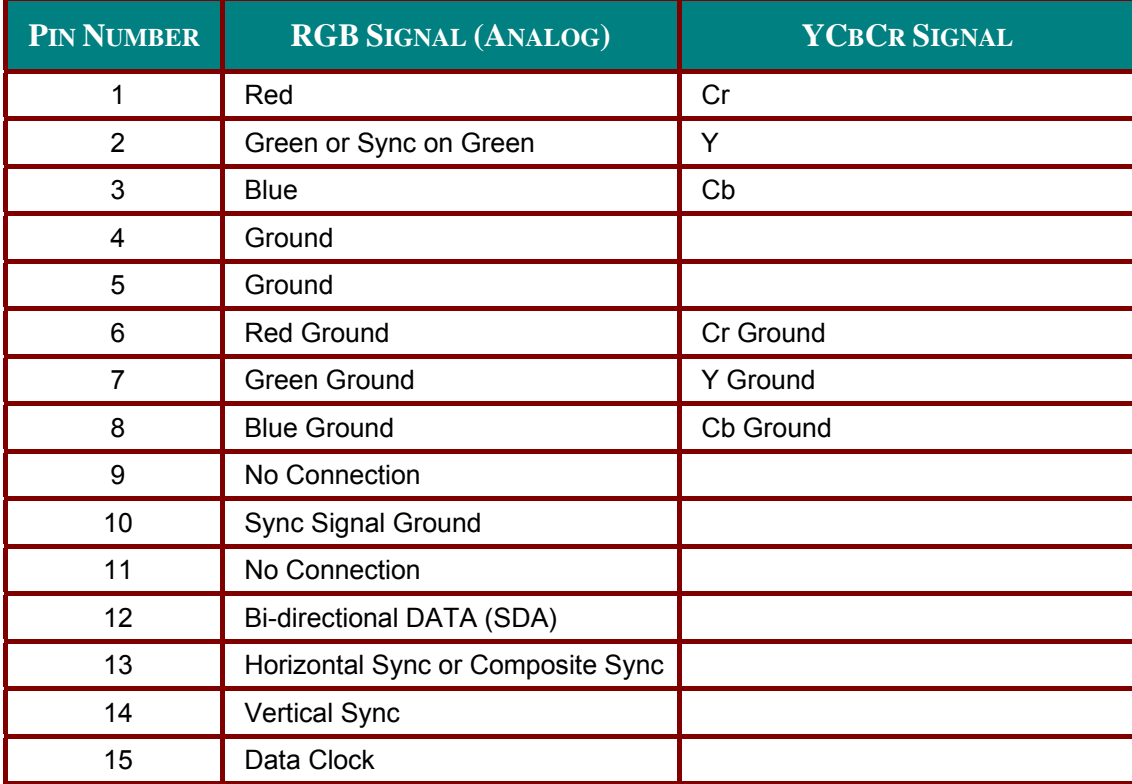

## **Compatible Input Signal List**

The following table shows compatible signal types, their resolution and frequency refresh rates.

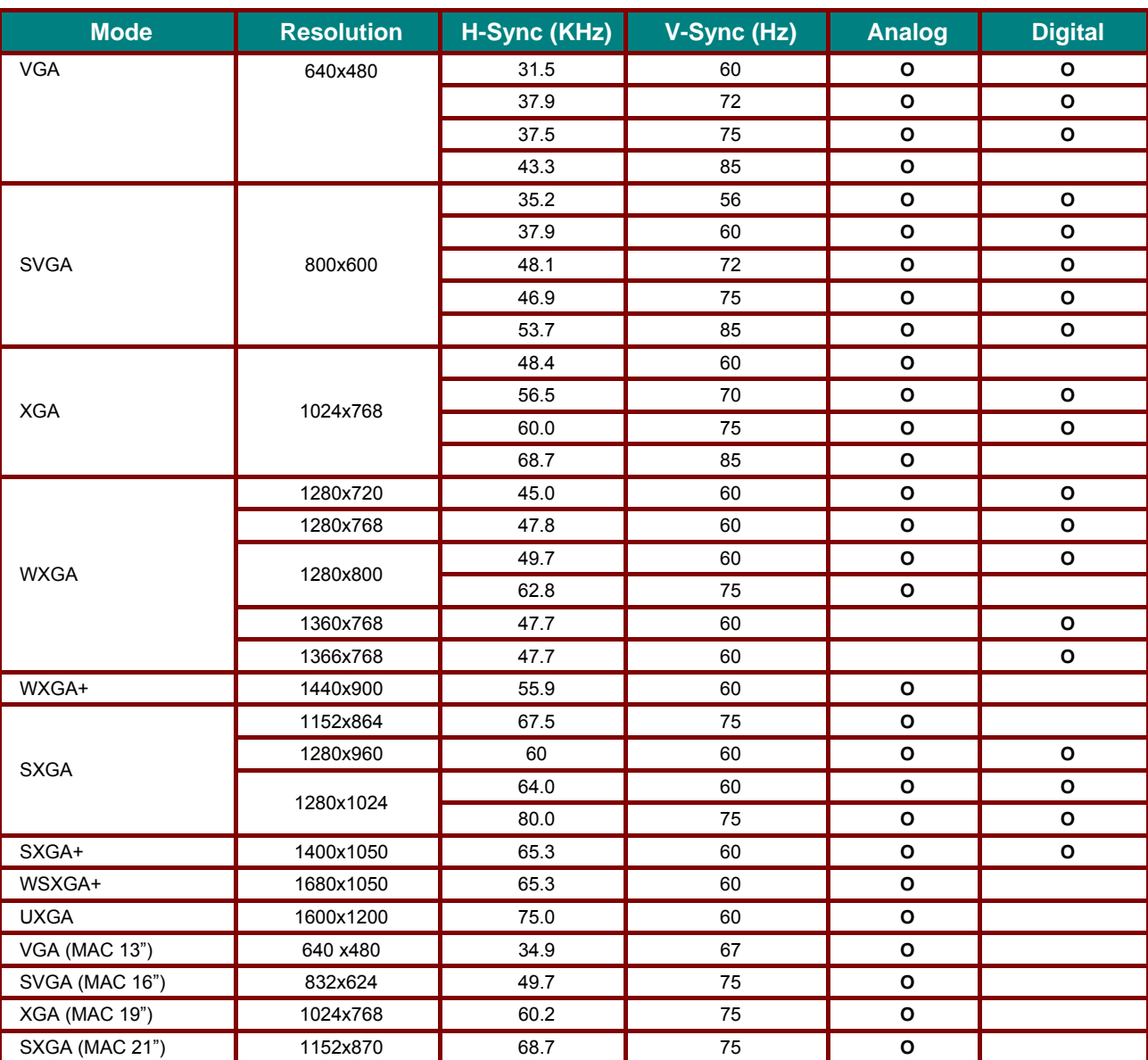

Horizontal: 15kHz, 31kHz to 90 kHz, Vertical: 50 Hz to 85 Hz

### **3D Supported Timing**

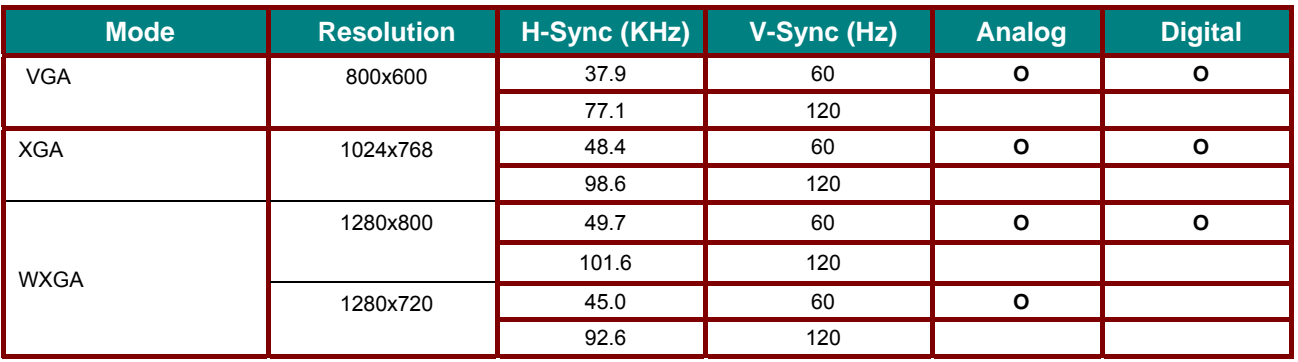

## DLP Projector=DX6530/DX6535/DW6030/DW6035 User's Manual

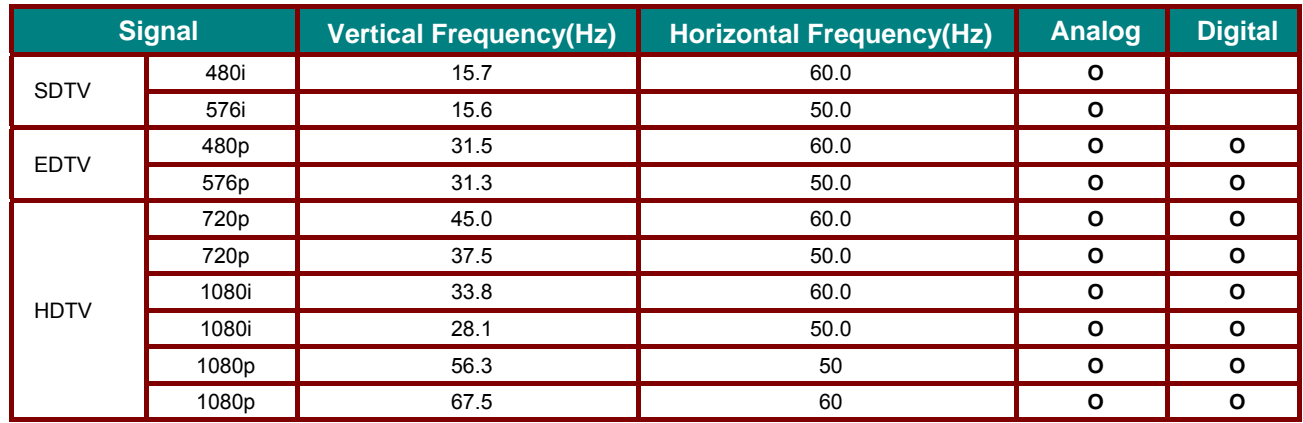

### **DVT**

#### Note:

• An image with higher or lower resolution than the projector's native resolution will be compressed.

• Some Composite and Sync on Green signals may not be displayed correctly.

• Signals other than those specified in the table above may not be displayed correctly. If this should happen, change the refresh rate or resolution on your PC. Refer to Display Properties help section of your PC for procedures.

## DLP Projector =DX6530/DX6535/DW6030/DW6035 User's Manual

## **RS232 Control Commands and Cable Connections**

This projector provides a function to control and monitor the projector's operations by using the RS-232C serial port.

### **Cable Connection**

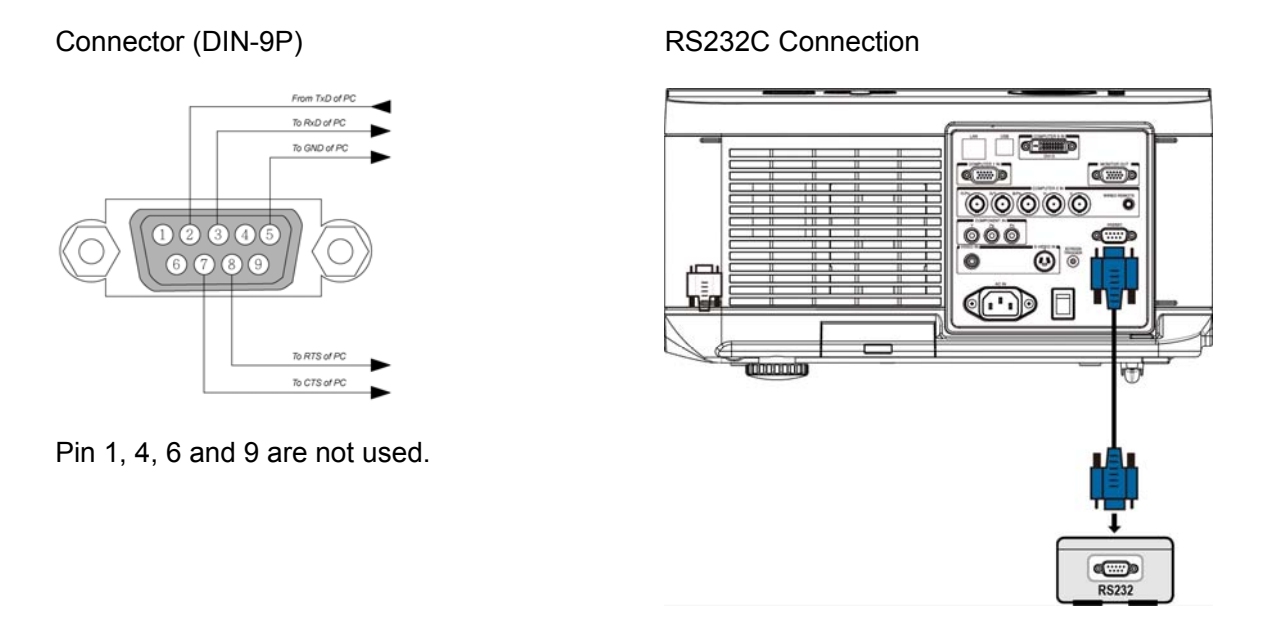

#### Note:

• Jumper "Request to Send" and "Clear to Send" together on both ends of the cable to simplify the cable connection.
## *DDDLLLPPPPPPrrrooojjjeeeccctttooorrr———DDDXXX666555333000///DDDXXX666555333555///DDDWWW666000333000/ //DDDWWW666000333555UUUssseeerrr' ''sssMMMaaannnuuuaaal ll*

## *Control Command*

There are two types of the command, Get commands and Set Command, the command is structured by the Header code, command code, data code and end code. All of commands contain ASCII test string ending with an ASCII carriage return character.

For example:

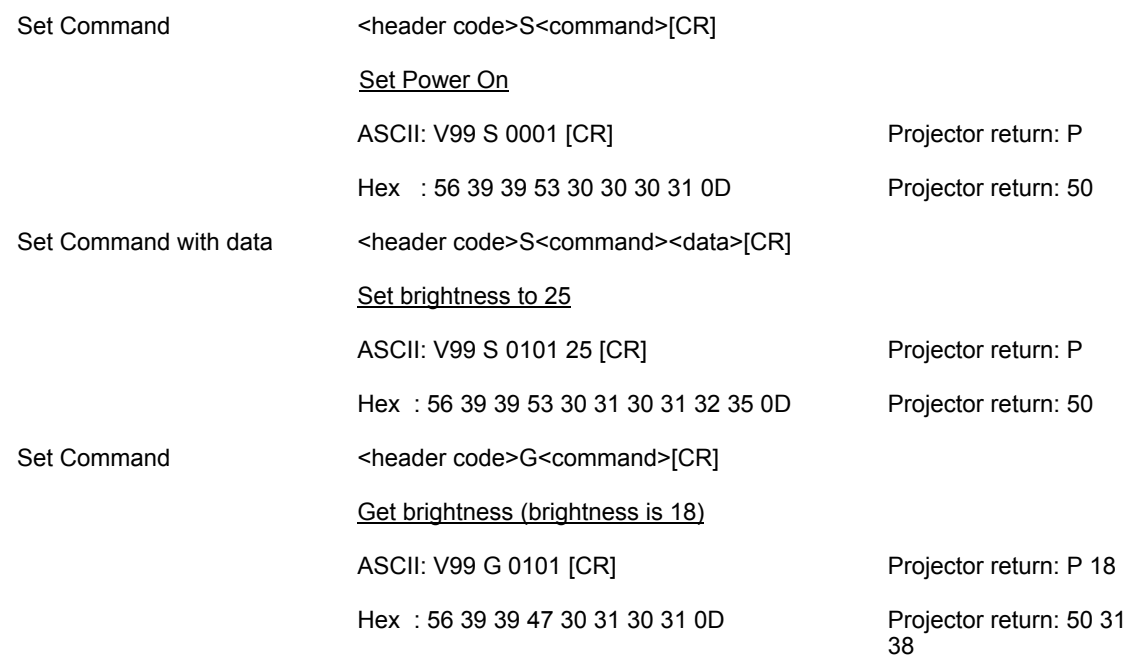

The operation commands are divided into five group (00-04), the group number is the first two digits of the command.

#### **Command Group 00**

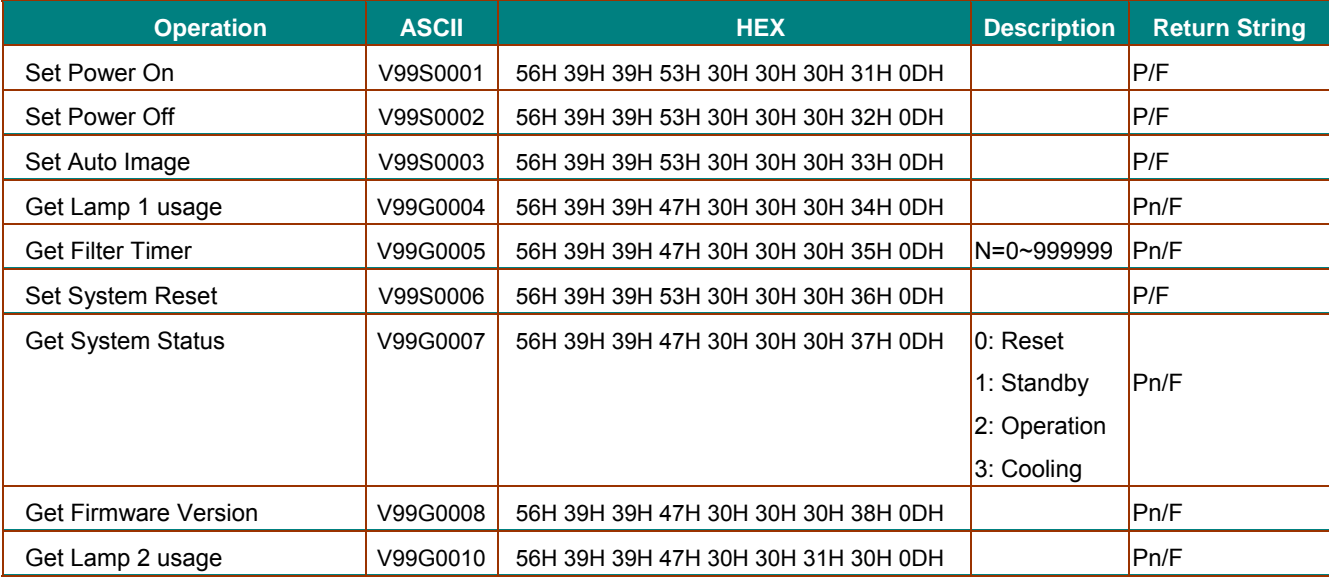

# DLP Projector = DX6530/DX6535/DW6030/DW6035 User's Manual

## **Command Group 01**

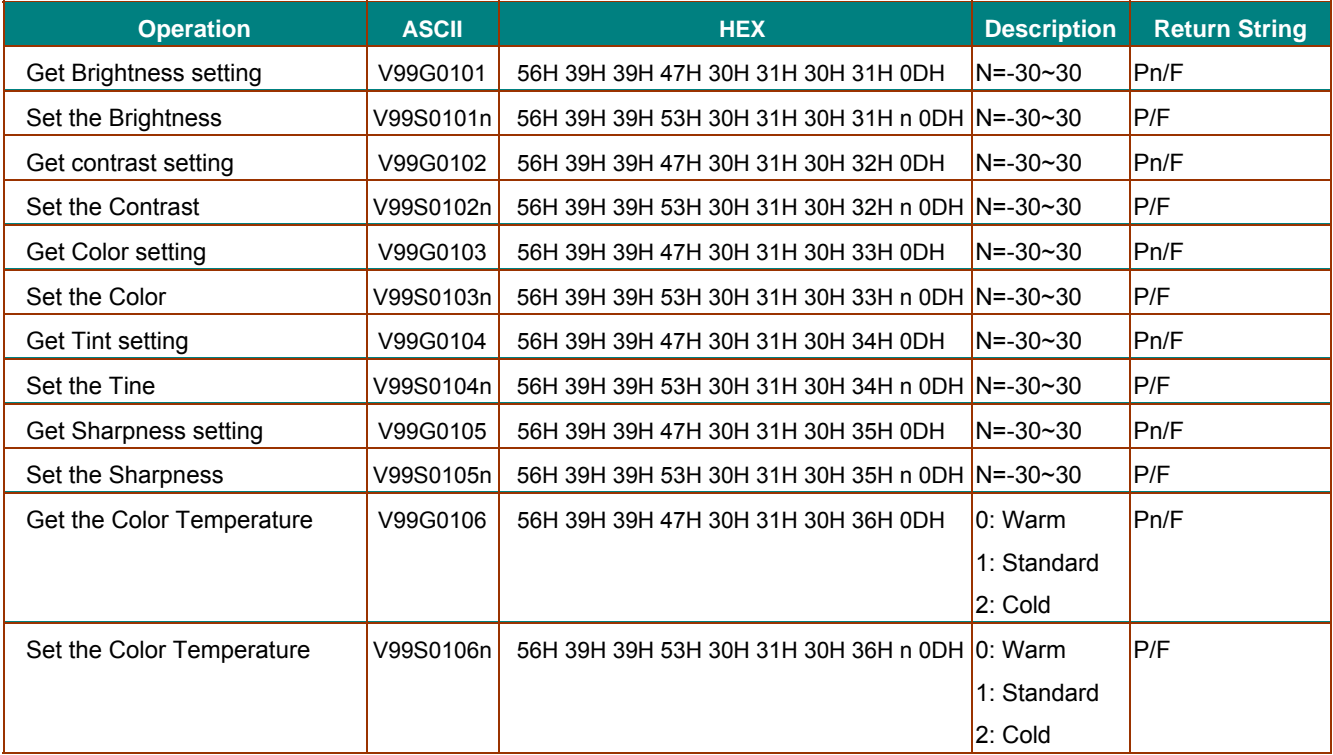

### **Command Group 02**

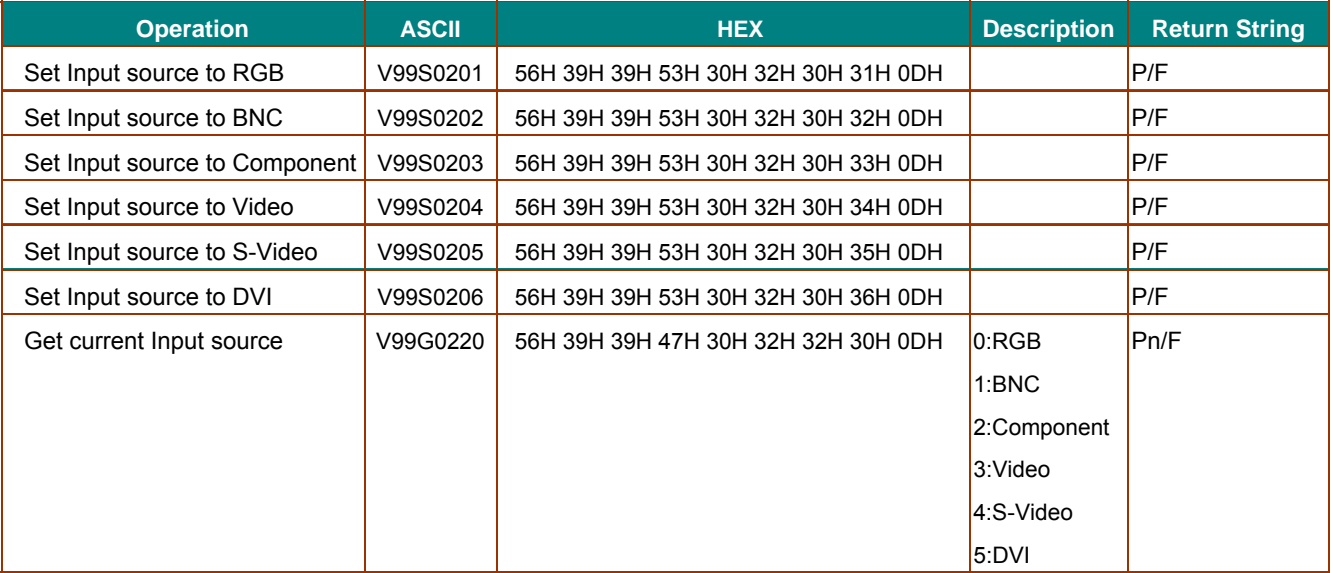

# DLP Projector-DX6530/DX6535/DW6030/DW6035 User's Manual

#### **Command Group 03**

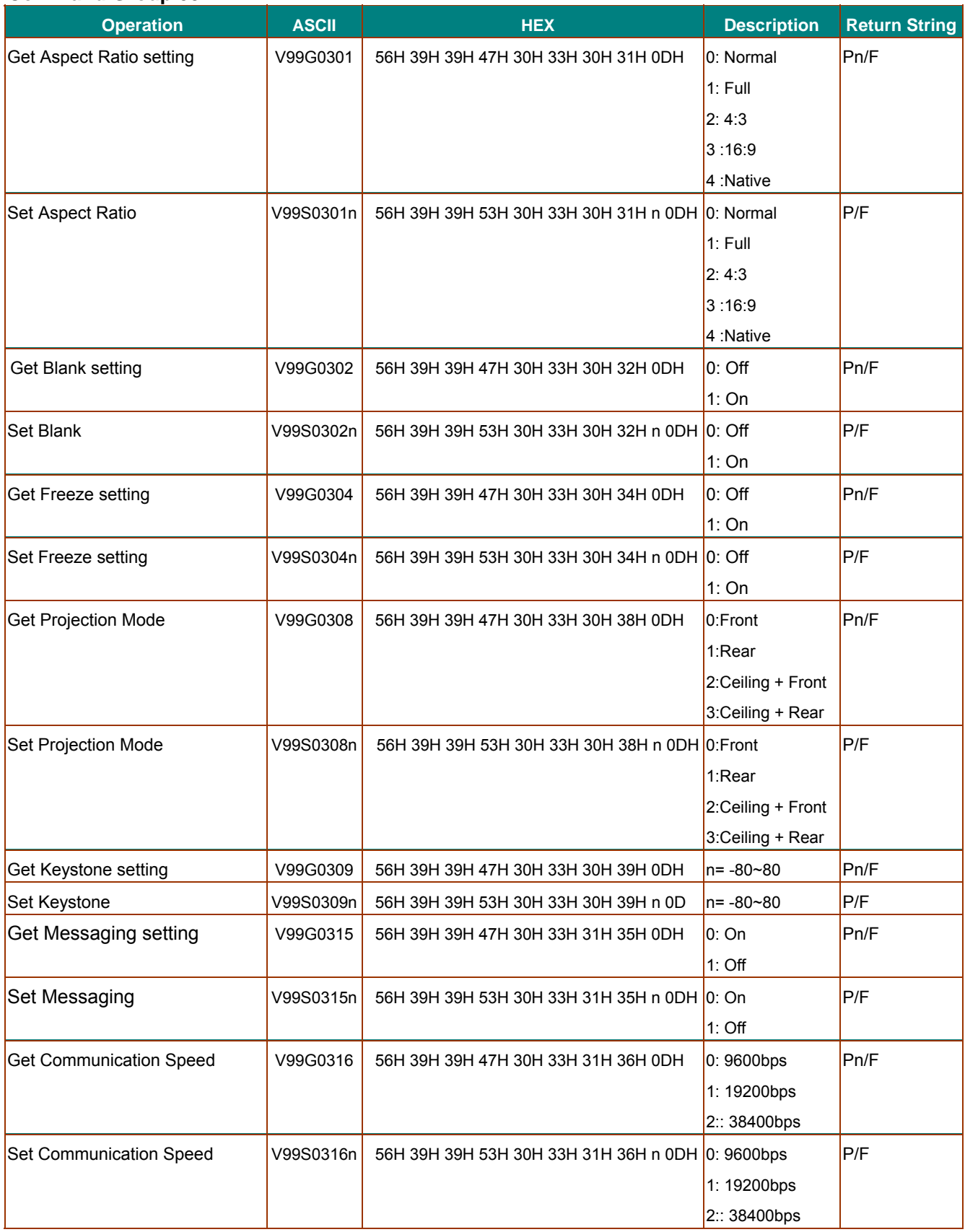

## *DDDLLLPPPPPPrrrooojjjeeeccctttooorrr –––DDDXXX666555333000///DDDXXX666555333555///DDDWWW666000333000/ //DDDWWW666000333555UUUssseeerrr' ''sssMMMaaannnuuuaaal ll*

## **Command Group 04( Remote Control Buttons)**

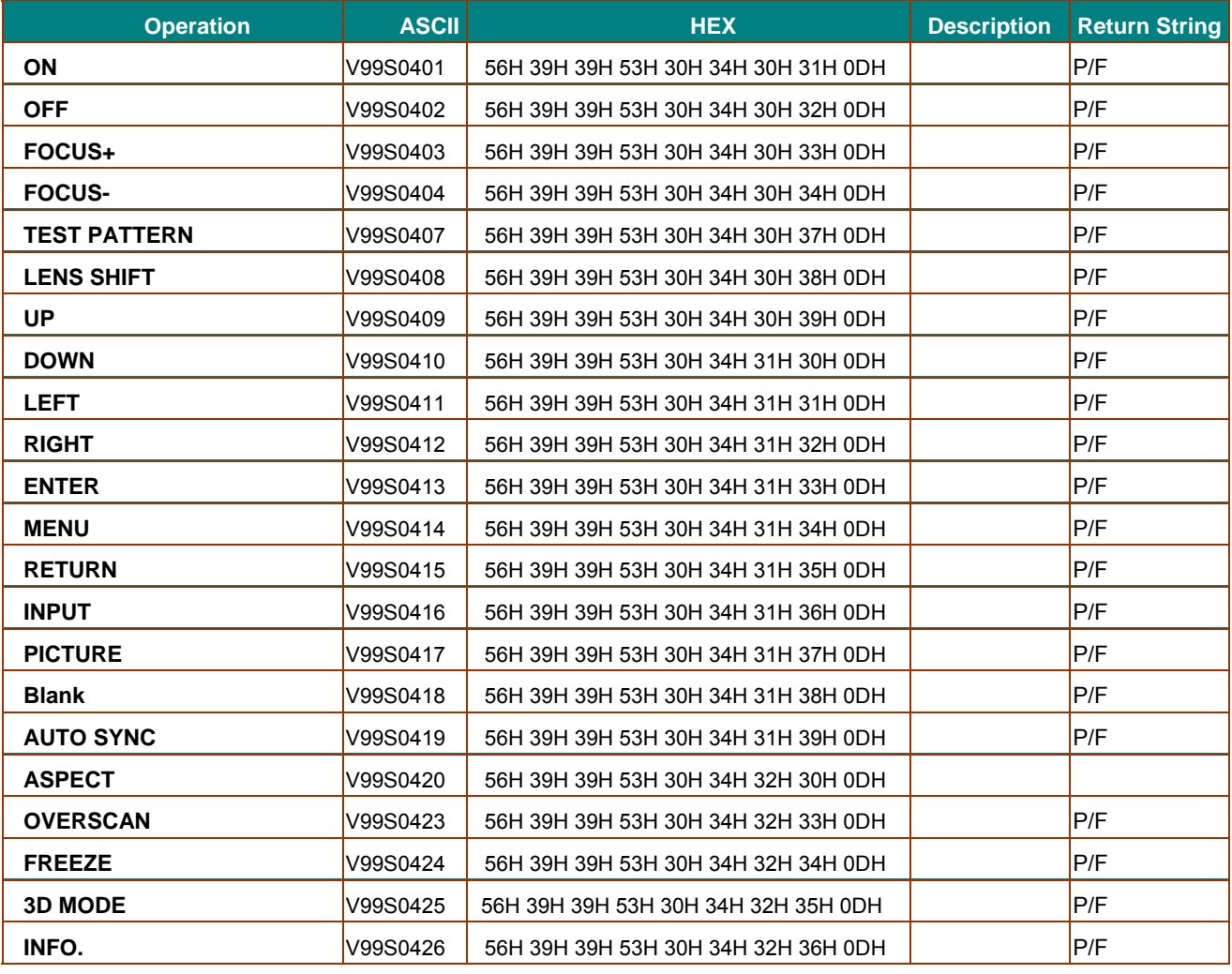

## DLP Projector=DX6330/DX6335/DW6030/DW6035 User's Manual

## **Screen Trigger**

When the projector is powered ON the screen trigger output sends a low voltage trigger to the screen controller and the screen will go down. When the projector is powered OFF the screen trigger stops sending a low voltage trigger to the screen controller and the screen will go up.

#### Note:

See Screen Trigger on page 5 for more information.

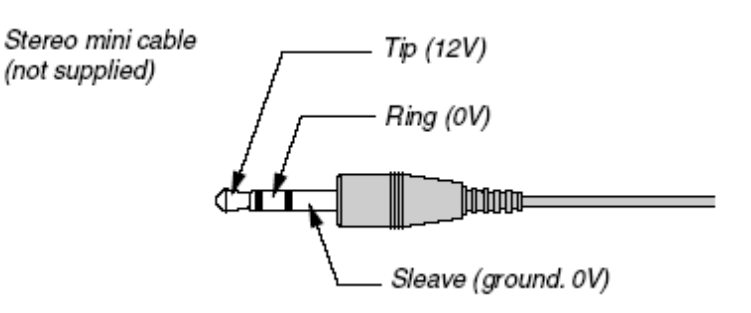

#### Note:

Screen controllers are supplied and supported by screen manufacturers.

Note:

Do not use this jack for anything other than intended use.

## *DDDLLLPPPPPPrrrooojjjeeeccctttooorrr –––DDDXXX666555333000///DDDXXX666555333555///DDDWWW666000333000/ //DDDWWW666000333555UUUssseeerrr' ''sssMMMaaannnuuuaaal ll*

## **Operation Using HTTP Browser**

## *Overview*

The use of HTTP server functions will allow control of the projector from a web browser without the installation of special software. Please be sure to use "Microsoft Internet Explorer 4.x" or a higher version for the web browser. (This device uses "JavaScript" and "Cookies" and the browser should be set to accept these functions. The setting method will vary depending on the version of browser. Please refer to the help files and the other information provided in your software).

Access is gained to the HTTP server functions by specifying the following address in the entry column of the URL:

#### **http:// <the projector's IP address> /index.html**

#### **http:// <the projector's IP address> /lanconf.html**

#### *Note:*

*The display or button responses can be slowed down or operation may not be accepted depending the settings of your network. Should this happen, consult your network administrator. The projector may not*  respond if its buttons are repeatedly pressed in rapid intervals. Should this happen, wait a moment and *repeat. If you still can't get any response, turn off and back on the projector.*

## *Preparation Before Use*

Make network connections, set up the projector and confirm that it is complete before engaging in browser operations

Operation with a browser that uses a proxy server may not be possible depending on the type of proxy server and the setting method. Although the type of proxy server will be a factor, it is possible that items that have actually been set will not be displayed depending on the effectiveness of the cache, and the contents set from the browser may not be reflected in operation. It is recommended that a proxy server not be used unless it is unavoidable.

#### *Handling of the Address for Operation by Using a Browser*

Regarding the actual address that is entered for the address or entered to the URL column when operation of the projector is via a browser, the host name can be used as it is when the host name corresponding to the IP address of the projector has been registered to the domain name server by a network administrator, or the host name corresponding to the IP address of the projector has been set in the "HOSTS" file of the computer being used.

#### **Example 1:**

When the IP address of the projector is **192.168.150.2**, access is gained to the HTTP server functions by specifying **http:// 192.168.150.2/index.html** for the address or the entry column of the URL.

## *DDDLLLPPPPPPrrrooojjjeeeccctttooorrr———DDDXXX666555333000///DDDXXX666555333555///DDDWWW666000333000/ //DDDWWW666000333555UUUssseeerrr' ''sssMMMaaannnuuuaaal ll*

## *Configuring Network Settings*

The Network Settings screen is displayed as follows:

#### **http:// <the projector's IP address> /lanconf.html**

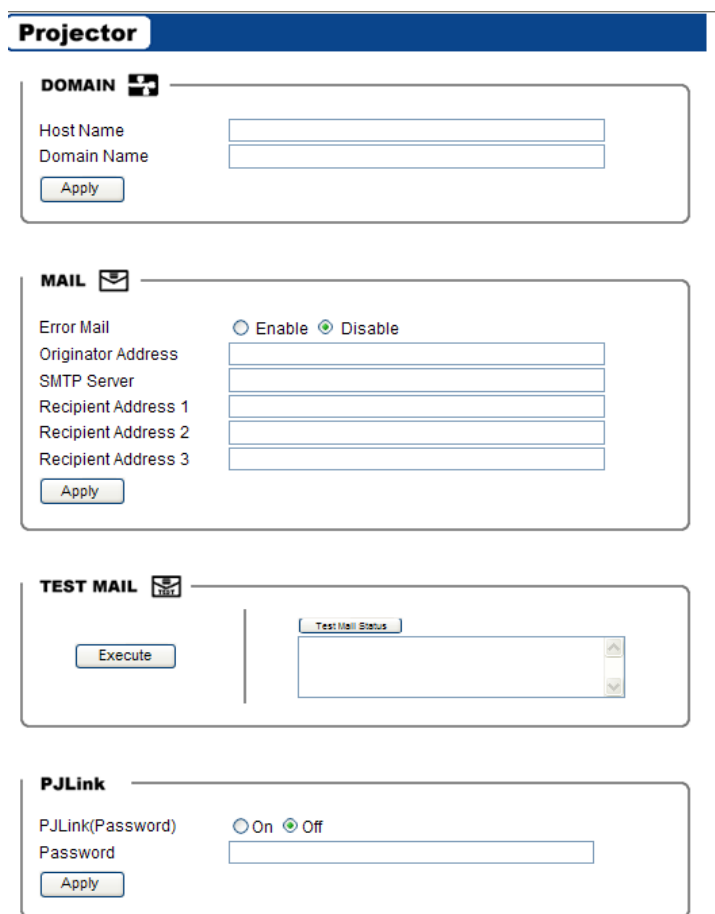

#### *DOMAIN*

**Host Name:** Type in a host name, up to 60 alphanumeric characters can be used. **Domain Name:** Type in domain name of the network connected to the projector. Up to 60 alphanumeric characters can be used.

**Apply:** Click to reflect the entries.

#### *MAIL*

**Error Mail:** Click "Enable" to enable Error Mail feature. This option notifies your computer of an error message via e-mail when using wired LAN. The error message will be notified when the projector lamp has reached the end of its usable life or an error occurs in the projector.

**Orginator Address:** Specify the sender's address. Up to 60 alphanumeric and symbols, characters can be used.

**SMTP Server Name:** Type in the SMTP server name to be connected to the projector. Up to 60 alphanumeric characters can be used.

**Recipient's Address 1 to 3:** Type in your recipient's address. Up to 60 alphanumeric and symbols characters can be used.

**Apply:** Click to apply the settings.

## *DDDLLLPPPPPPrrrooojjjeeeccctttooorrr –––DDDXXX666555333000///DDDXXX666555333555///DDDWWW666000333000/ //DDDWWW666000333555UUUssseeerrr' ''sssMMMaaannnuuuaaal ll*

#### *TEST MAIL*

Send a test mail to check if your settings are correct. Click to "Execute" to enable this feature. **Test Mail Status Button:** Click to display the test result.

Sample of a message sent from the projector:

Projector Name: X X X X

Lamp 1 or 2 Hours Used: xxxx [H]

The lamp is at the end of its usable life. Please replace the lamp.

#### *Note:*

 *If you entered an incorrect address in a test, you may not receive an Alert mail. Should this happen, check if the Recipient's Address is correctly set. Unless any one of the [Sender's Address], [SMTP Server's Name] or [Recipient's Address 1-3] is selected, [Test Mail] is not available.* 

#### *PJLINK*

This option allows you to set a password when you use the PJLink feature. **On/Off:** Enable or disable the password. **Password:** Enter a password (up to 32 characters)

#### *Note:*

 *PJLink is a standardization of protocol used for controlling projectors of different manufacturers. This standard protocol is established by Japan Business Machine and Information System Industries Association (JBMIA) in 2005.* 

*The projector supports all the commands of PJLink Class 1.* 

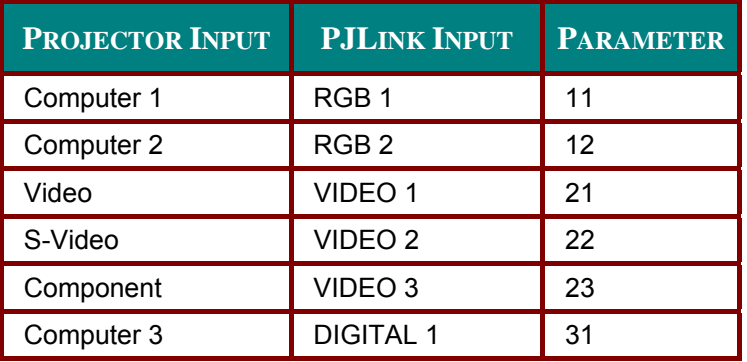

# **PJLink**

# DLP Projector-DX6530/DX6535/DW6030/DW6035 User's Manual

## **Structure of the HTTP Server**

Once the projector is connected to a network and configured correctly, the following screen is displayed through the web browser.

#### http:// <the projector's IP address> /index.html

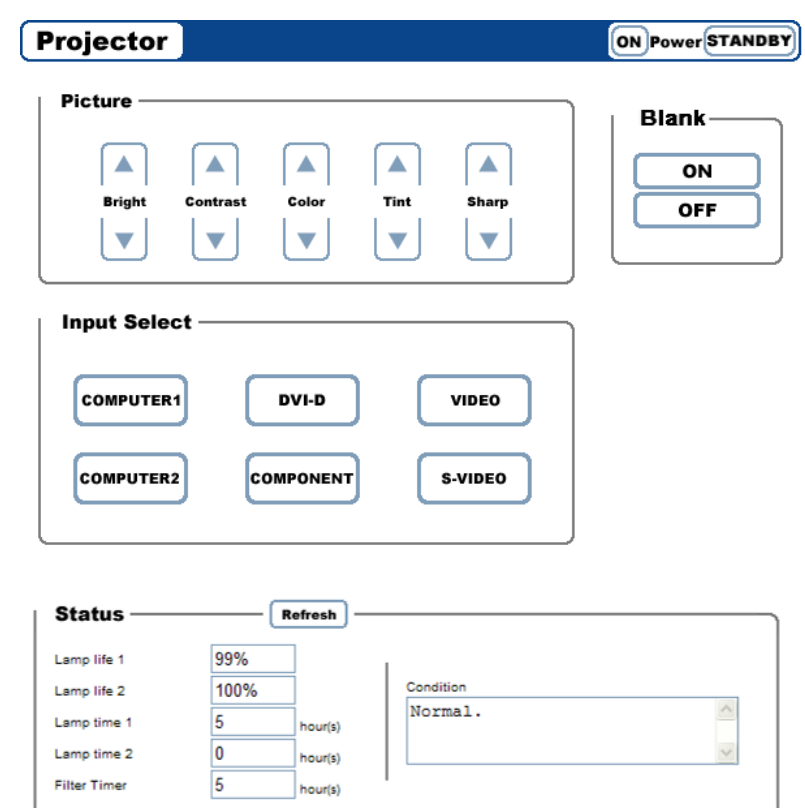

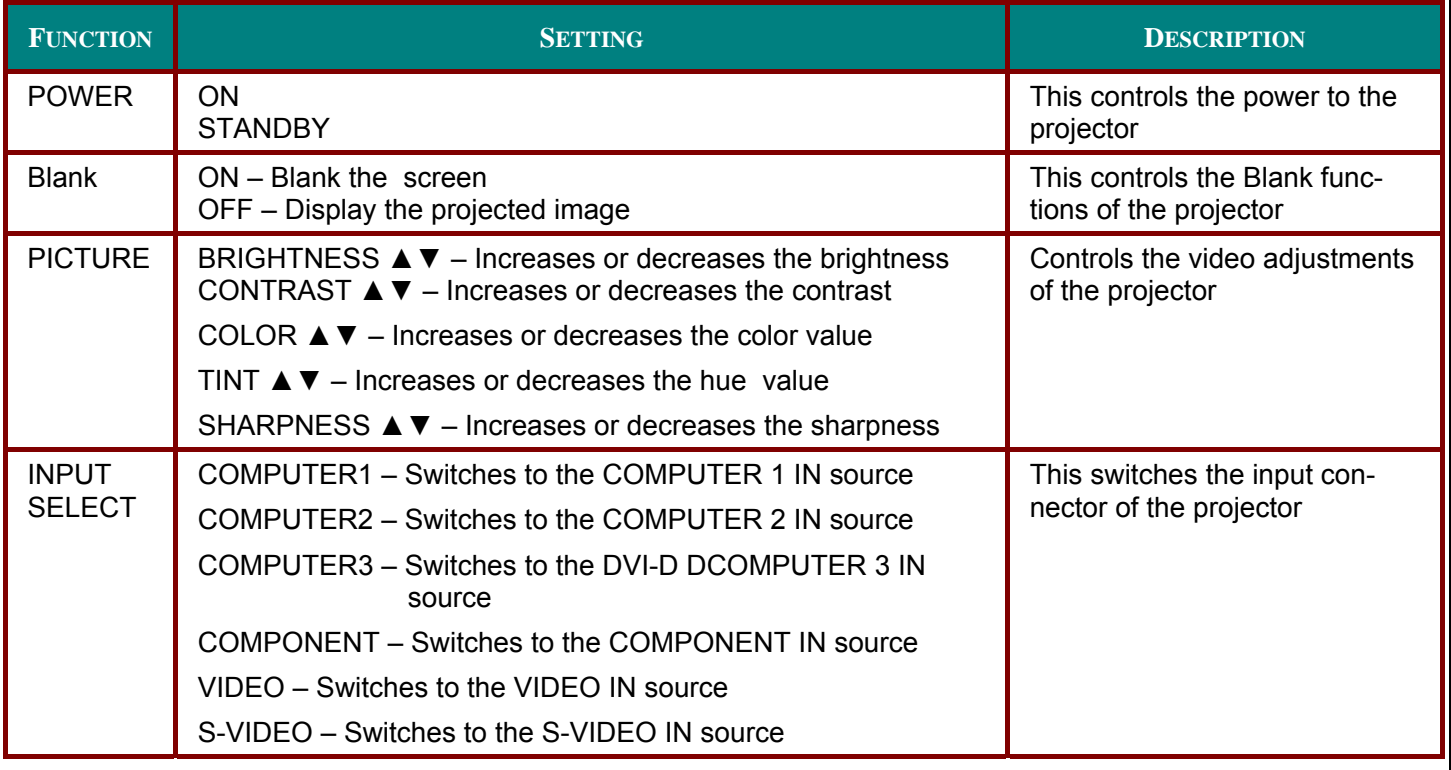

## DLP Projector =DX6530/DX6535/DW6030/DW6035 User's Manual

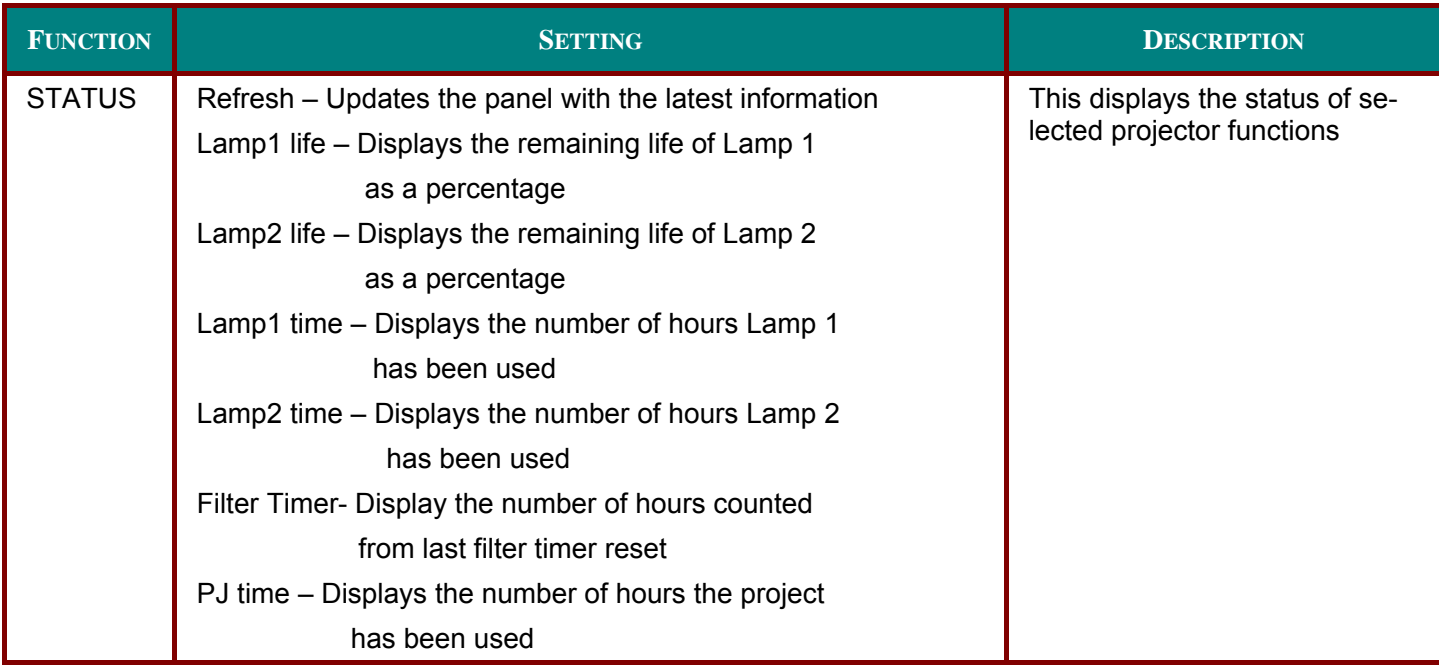

Note:

. The functions that can be controlled will vary depending on the signal being input to the projector (see Selecting an Input Source on page 20 for more information).

• Standby Mode has to be set to Standard before using HTTP server.

• The lamp life percentage shown here is based on expected lamp life in controlled laboratory condi-

tions. Actual life may vary depending on installation environment, orientation and lamp mode

## DLP Projector=DX6530/DX6535/DW6030/DW6035 User's Manual

# **REGULATORY COMPLIANCE**

## **FCC Warning**

This equipment has been tested and found to comply with the limits for a Class A digital device pursuant to Part 15 of the FCC Rules. These limits are designed to provide reasonable protection against harmful interference when the equipment is operated in a commercial environment.

This equipment generates, uses, and can radiate radio frequency energy and, if not installed and used in accordance with the instruction manual, may cause harmful interference to radio communications.

Operation of this equipment in a residential area is likely to cause harmful interference in which case the user will be required to correct the interference at his/her own expense.

Changes or modifications not expressly approved by the parties responsible for compliance could void the user's authority to operate the equipment.

#### Canada

This class A digital apparatus complies with Canadian IECS-003.

## **Safety Certifications**

UL, cUL, FCC, PSB, CCC, and KC.

## EN 55022 Warning

This is a Class A product. In a domestic environment, it may cause radio interference, in which case the user may be required to take adequate measures. The typical use is in a conference room, meeting room, or auditorium.